**PROSIGNIA NOTEBOOK 170**

<span id="page-0-0"></span>

[INDEX PAGE](#page-0-0) THIS GUIDE [LEGAL NOTICE](#page-1-0) THIS GUIDE [PRODUCT DESCRIPTION](#page-4-0) [TROUBLESHOOTING](#page-5-0) [REMOVAL & REPLACEMENT](#page-6-0) [ILLUSTRATED PARTS CATALOG](#page-7-0) [SPECIFICATIONS](#page-8-0)

## **Welcome to the Maintenance & Service Guide (MSG) for the**

## *Compaq Prosignia 170 Series Computer.*

**This is an online guide designed to serve the needs of those whose job it is to repair Compaq products.**

**Please first read the [Legal Notice](#page-1-0) which contains copyright and trademark information.**

**Then read the [How to Use this Guide](#page-2-0) section, which shows symbol conventions, technician notes, and the serial number location for the unit.**

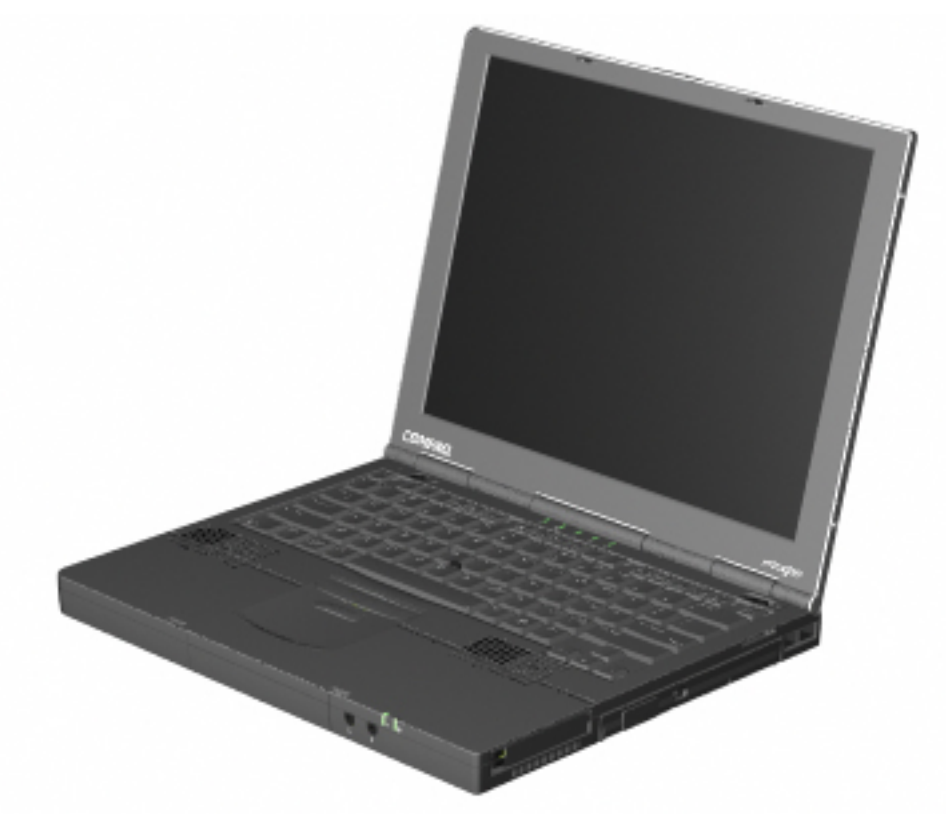

Click here for information on the computer's [Battery pack and other Power Management](#page-38-0) [information](#page-38-0).

*This MSG will be periodically maintained and updated as needed. To report a technical problem, contact your Regional Support Center or IM Help Center.*

For content comments or questions, contact the [Editor.](mailto:tim.baker@compaq.com)

**PROSIGNIA NOTEBOOK 170**

<span id="page-1-0"></span>

[TROUBLESHOOTING](#page-5-0) [REMOVAL & REPLACEMENT](#page-6-0) [ILLUSTRATED PARTS CATALOG](#page-7-0) [SPECIFICATIONS](#page-8-0)

[INDEX PAGE](#page-0-0) [LEGAL NOTICE](#page-1-0) [HOW TO USE THIS GUIDE](#page-2-0) [PRODUCT DESCRIPTION](#page-4-0)

## **Legal Notice**

The information in this guide is subject to change without notice.

COMPAQ COMPUTER CORPORATION SHALL NOT BE LIABLE FOR TECHNICAL OR EDITORIAL ERRORS OR OMISSIONS CONTAINED HEREIN, NOR FOR INCIDENTAL OR CONSEQUENTIAL DAMAGES RESULTING FROM THE FURNISHING, PERFORMANCE, OR USE OF THIS MATERIAL.

This guide contains information protected by copyright. No part of this guide may be photocopied or reproduced in any form without prior written consent from Compaq Computer Corporation.

© 2000 Compaq Computer Corporation. All rights reserved. Printed in the U.S.A.

Compaq, Prosignia Series Registered U. S. Patent and Trademark Office.

Microsoft, MS-DOS, and Windows are registered trademarks of Microsoft Corporation. Windows 98 is a trademark of Microsoft Corporation.

The software described in this guide is furnished under a license agreement or nondisclosure agreement. The software may be used or copied only in accordance with the terms of the agreement.

Product names mentioned herein may be trademarks and/or registered trademarks of their respective companies.

Maintenance and Service Guide--**Compaq Prosignia Notebook 170**

Third Edition (May 2000) Compaq Computer Corporation **MAINTENANCE & SERVICE GUIDE PROSIGNIA NOTEBOOK 170**

<span id="page-2-0"></span>[TROUBLESHOOTING](#page-5-0) [REMOVAL & REPLACEMENT](#page-6-0) [ILLUSTRATED PARTS CATALOG](#page-7-0) [SPECIFICATIONS](#page-8-0)

[INDEX PAGE](#page-0-0) [LEGAL NOTICE](#page-1-0) [HOW TO USE THIS GUIDE](#page-2-0) [PRODUCT DESCRIPTION](#page-4-0)

### **How to use this Guide**

#### **Preface**

This Maintenance and Service Guide is a troubleshooting guide that can be used for reference when servicing the Compaq Prosignia Series Portable Computers.

Compaq Computer Corporation reserves the right to make changes to the Compaq Prosignia Series Portable Computers without notice.

### **Symbols**

#### **The following words and symbols mark special messages throughout this guide:**

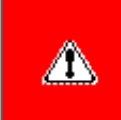

**WARNING:** Text set off in this manner indicates that failure to follow directions in the warning could result in bodily harm or loss of life.

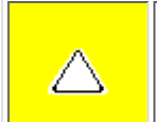

**CAUTION:** Text set off in this manner indicates that failure to follow directions could result in damage to equipment or loss of data.

**IMPORTANT:** Text set off in this manner presents clarifying information or specific instructions.

**NOTE:** Text set off in this manner presents commentary, sidelights, or interesting points of information.

#### **Technician Notes**

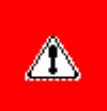

WARNING: Only authorized technicians trained by Compaq should repair this equipment. All troubleshooting and repair procedures are detailed to allow only subassembly/module level repair. Because of the complexity of the individual boards and subassemblies, the user should not attempt to make repairs at the component level or to make modifications to any printed circuit board. Improper repairs can create a safety hazard. Any indications of component replacement or printed circuit board modifications may void any warranty

### **Serial Number**

When requesting information or ordering spare parts, the computer serial number should be provided to Compaq. The serial number is located on the bottom of the computer.

### **Locating Additional Information**

The following documentation is available to support this product:

- Compaq Prosignia Series Portable Computer documentation set
- *Introducing Windows 98 Guide*
- *Introducing Windows 2000 Professional Guide*
- Service Training Guides
- Compaq Service Advisories and Bulletins
- *Compaq QuickFind*
- *Compaq Service Quick Reference Guide*

**PROSIGNIA NOTEBOOK 170**

<span id="page-4-0"></span>

[TROUBLESHOOTING](#page-5-0) [REMOVAL & REPLACEMENT](#page-6-0) [ILLUSTRATED PARTS CATALOG](#page-7-0) [SPECIFICATIONS](#page-8-0)

[INDEX PAGE](#page-0-0) [LEGAL NOTICE](#page-1-0) [HOW TO USE THIS GUIDE](#page-2-0) [PRODUCT DESCRIPTION](#page-4-0)

### **Product Description Index Page**

[>Models](#page-29-0) [>Features & Controls](#page-31-0) [>Front Bezel Buttons:](#page-32-0) [Pointing Stick Model](#page-32-0) [>Front Bezel Buttons:](#page-33-0) [TouchPad Model](#page-33-0) [>Front Bezel Lights](#page-34-0) [>Left Side](#page-35-0) **[Components](#page-35-0)** [>Right side](#page-36-0) **[Components](#page-36-0)** [>Bottom of Unit](#page-37-0) [>Rear Connectors](#page-28-0) [>Power Management](#page-38-0)

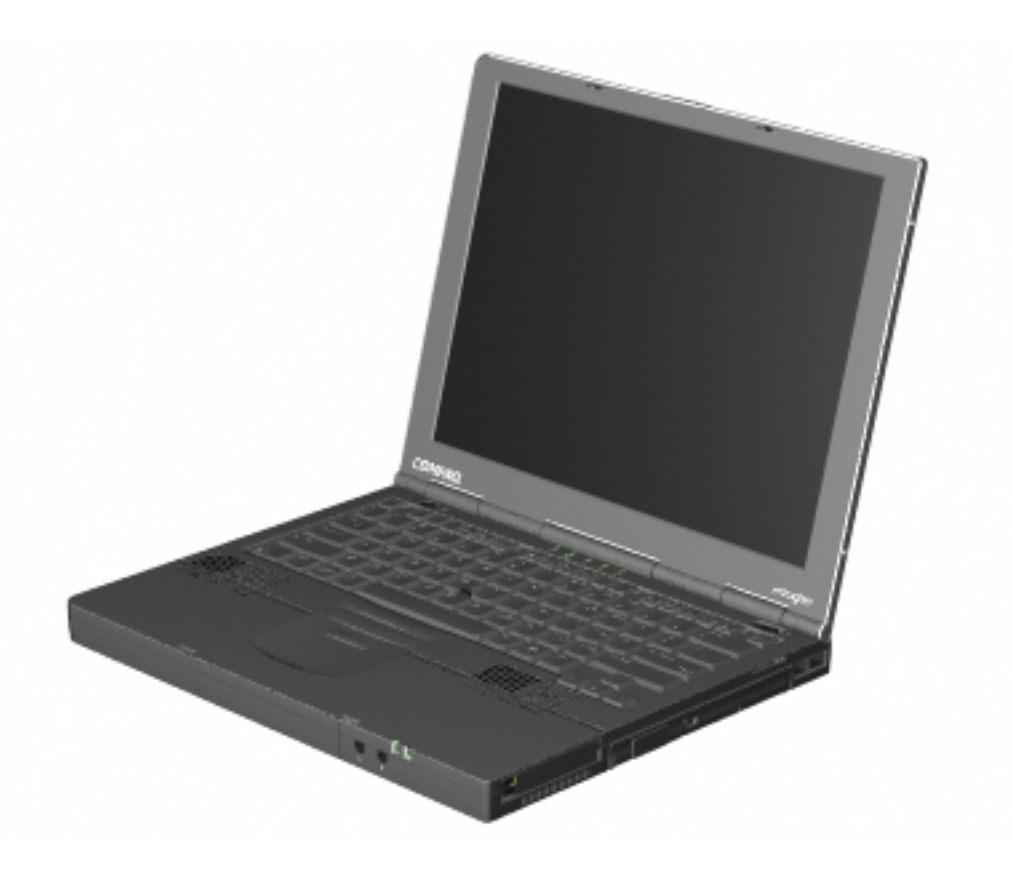

*Compaq Prosignia Notebook 170*

**PROSIGNIA NOTEBOOK 170**

<span id="page-5-0"></span>

[TROUBLESHOOTING](#page-5-0) [REMOVAL & REPLACEMENT](#page-6-0) [ILLUSTRATED PARTS CATALOG](#page-7-0) [SPECIFICATIONS](#page-8-0)

[INDEX PAGE](#page-0-0) [LEGAL NOTICE](#page-1-0) [HOW TO USE THIS GUIDE](#page-2-0) [PRODUCT DESCRIPTION](#page-4-0)

## **Troubleshooting**

**Index Page**

#### **Follow these basic steps when beginning the troubleshooting process:**

- 1. Complete the [Preliminary steps](#page-92-0).
- 2. Run the [Power-On Self-Test](#page-94-0) (POST).
- 3. Run [Computer Setup.](#page-100-0)

If you are unable to run POST or if the problem persists after running POST, perform the recommended actions described in the [Troubleshooting without Diagnostics](#page-105-0) section.

#### **Follow these guidelines when troubleshooting:**

- Complete the recommended actions in the order in which they are given.
- Repeat POST after each recommended action until the problem is resolved and the error message does not return.
- When the problem is resolved, stop performing the troubleshooting steps and do not complete the remaining recommended actions.
- Refer to Chapter 5 for recommended removal and replacement procedures.

**NOTE:** If the problem is intermittent, check the computer several times to verify that the problem has been solved.

**PROSIGNIA NOTEBOOK 170**

<span id="page-6-0"></span>

[TROUBLESHOOTING](#page-5-0) [REMOVAL & REPLACEMENT](#page-6-0) [ILLUSTRATED PARTS CATALOG](#page-7-0) [SPECIFICATIONS](#page-8-0)

[INDEX PAGE](#page-0-0) [LEGAL NOTICE](#page-1-0) [HOW TO USE THIS GUIDE](#page-2-0) [PRODUCT DESCRIPTION](#page-4-0)

### **Removal & Replacement Index Page**

**[Removal & Replacement Preliminaries](#page-44-0) [Removal & Replacement Procedures](#page-43-0)**

**PROSIGNIA NOTEBOOK 170**

<span id="page-7-0"></span>

[TROUBLESHOOTING](#page-5-0) [REMOVAL & REPLACEMENT](#page-6-0) [ILLUSTRATED PARTS CATALOG](#page-7-0) [SPECIFICATIONS](#page-8-0)

[INDEX PAGE](#page-0-0) [LEGAL NOTICE](#page-1-0) [HOW TO USE THIS GUIDE](#page-2-0) [PRODUCT DESCRIPTION](#page-4-0)

### **Illustrated Parts Catalog Index Page**

This section helps identify the number associated with each item(s) for the Compaq Prosignia Series Portable Computers. These Numbers are used to order replacement parts.

> [Main System Components](#page-84-0) [Mass Storage Devices](#page-87-0) [Miscellaneous Parts](#page-88-0) [Documentation & Software](#page-90-0)

**PROSIGNIA NOTEBOOK 170**

<span id="page-8-0"></span>

[TROUBLESHOOTING](#page-5-0) [REMOVAL & REPLACEMENT](#page-6-0) [ILLUSTRATED PARTS CATALOG](#page-7-0) [SPECIFICATIONS](#page-8-0)

[INDEX PAGE](#page-0-0) [LEGAL NOTICE](#page-1-0) [HOW TO USE THIS GUIDE](#page-2-0) [PRODUCT DESCRIPTION](#page-4-0)

## **Specifications**

**Index Page**

**This chapter covers the following specifications of Compaq Prosignia Series Portable Computers. Click on a link to go to a particular specification:**

> **[Physical &](#page-9-0) [Environmental](#page-9-0) [Display](#page-11-0) [Hard Drives](#page-12-0) [CD/DVD Drives](#page-13-0) [Diskette Drive](#page-16-0) [Battery Pack](#page-17-0) [Modem](#page-18-0) [System Memory](#page-19-0) [System Interrupts](#page-20-0) [System DMA](#page-21-0) [System I/O](#page-22-0) [Pin Assignments](#page-24-0)**

**PROSIGNIA NOTEBOOK 170**

<span id="page-9-0"></span>

[TROUBLESHOOTING](#page-5-0) [REMOVAL & REPLACEMENT](#page-6-0) [ILLUSTRATED PARTS CATALOG](#page-7-0) [SPECIFICATIONS](#page-8-0)

[INDEX PAGE](#page-0-0) [LEGAL NOTICE](#page-1-0) [HOW TO USE THIS GUIDE](#page-2-0) [PRODUCT DESCRIPTION](#page-4-0)

## **Specifications Physical & Environmental**

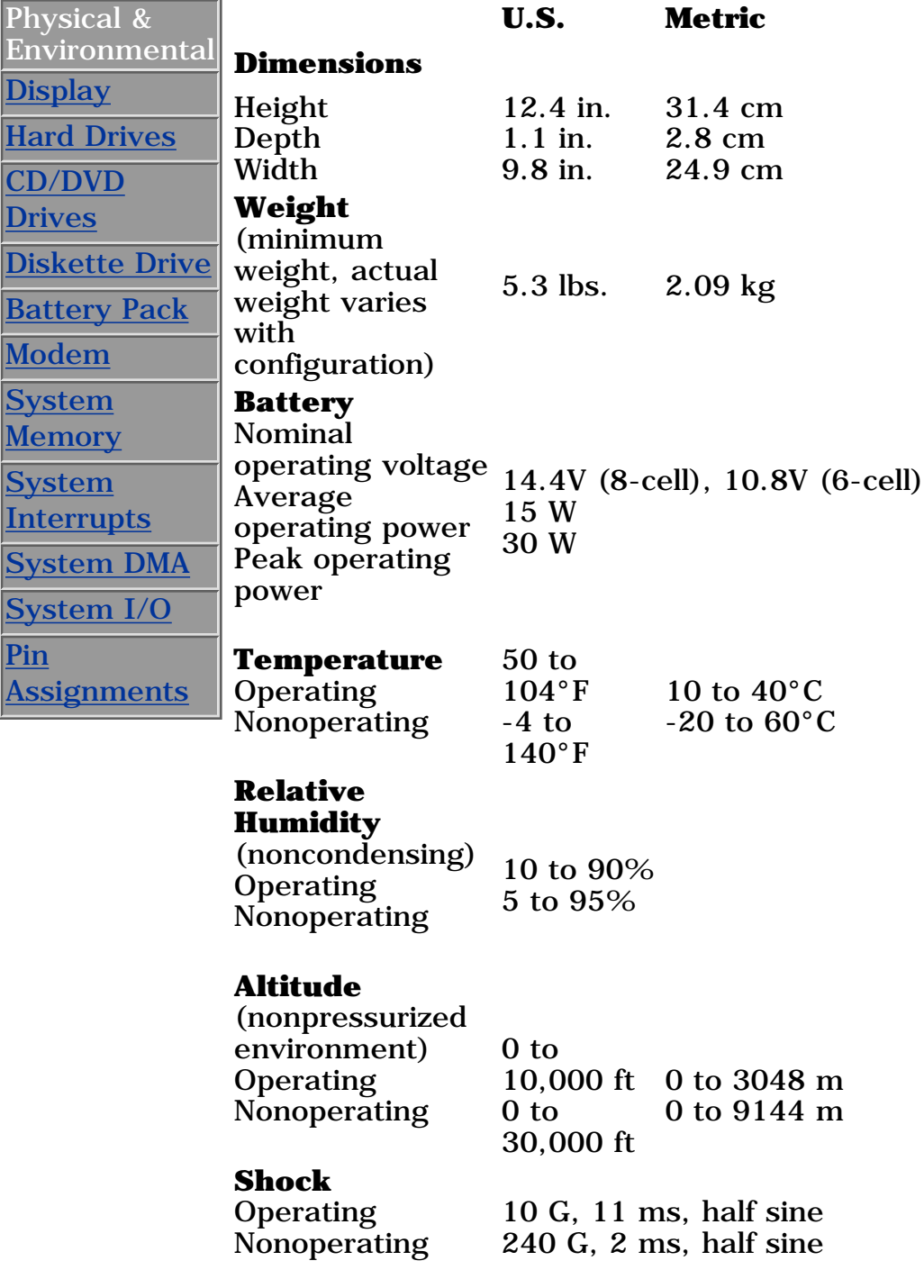

**Vibration Operating** Nonoperating 0.25 G, 50-500 Hz sine, 1/2 octave/minute sweep 1.00 G, 50-500 Hz sine, 1/2 octave/minute sweep

**PROSIGNIA NOTEBOOK 170**

<span id="page-11-0"></span>

[TROUBLESHOOTING](#page-5-0) [REMOVAL & REPLACEMENT](#page-6-0) [ILLUSTRATED PARTS CATALOG](#page-7-0) [SPECIFICATIONS](#page-8-0)

28.5 cm

[INDEX PAGE](#page-0-0) [LEGAL NOTICE](#page-1-0) [HOW TO USE THIS GUIDE](#page-2-0) [PRODUCT DESCRIPTION](#page-4-0)

### **Specifications Display**

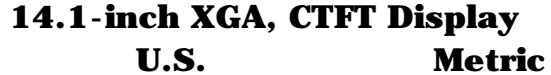

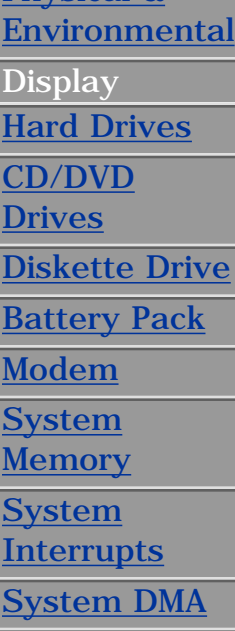

Height **Width** Diagonal

Pitch Format

**Pixel Resolution**

Configuration

**Total Power**

[System I/O](#page-22-0)

**[Assignments](#page-24-0)** 

[Pin](#page-24-0)

[Physical &](#page-9-0)

**Dimensions** 11.22 in.

8.46 in. 14.1 in. 21.5 cm 35.81 cm **Number of Colors** up to 16.8 million **Contrast Ratio** 150:1 **Brightness** 120 nits 125 CD/M2

 $1024 \times 768$ RGB Stripe  $0.264 \times 0.264$  mm **Backlight** Edge-Lit, bottom **Character Display** 80 × 25

**Consumption** 4.2 W / Inverter (max)

#### **13.3-inch XGA, CTFT Display**

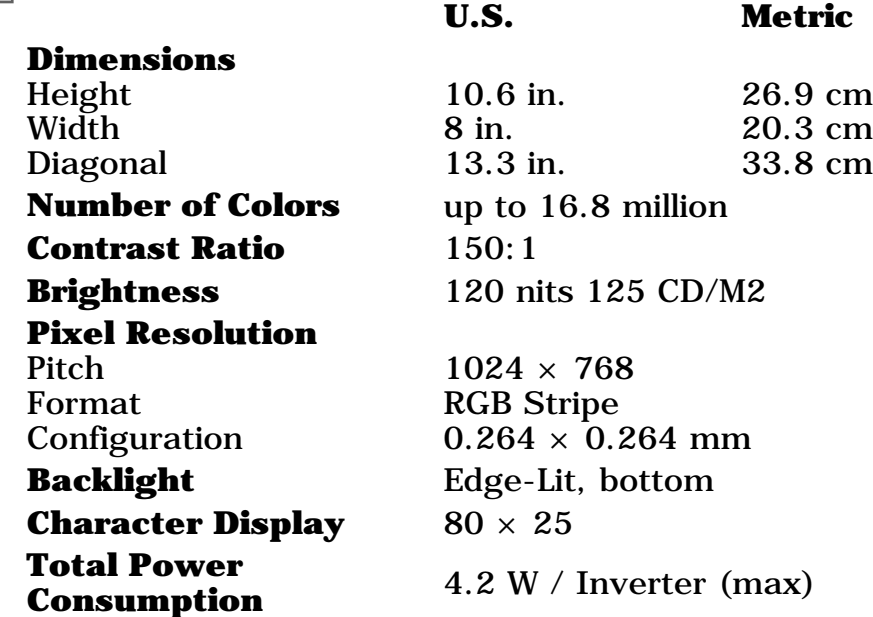

**PROSIGNIA NOTEBOOK 170**

<span id="page-12-0"></span>

[TROUBLESHOOTING](#page-5-0) [REMOVAL & REPLACEMENT](#page-6-0) [ILLUSTRATED PARTS CATALOG](#page-7-0) [SPECIFICATIONS](#page-8-0)

[INDEX PAGE](#page-0-0) [LEGAL NOTICE](#page-1-0) [HOW TO USE THIS GUIDE](#page-2-0) [PRODUCT DESCRIPTION](#page-4-0)

## **Specifications**

**Hard Drives**

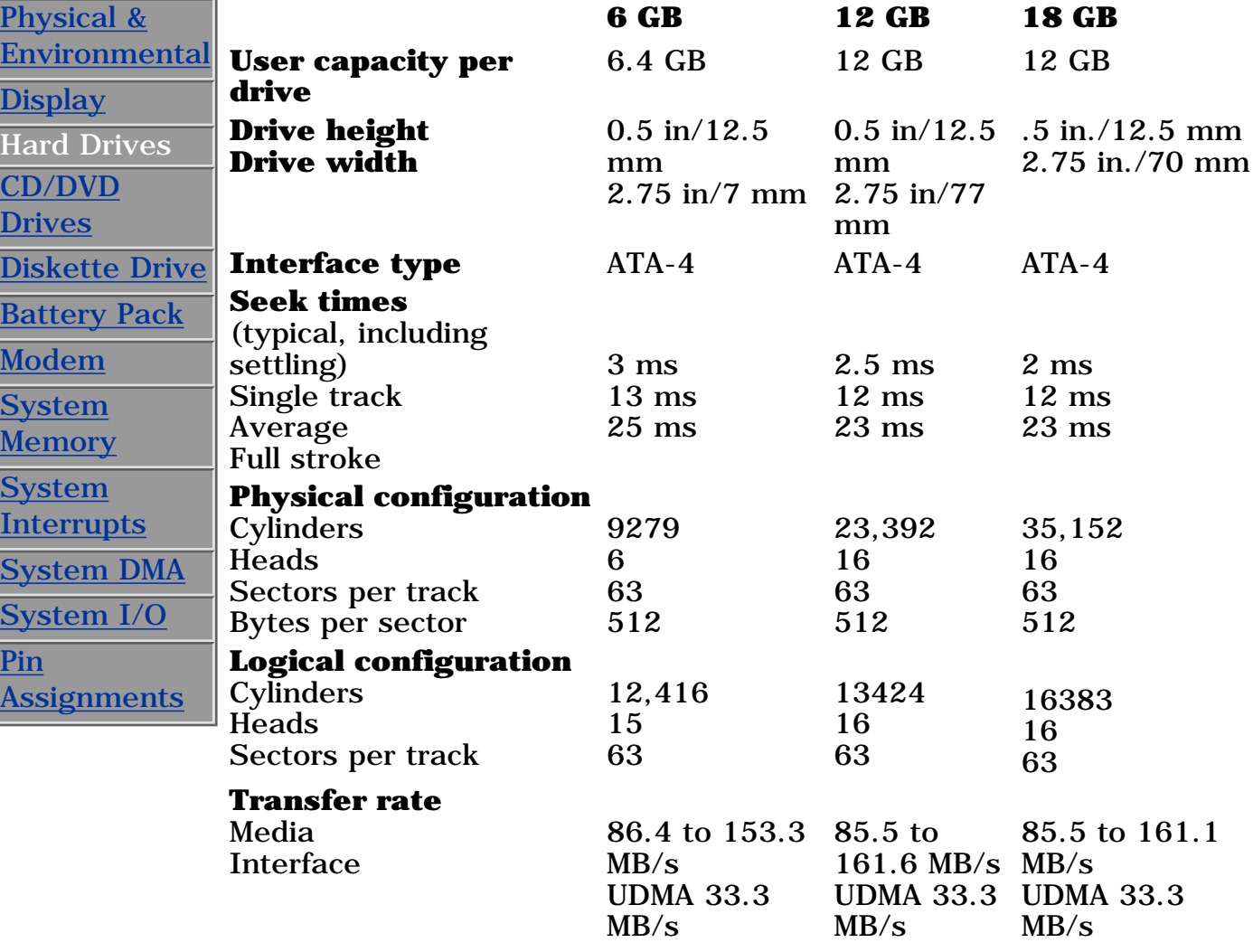

**PROSIGNIA NOTEBOOK 170**

<span id="page-13-0"></span>

[TROUBLESHOOTING](#page-5-0) [REMOVAL & REPLACEMENT](#page-6-0) [ILLUSTRATED PARTS CATALOG](#page-7-0) [SPECIFICATIONS](#page-8-0)

[INDEX PAGE](#page-0-0) [LEGAL NOTICE](#page-1-0) [HOW TO USE THIS GUIDE](#page-2-0) [PRODUCT DESCRIPTION](#page-4-0)

## **Specifications**

**CD & DVD Drives**

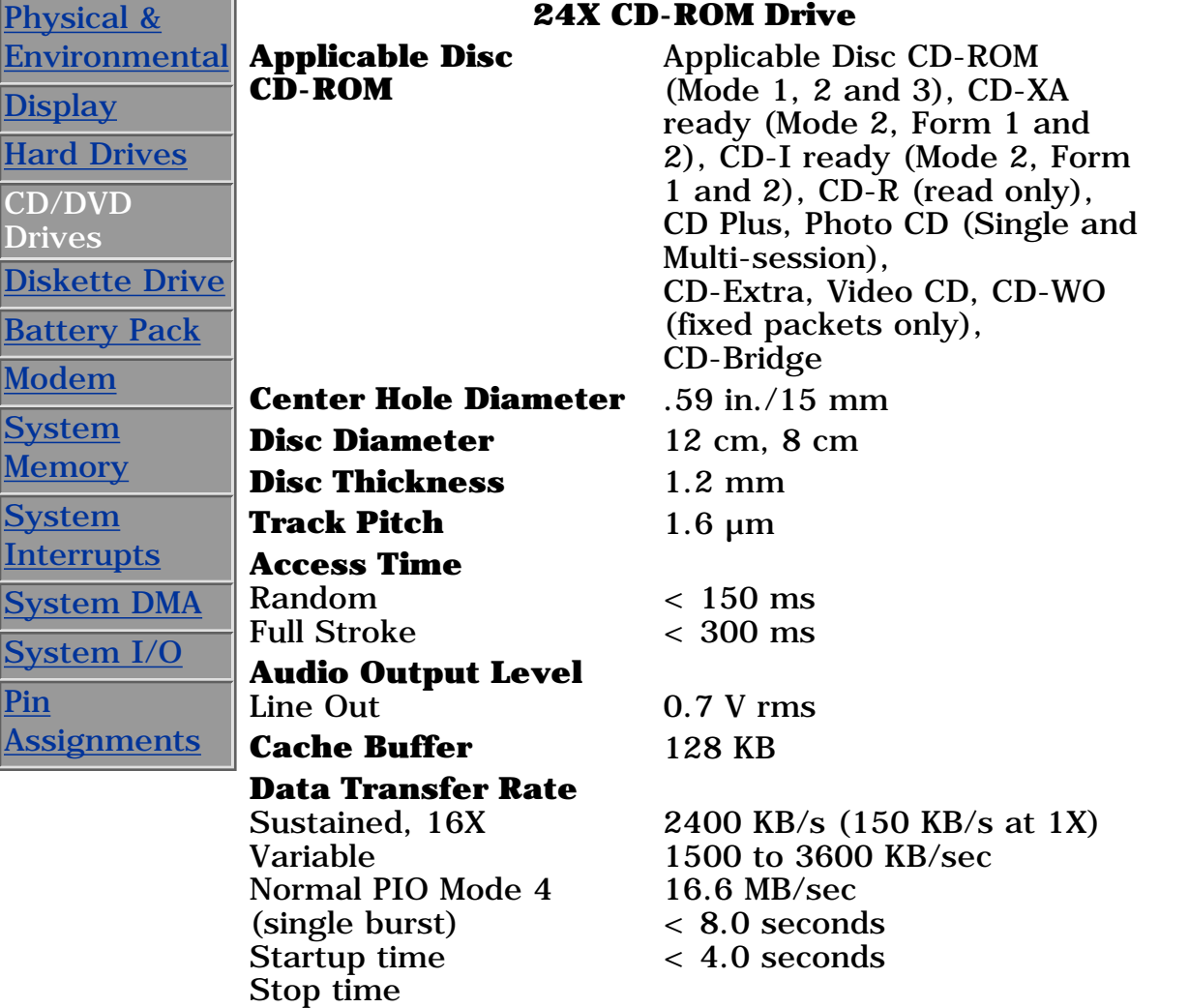

#### **8X DVD-ROM Drive**

#### **Applicable Disc**

DVD-5, DVD-9, DVD-10 CD-ROM mode 1, mode 2 CD-Digital Audio CD-XA mode (Form 1, Form 2) CD-I Ready CD-Bridge CD-R Photo CD (single/multisession)

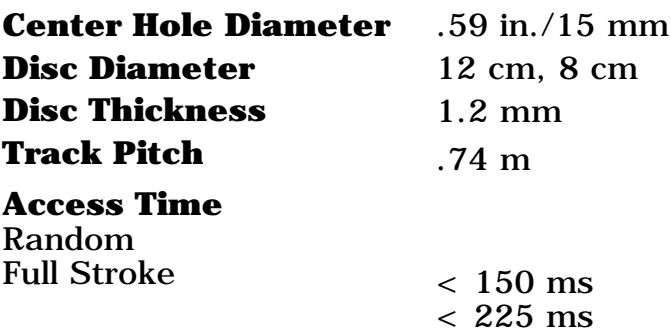

#### **Audio Output Level**

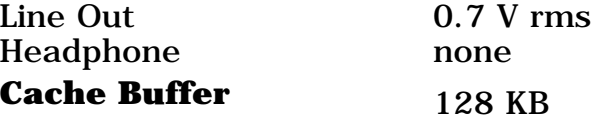

#### **Data Transfer Rate**

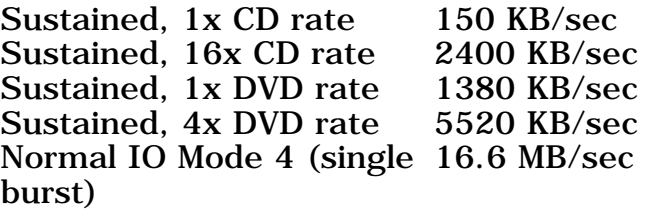

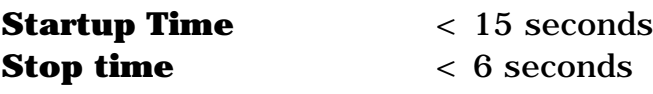

#### **4X DVD-ROM Drive**

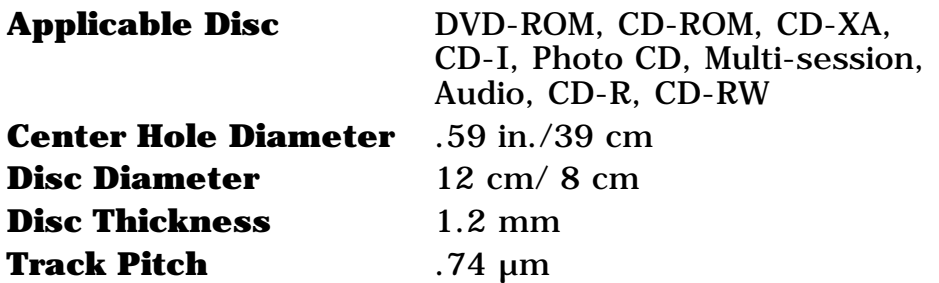

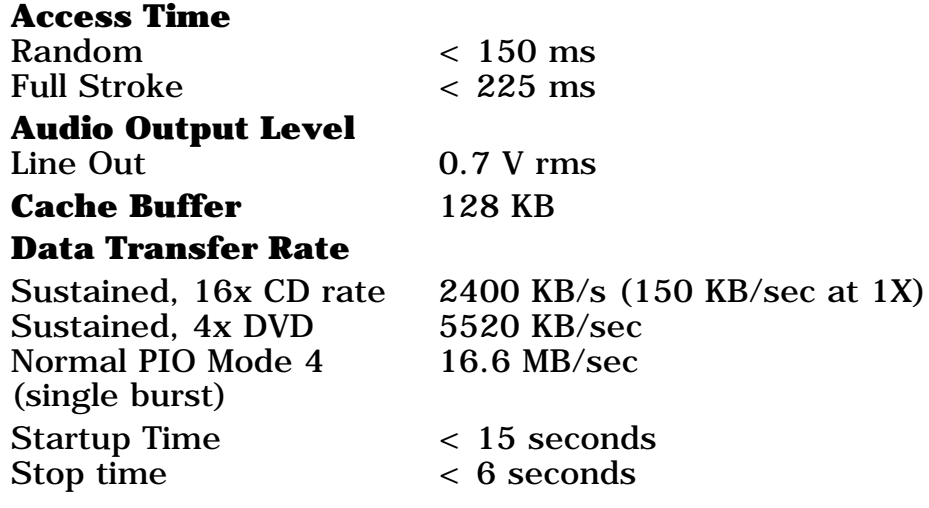

**PROSIGNIA NOTEBOOK 170**

<span id="page-16-0"></span>

[TROUBLESHOOTING](#page-5-0) [REMOVAL & REPLACEMENT](#page-6-0) [ILLUSTRATED PARTS CATALOG](#page-7-0) [SPECIFICATIONS](#page-8-0)

[INDEX PAGE](#page-0-0) [LEGAL NOTICE](#page-1-0) [HOW TO USE THIS GUIDE](#page-2-0) [PRODUCT DESCRIPTION](#page-4-0)

### **Specifications Diskette Drive**

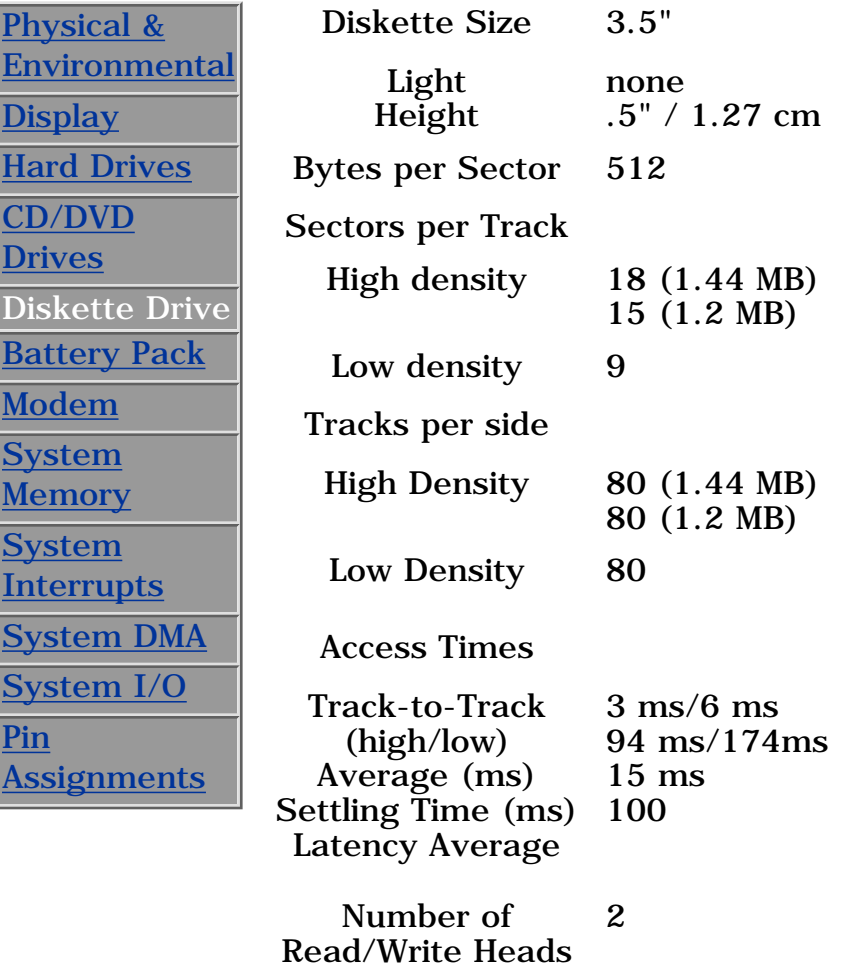

**PROSIGNIA NOTEBOOK 170**

<span id="page-17-0"></span>

[TROUBLESHOOTING](#page-5-0) [REMOVAL & REPLACEMENT](#page-6-0) [ILLUSTRATED PARTS CATALOG](#page-7-0) [SPECIFICATIONS](#page-8-0)

[INDEX PAGE](#page-0-0) [LEGAL NOTICE](#page-1-0) [HOW TO USE THIS GUIDE](#page-2-0) [PRODUCT DESCRIPTION](#page-4-0)

## **Specifications**

**Li Ion Battery Pack**

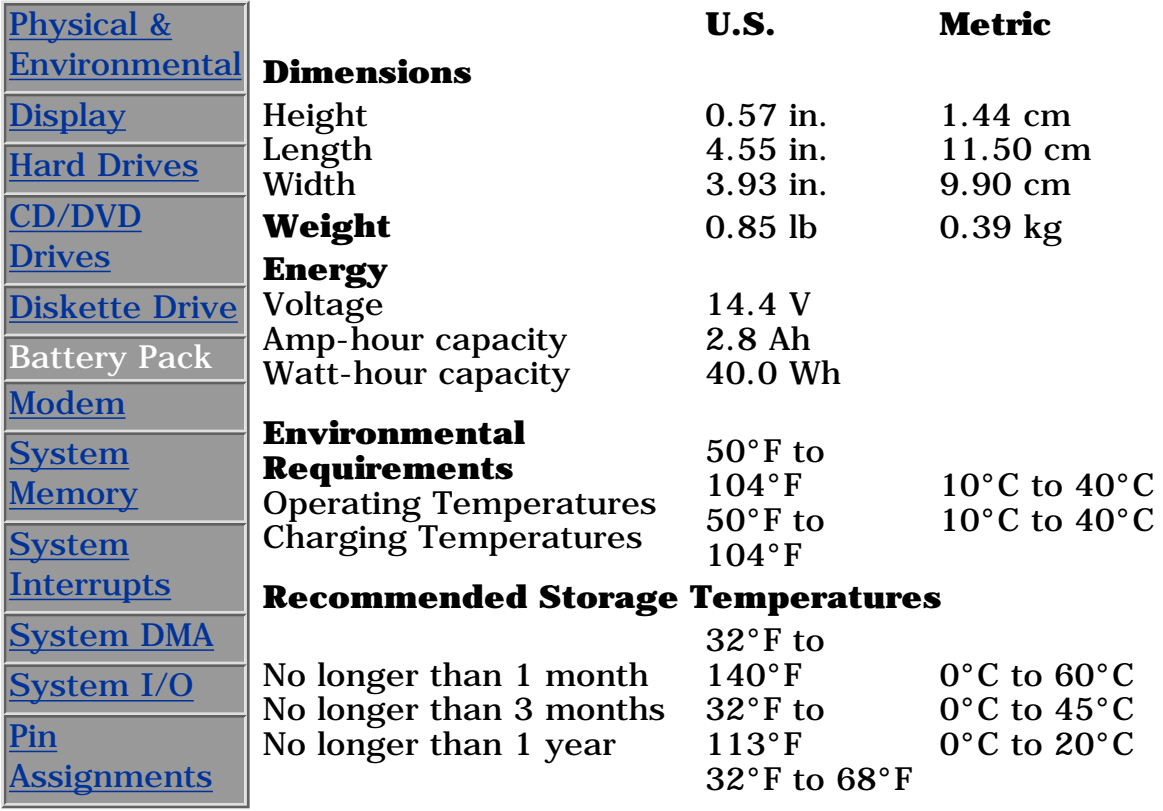

**PROSIGNIA NOTEBOOK 170**

<span id="page-18-0"></span>

[TROUBLESHOOTING](#page-5-0) [REMOVAL & REPLACEMENT](#page-6-0) [ILLUSTRATED PARTS CATALOG](#page-7-0) [SPECIFICATIONS](#page-8-0)

[INDEX PAGE](#page-0-0) [LEGAL NOTICE](#page-1-0) [HOW TO USE THIS GUIDE](#page-2-0) [PRODUCT DESCRIPTION](#page-4-0)

### **Specifications**

#### **Modem**

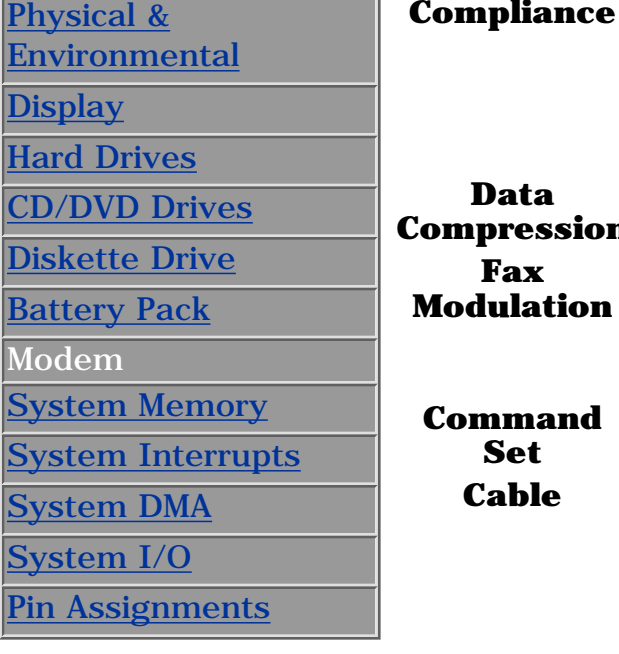

**Fiance** ITU v.90~6 standard Full ITU-T V.34 compliance Full compliance with: V.21, V.22, V.22bis, V.23, V.32, V.32bis, Bell 103, Bell 212A

**Compression** V.42bis/MNP 5

V. 17 V. 21 (Group III Compatible) V.29 V.27Ter

**Set** Hayes AT Class 1 Fax

**Cable** 6 Ft. RJ-11 telephone cable

**PROSIGNIA NOTEBOOK 170**

<span id="page-19-0"></span>

[TROUBLESHOOTING](#page-5-0) [REMOVAL & REPLACEMENT](#page-6-0) [ILLUSTRATED PARTS CATALOG](#page-7-0) [SPECIFICATIONS](#page-8-0)

[INDEX PAGE](#page-0-0) [LEGAL NOTICE](#page-1-0) [HOW TO USE THIS GUIDE](#page-2-0) [PRODUCT DESCRIPTION](#page-4-0)

## **Specifications**

**System Memory Map**

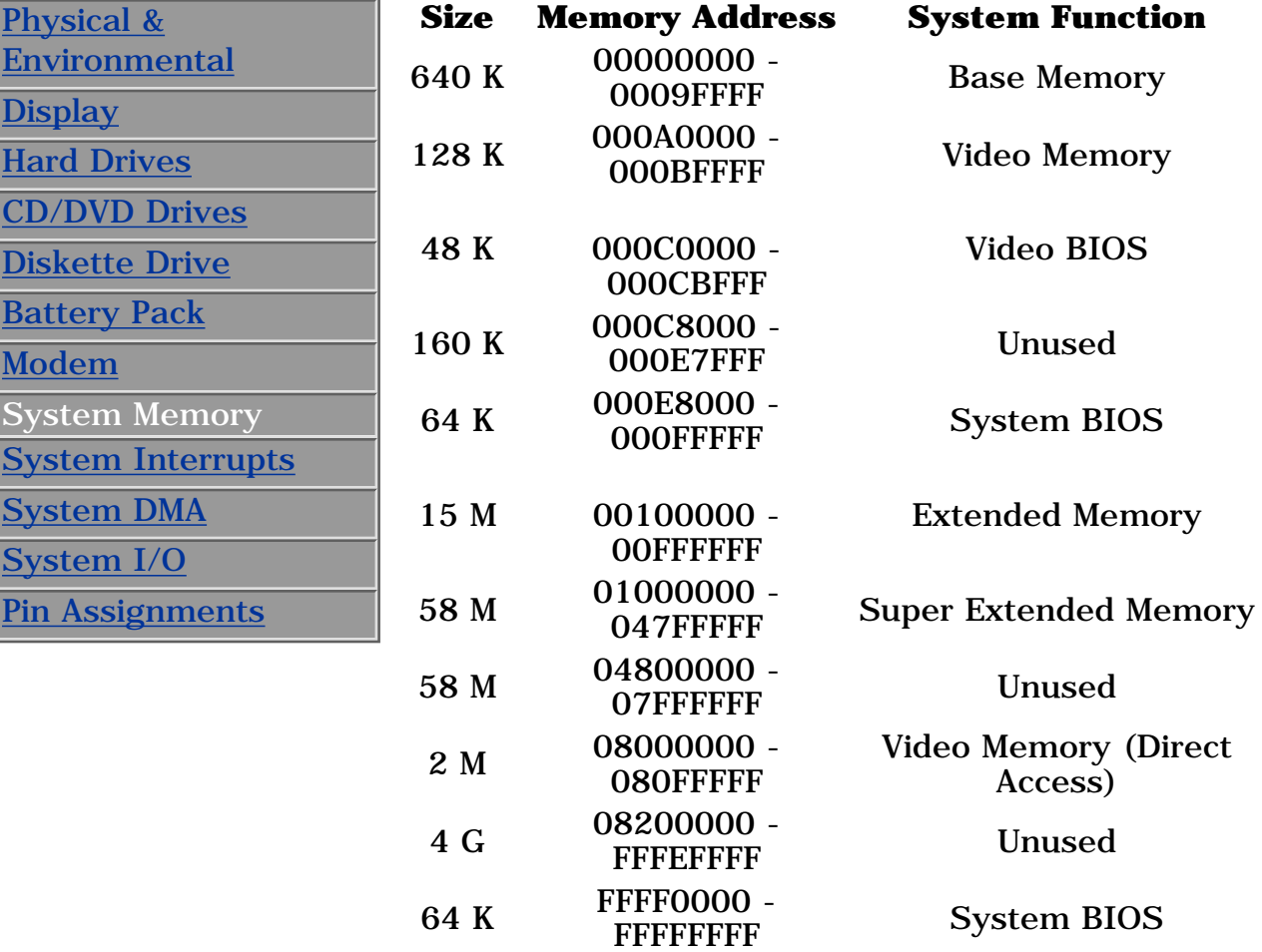

**PROSIGNIA NOTEBOOK 170**

<span id="page-20-0"></span>

[TROUBLESHOOTING](#page-5-0) [REMOVAL & REPLACEMENT](#page-6-0) [ILLUSTRATED PARTS CATALOG](#page-7-0) [SPECIFICATIONS](#page-8-0)

[INDEX PAGE](#page-0-0) [LEGAL NOTICE](#page-1-0) [HOW TO USE THIS GUIDE](#page-2-0) [PRODUCT DESCRIPTION](#page-4-0)

## **Specifications**

**System Interrupts**

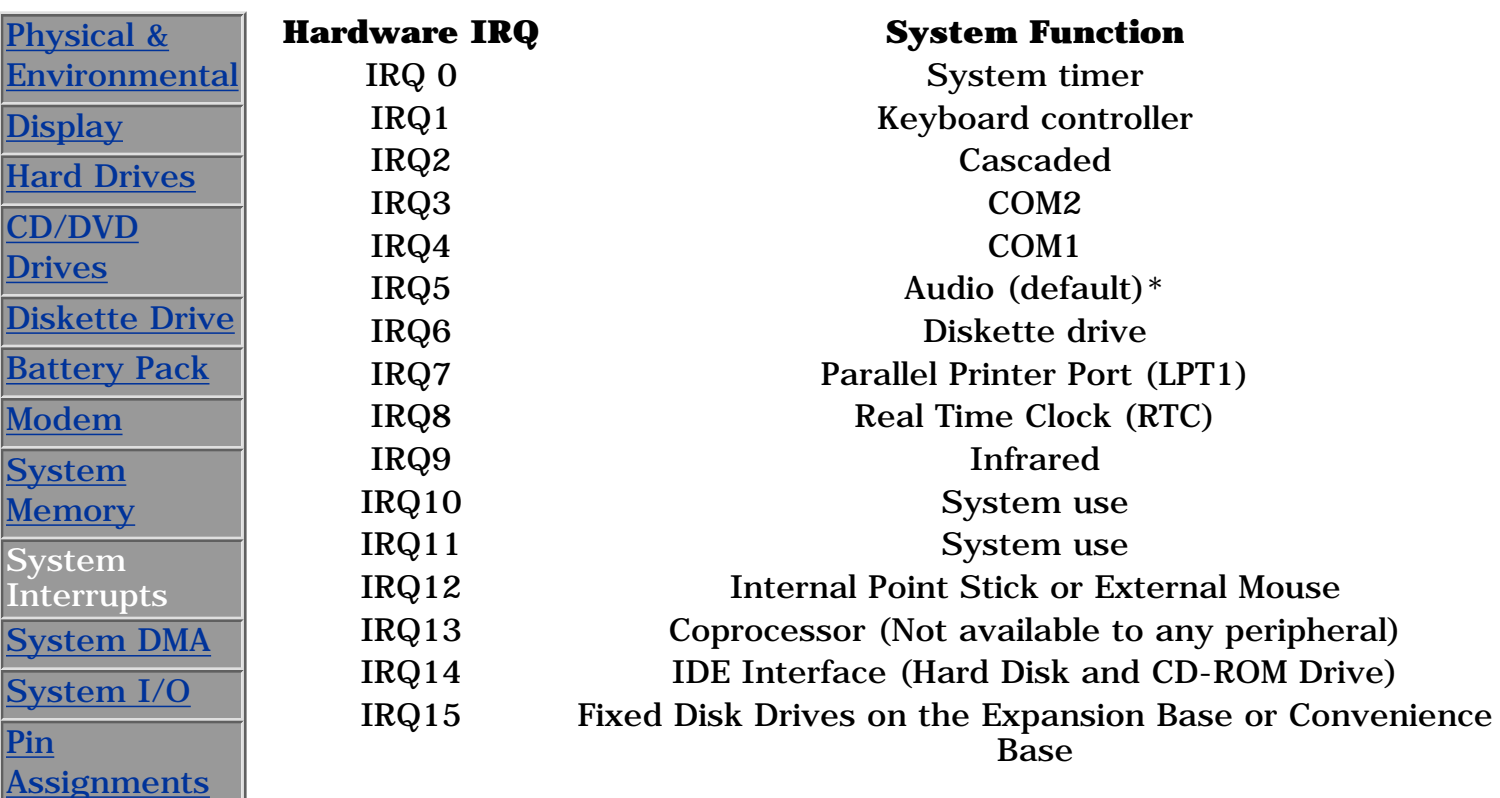

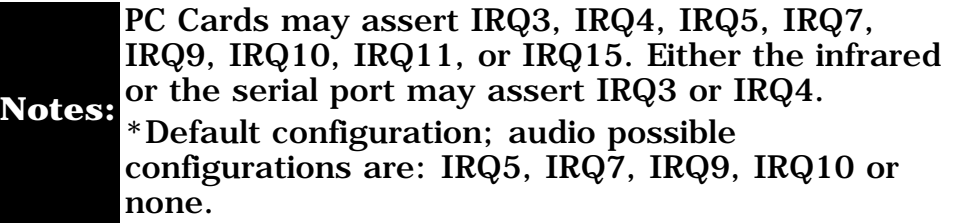

**PROSIGNIA NOTEBOOK 170**

<span id="page-21-0"></span>[INDEX PAGE](#page-0-0) [LEGAL NOTICE](#page-1-0) [HOW TO USE THIS GUIDE](#page-2-0) [PRODUCT DESCRIPTION](#page-4-0) [TROUBLESHOOTING](#page-5-0) [REMOVAL & REPLACEMENT](#page-6-0) [ILLUSTRATED PARTS CATALOG](#page-7-0) [SPECIFICATIONS](#page-8-0)

## **Specifications**

**System DMA**

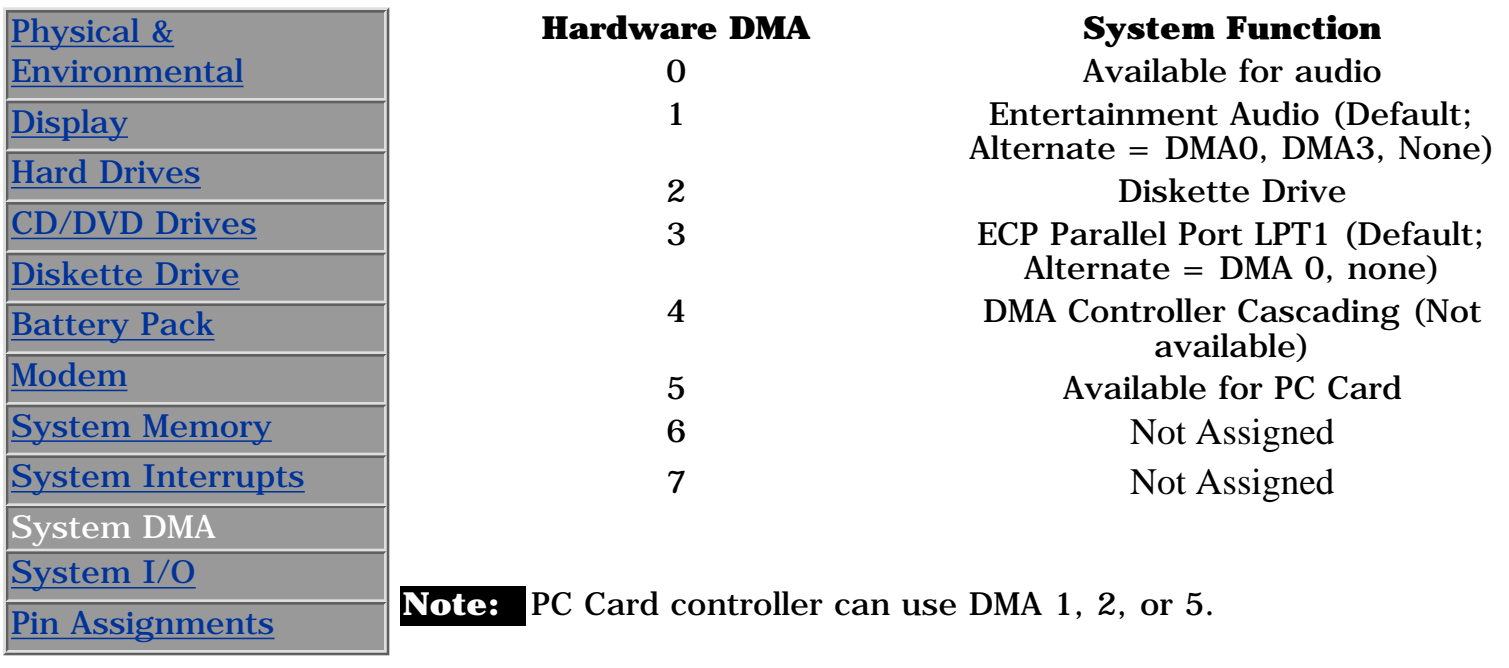

**PROSIGNIA NOTEBOOK 170**

<span id="page-22-0"></span>

[TROUBLESHOOTING](#page-5-0) [REMOVAL & REPLACEMENT](#page-6-0) [ILLUSTRATED PARTS CATALOG](#page-7-0) [SPECIFICATIONS](#page-8-0)

[INDEX PAGE](#page-0-0) [LEGAL NOTICE](#page-1-0) [HOW TO USE THIS GUIDE](#page-2-0) [PRODUCT DESCRIPTION](#page-4-0)

## **Specifications**

**System I/O Address**

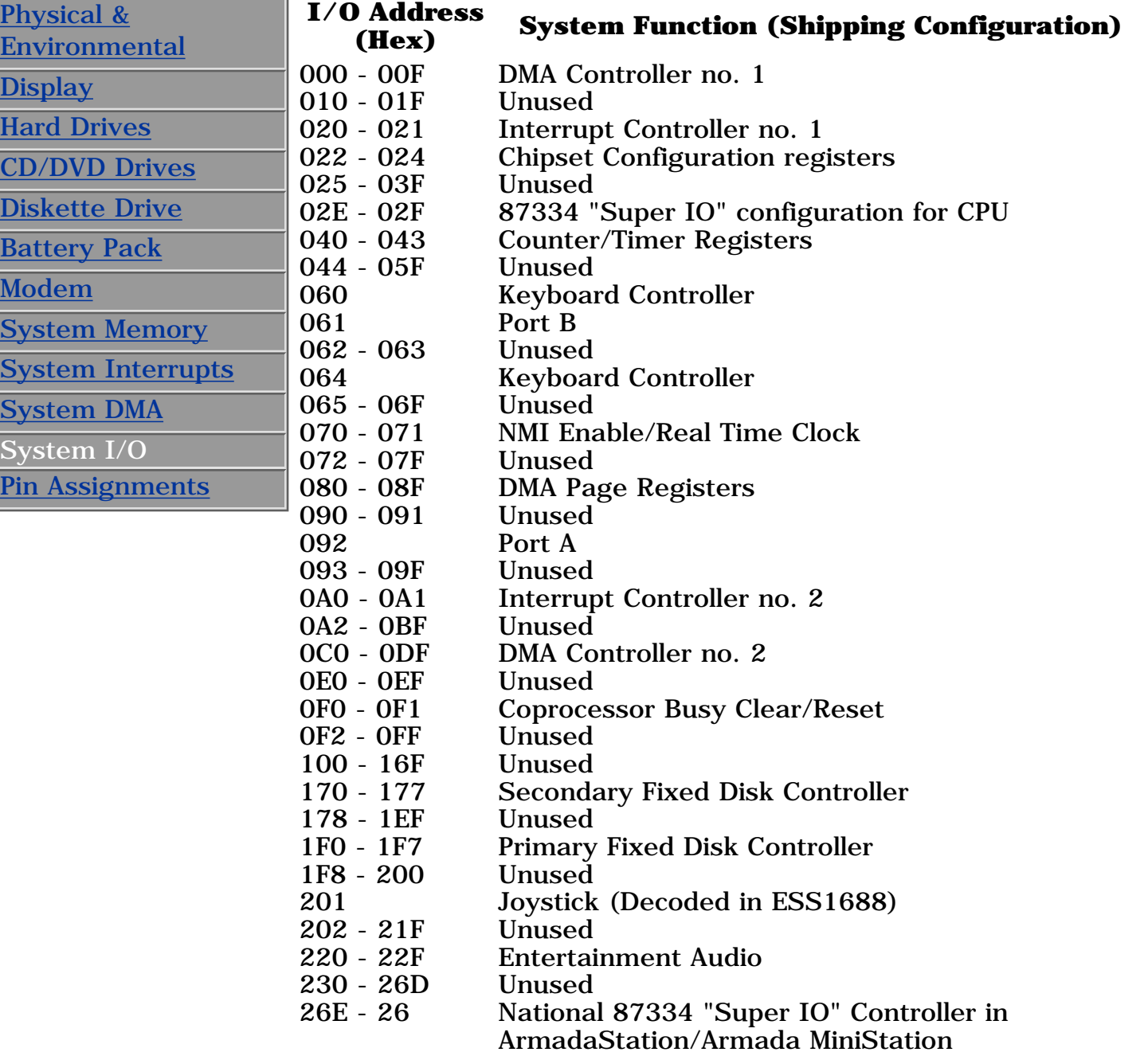

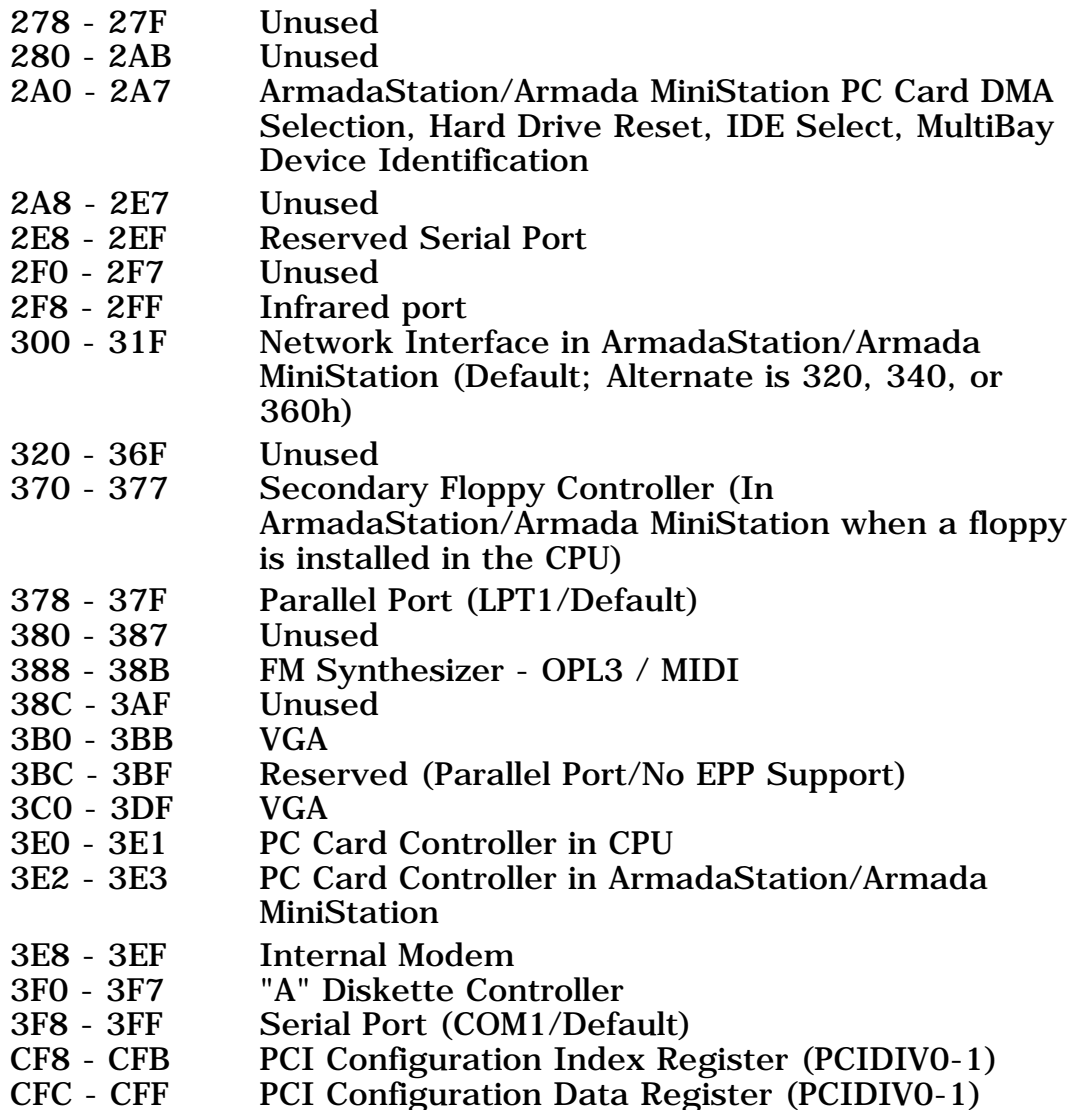

**PROSIGNIA NOTEBOOK 170**

<span id="page-24-0"></span>

[INDEX PAGE](#page-0-0) [LEGAL NOTICE](#page-1-0) [HOW TO USE THIS GUIDE](#page-2-0) [PRODUCT DESCRIPTION](#page-4-0) [TROUBLESHOOTING](#page-5-0) [REMOVAL & REPLACEMENT](#page-6-0) [ILLUSTRATED PARTS CATALOG](#page-7-0) [SPECIFICATIONS](#page-8-0)

### **Specifications Connector Pin Assignments**

**This appendix provides connector pin assignment tables for Compaq Compaq Prosignia Portable Computers. For more information on connectors, refer to the section on [Rear Connectors](#page-28-0).**

<span id="page-24-2"></span>[Physical &](#page-9-0) [Environmental](#page-9-0) **[Display](#page-11-0)** [Hard Drives](#page-12-0) [CD/DVD](#page-13-0) [Drives](#page-13-0) [Diskette Drive](#page-16-0) [Battery Pack](#page-17-0) [Modem](#page-18-0) [System](#page-19-0) [Memory](#page-19-0) **[System](#page-20-0) [Interrupts](#page-20-0)** [System DMA](#page-21-0) [System I/O](#page-22-0) Pin Assignments

*Click on a link:*

**[Parallel Connector](#page-24-1)**

**[Serial Connector](#page-25-0)**

**[Keyboard/Mouse](#page-25-1)**

**[External VGA](#page-26-0) [Monitor](#page-26-0)**

**[Universal Serial Bus](#page-27-0)**

**[Modem](#page-27-1)**

**NOTE:** The signals in all tables of this appendix are considered active high unless otherwise indicated by an asterisk  $(*)$ .

#### **Parallel Connector**

<span id="page-24-1"></span>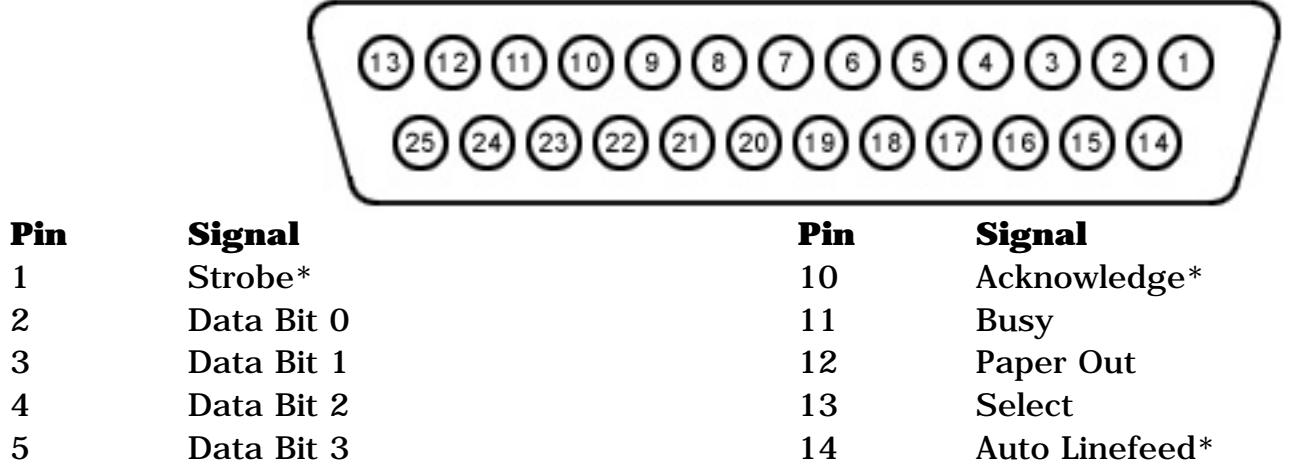

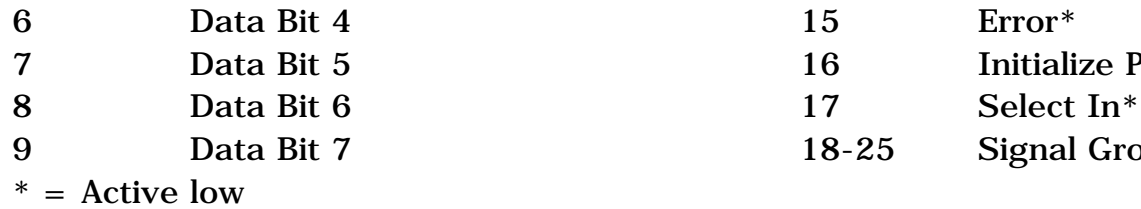

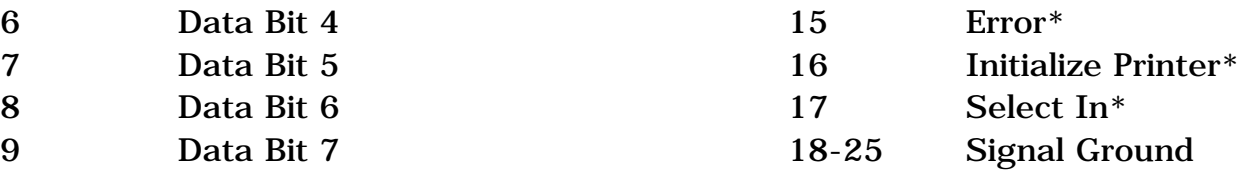

*Return [to the top.](#page-24-2)*

#### **Serial Connector**

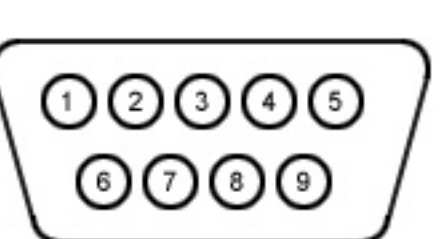

<span id="page-25-0"></span>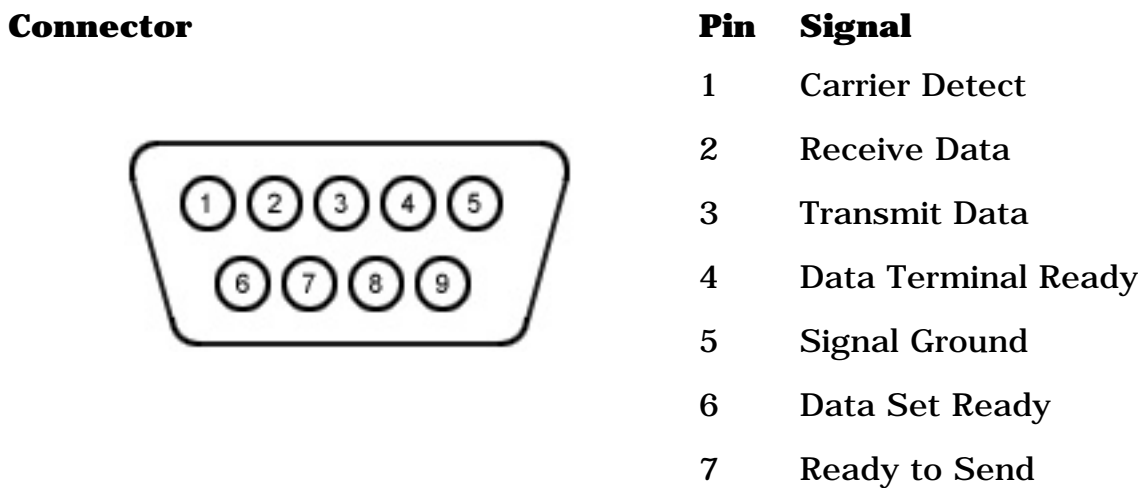

- 8 Clear to Send
- 9 Ring Indicator

*Return [to the top.](#page-24-2)*

**Keyboard/Mouse Connector Pin Signal**

<span id="page-25-1"></span>

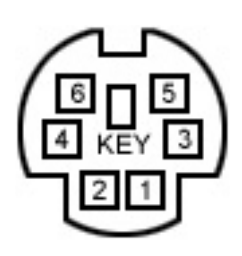

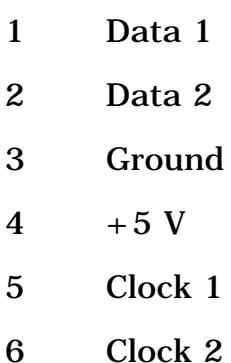

*Return [to the top.](#page-24-2)*

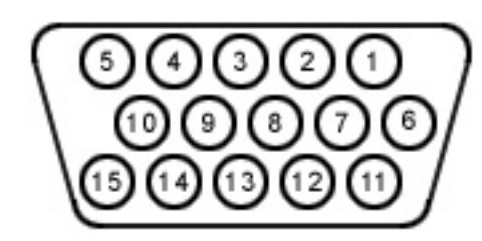

#### <span id="page-26-0"></span>**External VGA Monitor Connector Pin Signal**

- 1 Red Analog
- 2 Green Analog
- 3 Blue Analog
- 4 Not connected
- 5 Ground
- 6 Ground Analog
- 7 Ground Analog
- 8 Ground Analog
- 9 Not connected
- 10 Ground
- 11 Monitor Detect
- 12 DDC2B Data
- 13 Horizontal Sync
- 14 Vertical Sync
- 15 DDC2B Clock

*Return [to the top.](#page-24-2)*

#### <span id="page-27-0"></span>**Connector Pin Signal**

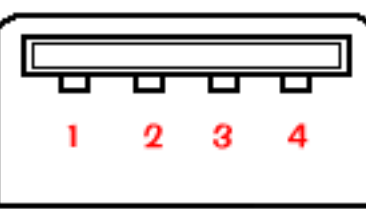

### **Universal Serial Bus**

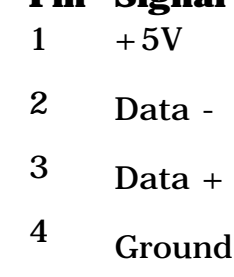

*Return [to the top.](#page-24-2)*

<span id="page-27-1"></span> $$ 

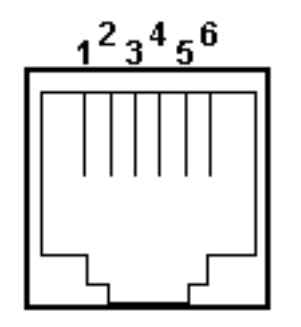

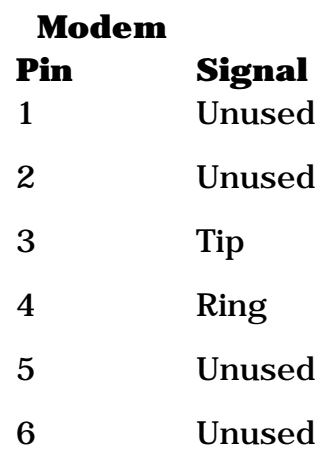

*Return [to the top.](#page-24-2)*

**PROSIGNIA NOTEBOOK 170**

<span id="page-28-0"></span>

[TROUBLESHOOTING](#page-5-0) [REMOVAL & REPLACEMENT](#page-6-0) [ILLUSTRATED PARTS CATALOG](#page-7-0) [SPECIFICATIONS](#page-8-0)

[INDEX PAGE](#page-0-0) [LEGAL NOTICE](#page-1-0) [HOW TO USE THIS GUIDE](#page-2-0) [PRODUCT DESCRIPTION](#page-4-0)

## **Product Description**

**Rear Connectors**

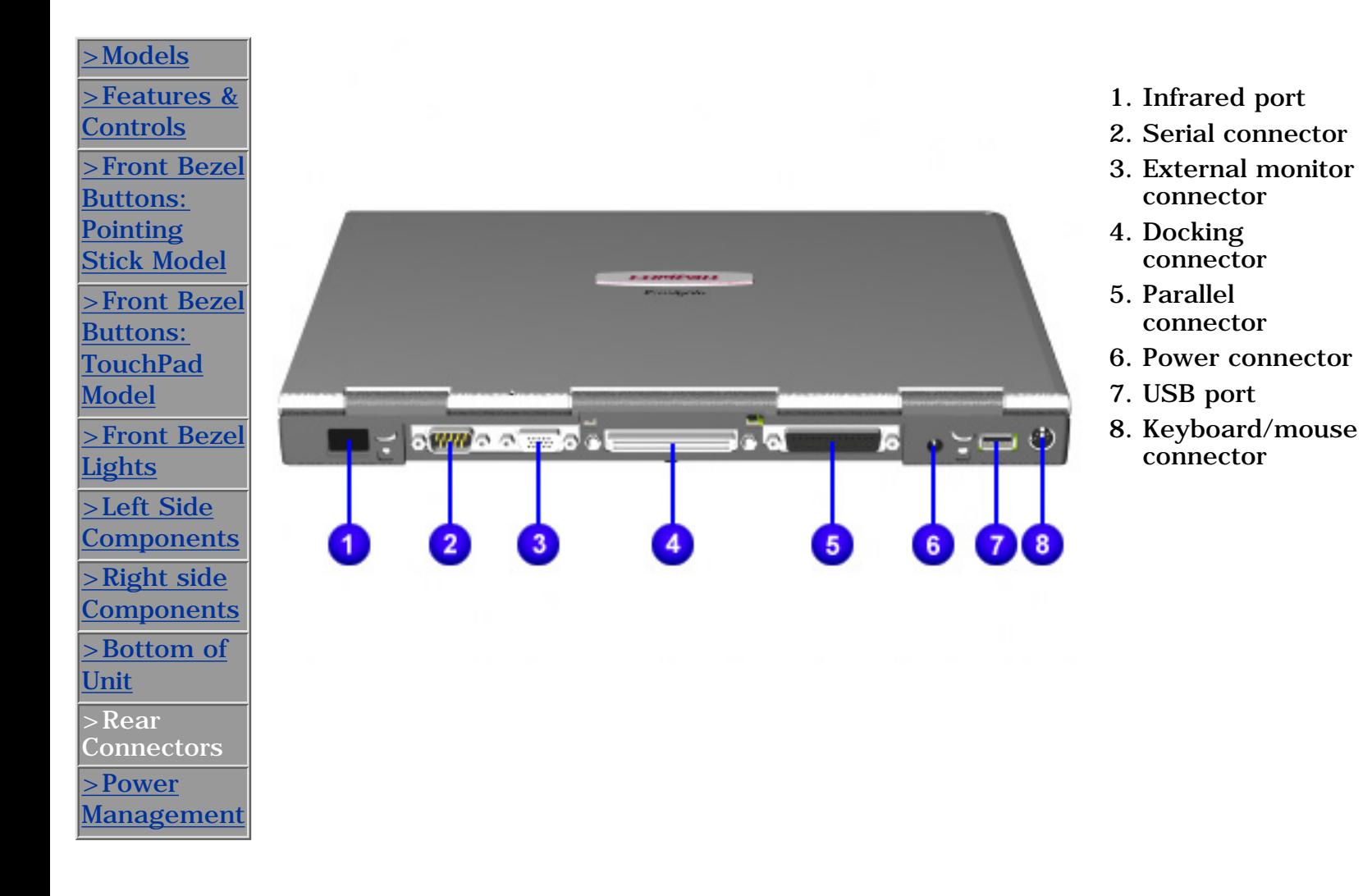

**PROSIGNIA NOTEBOOK 170**

<span id="page-29-0"></span>

[TROUBLESHOOTING](#page-5-0) [REMOVAL & REPLACEMENT](#page-6-0) [ILLUSTRATED PARTS CATALOG](#page-7-0) [SPECIFICATIONS](#page-8-0)

[INDEX PAGE](#page-0-0) [LEGAL NOTICE](#page-1-0) [HOW TO USE THIS GUIDE](#page-2-0) [PRODUCT DESCRIPTION](#page-4-0)

# **Product Description**

**Models & Features**

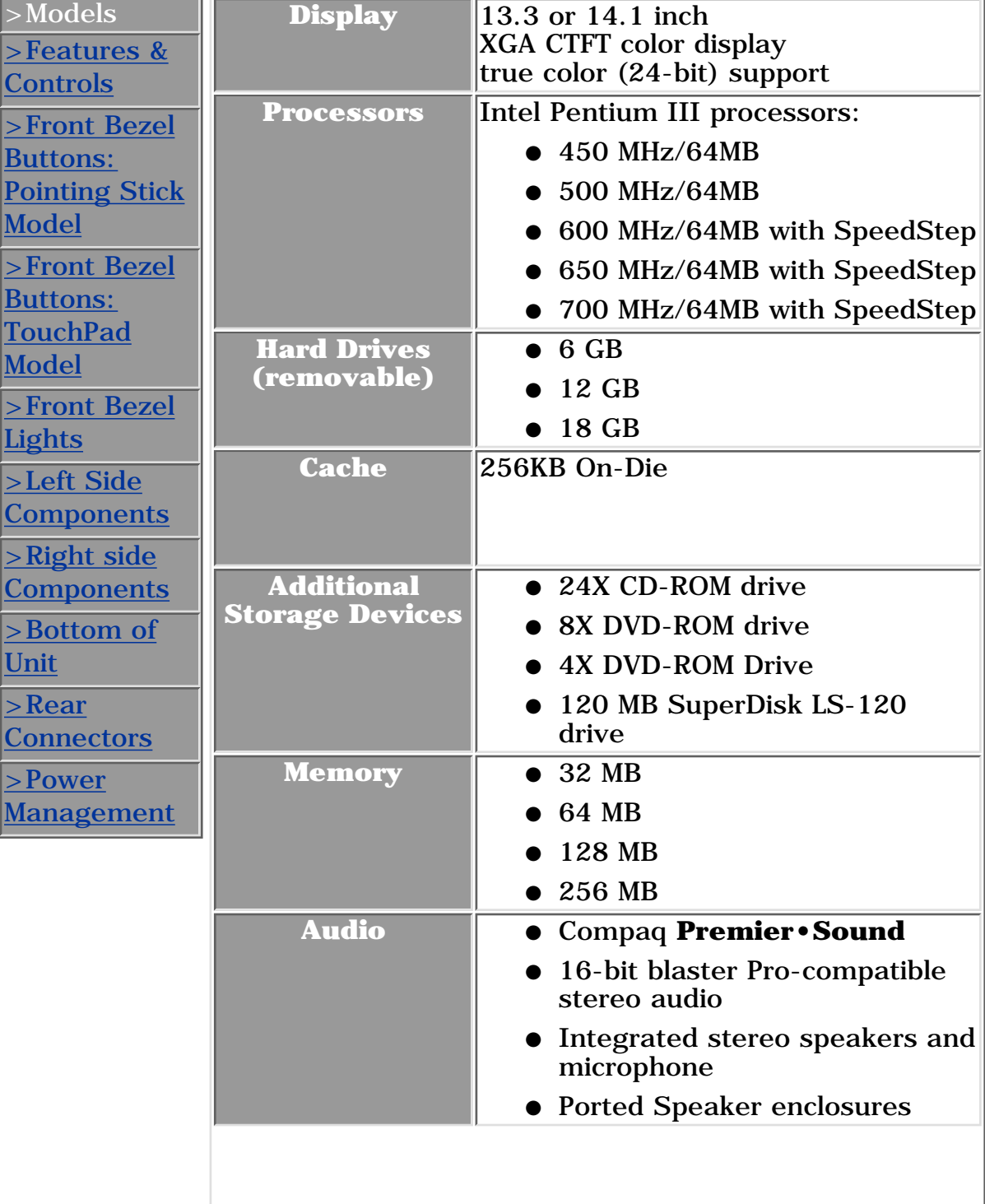

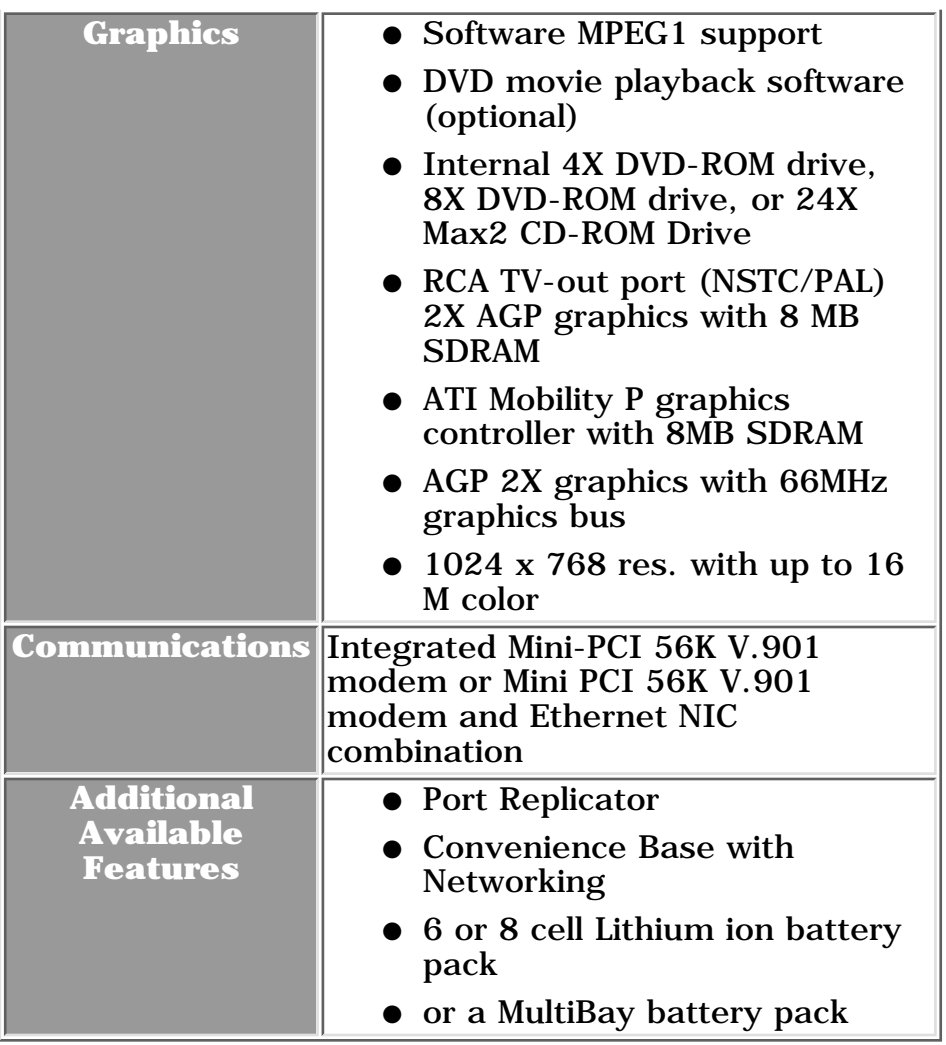

**PROSIGNIA NOTEBOOK 170**

[INDEX PAGE](#page-0-0) [LEGAL NOTICE](#page-1-0) [HOW TO USE THIS GUIDE](#page-2-0) [PRODUCT DESCRIPTION](#page-4-0)

<span id="page-31-0"></span>[TROUBLESHOOTING](#page-5-0) [REMOVAL & REPLACEMENT](#page-6-0) [ILLUSTRATED PARTS CATALOG](#page-7-0) [SPECIFICATIONS](#page-8-0)

# **Product Description**

**Features & Controls**

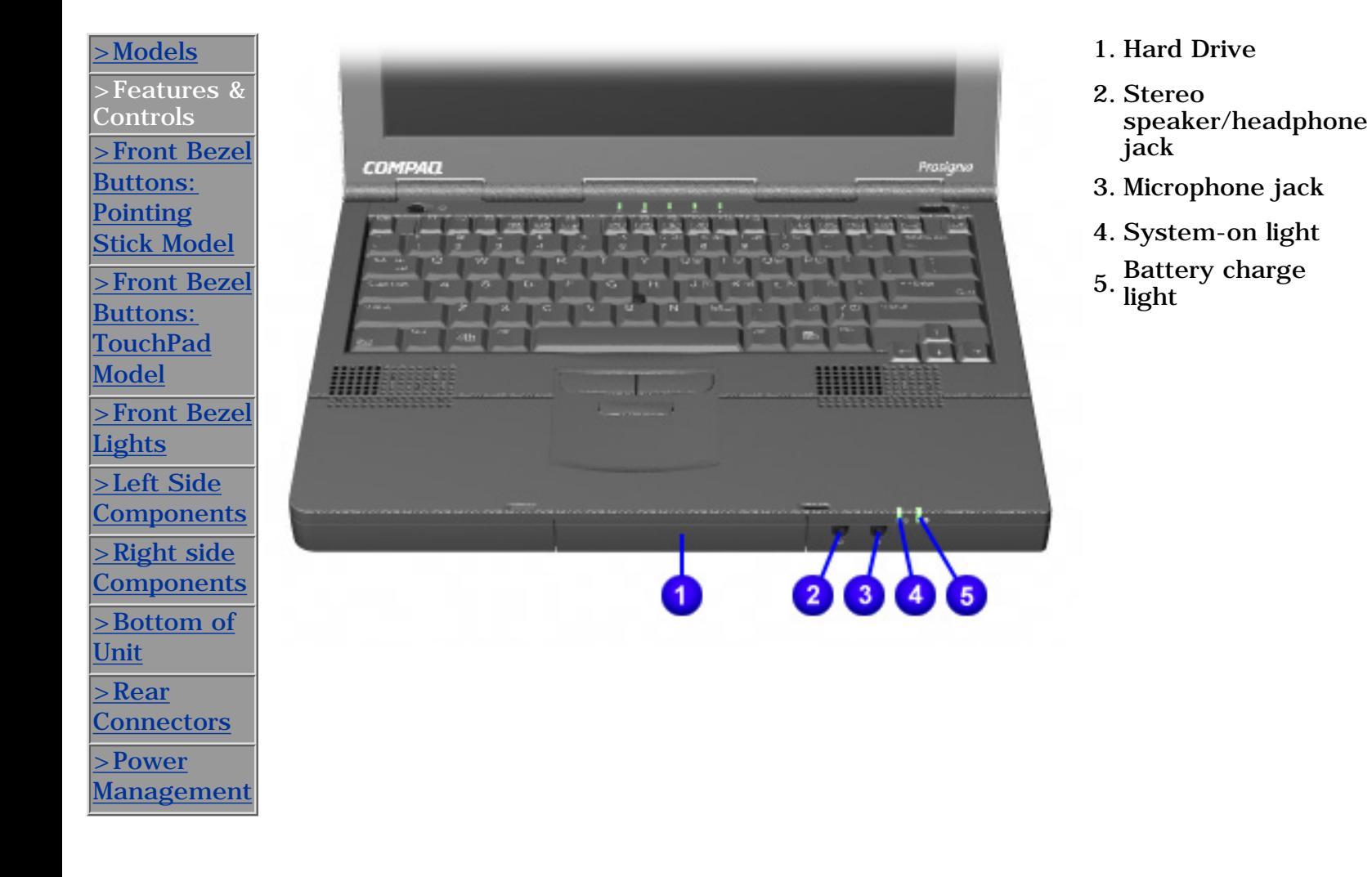

**PROSIGNIA NOTEBOOK 170**

<span id="page-32-0"></span>

[TROUBLESHOOTING](#page-5-0) [REMOVAL & REPLACEMENT](#page-6-0) [ILLUSTRATED PARTS CATALOG](#page-7-0) [SPECIFICATIONS](#page-8-0)

[INDEX PAGE](#page-0-0) [LEGAL NOTICE](#page-1-0) [HOW TO USE THIS GUIDE](#page-2-0) [PRODUCT DESCRIPTION](#page-4-0)

### **Product Description Front Bezel Buttons: Pointing Stick Model**

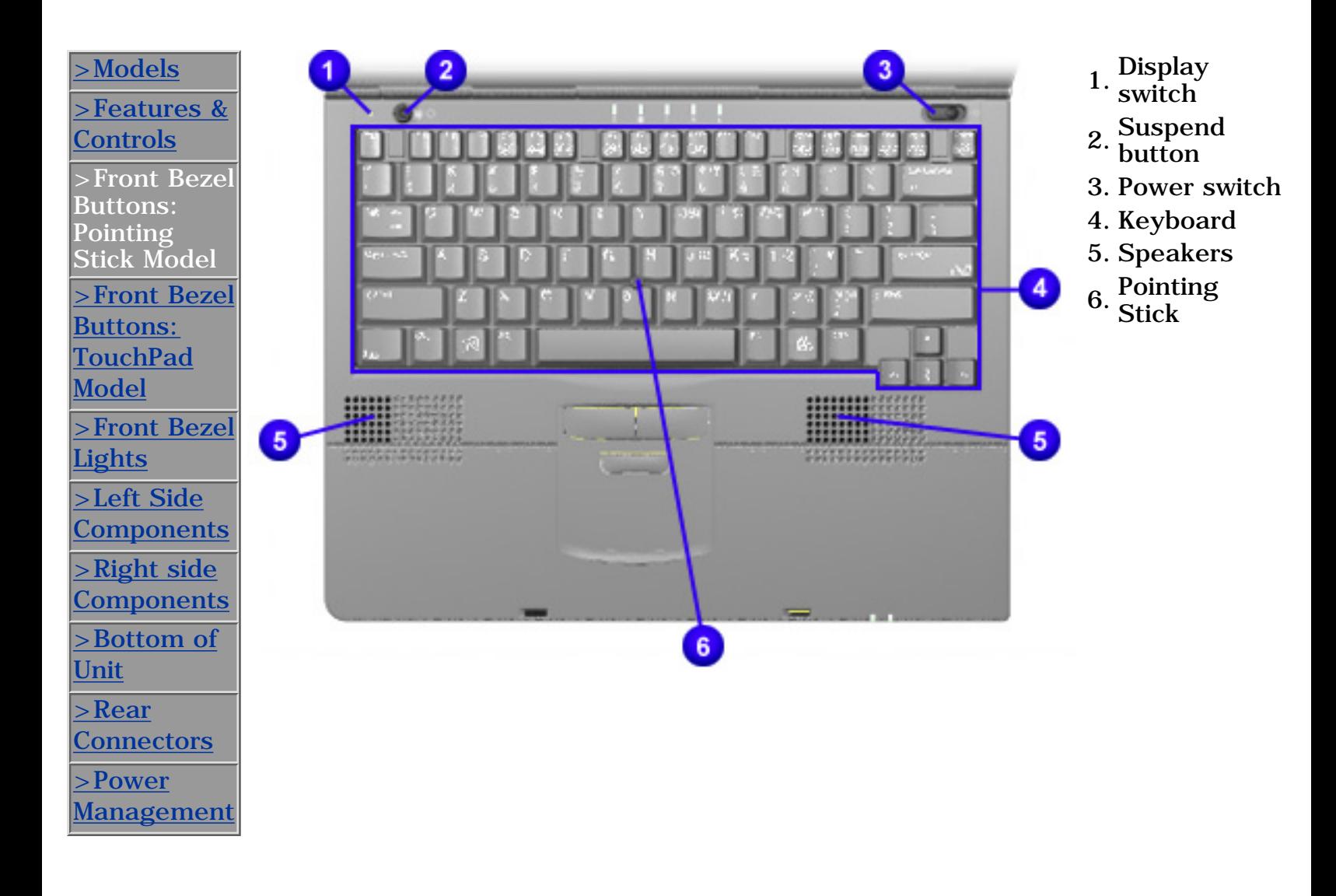

**PROSIGNIA NOTEBOOK 170**

<span id="page-33-0"></span>

[INDEX PAGE](#page-0-0) [LEGAL NOTICE](#page-1-0) [HOW TO USE THIS GUIDE](#page-2-0) [PRODUCT DESCRIPTION](#page-4-0) [TROUBLESHOOTING](#page-5-0) [REMOVAL & REPLACEMENT](#page-6-0) [ILLUSTRATED PARTS CATALOG](#page-7-0) [SPECIFICATIONS](#page-8-0)

### **Product Description Front Bezel Buttons: TouchPad Model**

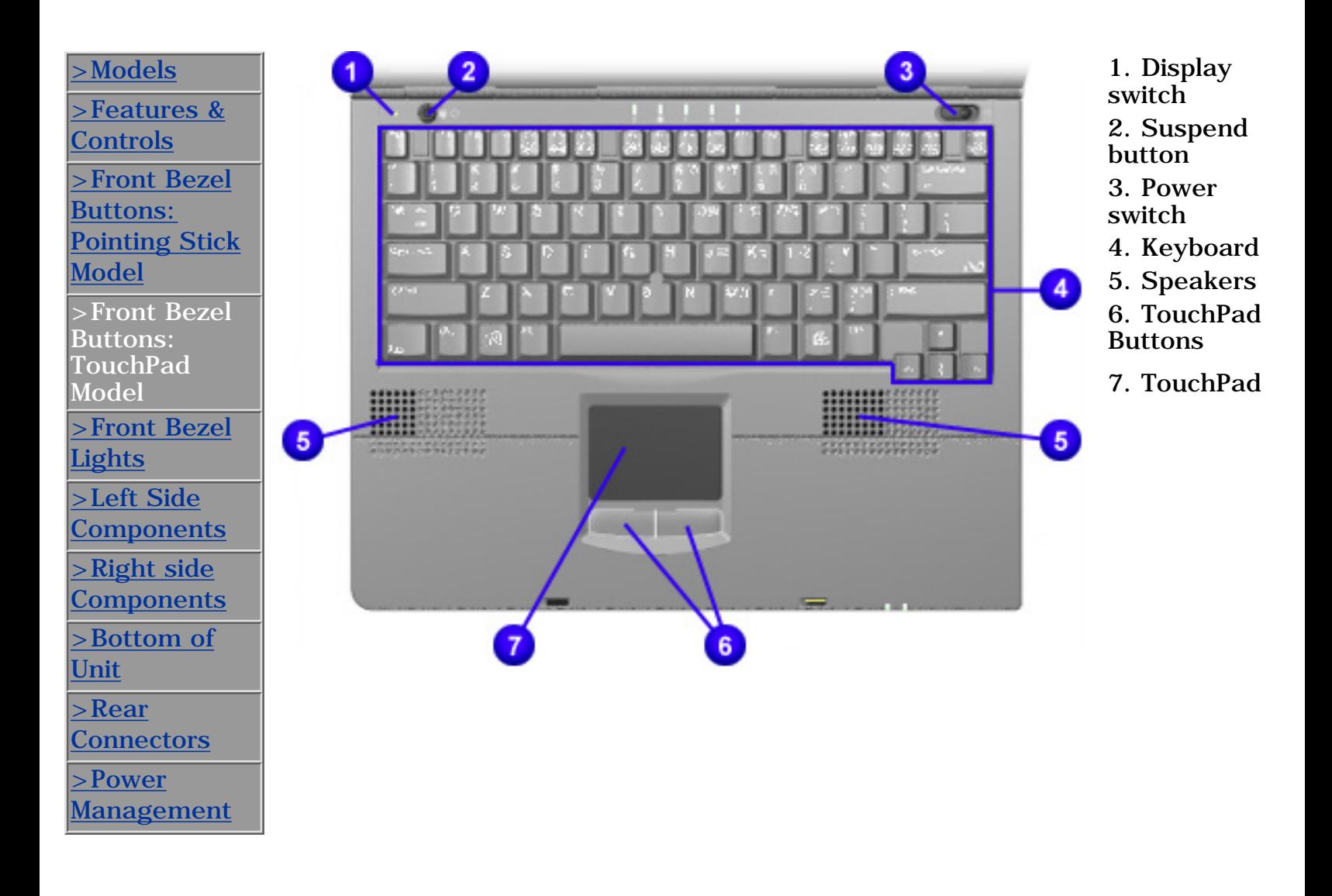

**PROSIGNIA NOTEBOOK 170**

<span id="page-34-0"></span>

[TROUBLESHOOTING](#page-5-0) [REMOVAL & REPLACEMENT](#page-6-0) [ILLUSTRATED PARTS CATALOG](#page-7-0) [SPECIFICATIONS](#page-8-0)

[INDEX PAGE](#page-0-0) [LEGAL NOTICE](#page-1-0) [HOW TO USE THIS GUIDE](#page-2-0) [PRODUCT DESCRIPTION](#page-4-0)

### **Product Description Front Bezel Lights**

[>Models](#page-29-0)  $2(3)(4)(5)$ 1 1 [>Features &](#page-31-0) **[Controls](#page-31-0)** [>Front Bezel](#page-32-0) [Buttons:](#page-32-0) **[Pointing Stick](#page-32-0)** [Model](#page-32-0) [>Front Bezel](#page-33-0) [Buttons:](#page-33-0) **[TouchPad](#page-33-0)** [Model](#page-33-0) >Front Bezel **Lights SAYSEFECTERING Communication** [>Left Side](#page-35-0) **[Components](#page-35-0)** [>Right side](#page-36-0) **[Components](#page-36-0)** [>Bottom of](#page-37-0) [Unit](#page-37-0) [>Rear](#page-28-0) **[Connectors](#page-28-0)** [>Power](#page-38-0) [Management](#page-38-0)

1. Hard drive light 2. MultiBay drive light 3. Num Lock Light 4. Cap Lock Light 5. Scroll Lock Light

**PROSIGNIA NOTEBOOK 170**

<span id="page-35-0"></span>

[TROUBLESHOOTING](#page-5-0) [REMOVAL & REPLACEMENT](#page-6-0) [ILLUSTRATED PARTS CATALOG](#page-7-0) [SPECIFICATIONS](#page-8-0)

[INDEX PAGE](#page-0-0) [LEGAL NOTICE](#page-1-0) [HOW TO USE THIS GUIDE](#page-2-0) [PRODUCT DESCRIPTION](#page-4-0)

### **Product Description Left Side Components**

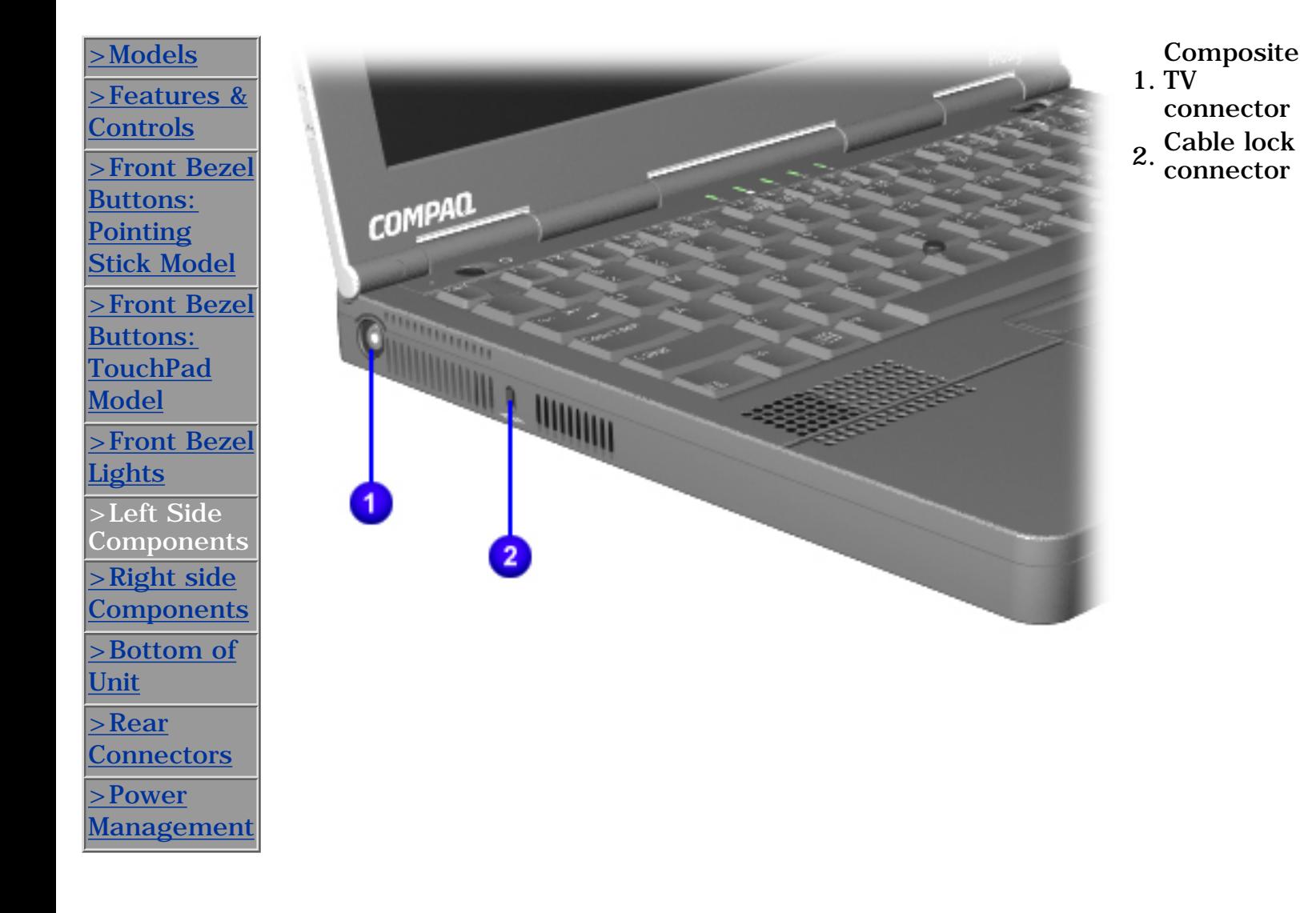
**PROSIGNIA NOTEBOOK 170**

<span id="page-36-0"></span>

[INDEX PAGE](#page-0-0) [LEGAL NOTICE](#page-1-0) [HOW TO USE THIS GUIDE](#page-2-0) [PRODUCT DESCRIPTION](#page-4-0) [TROUBLESHOOTING](#page-5-0) [REMOVAL & REPLACEMENT](#page-6-0) [ILLUSTRATED PARTS CATALOG](#page-7-0) [SPECIFICATIONS](#page-8-0)

# **Product Description Right Side Components**

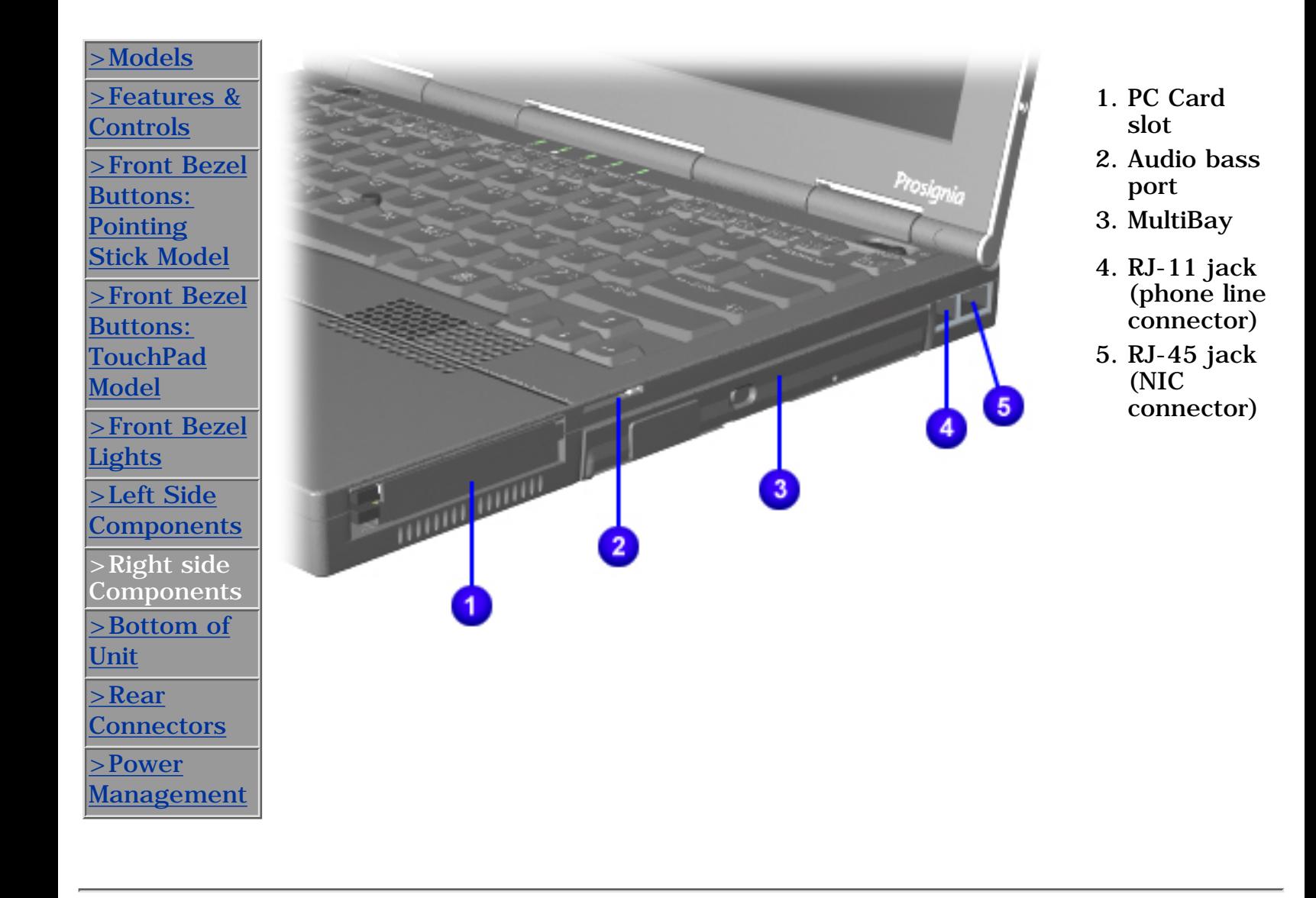

**PROSIGNIA NOTEBOOK 170**

<span id="page-37-0"></span>

[TROUBLESHOOTING](#page-5-0) [REMOVAL & REPLACEMENT](#page-6-0) [ILLUSTRATED PARTS CATALOG](#page-7-0) [SPECIFICATIONS](#page-8-0)

[INDEX PAGE](#page-0-0) [LEGAL NOTICE](#page-1-0) [HOW TO USE THIS GUIDE](#page-2-0) [PRODUCT DESCRIPTION](#page-4-0)

# **Product Description Bottom of Unit**

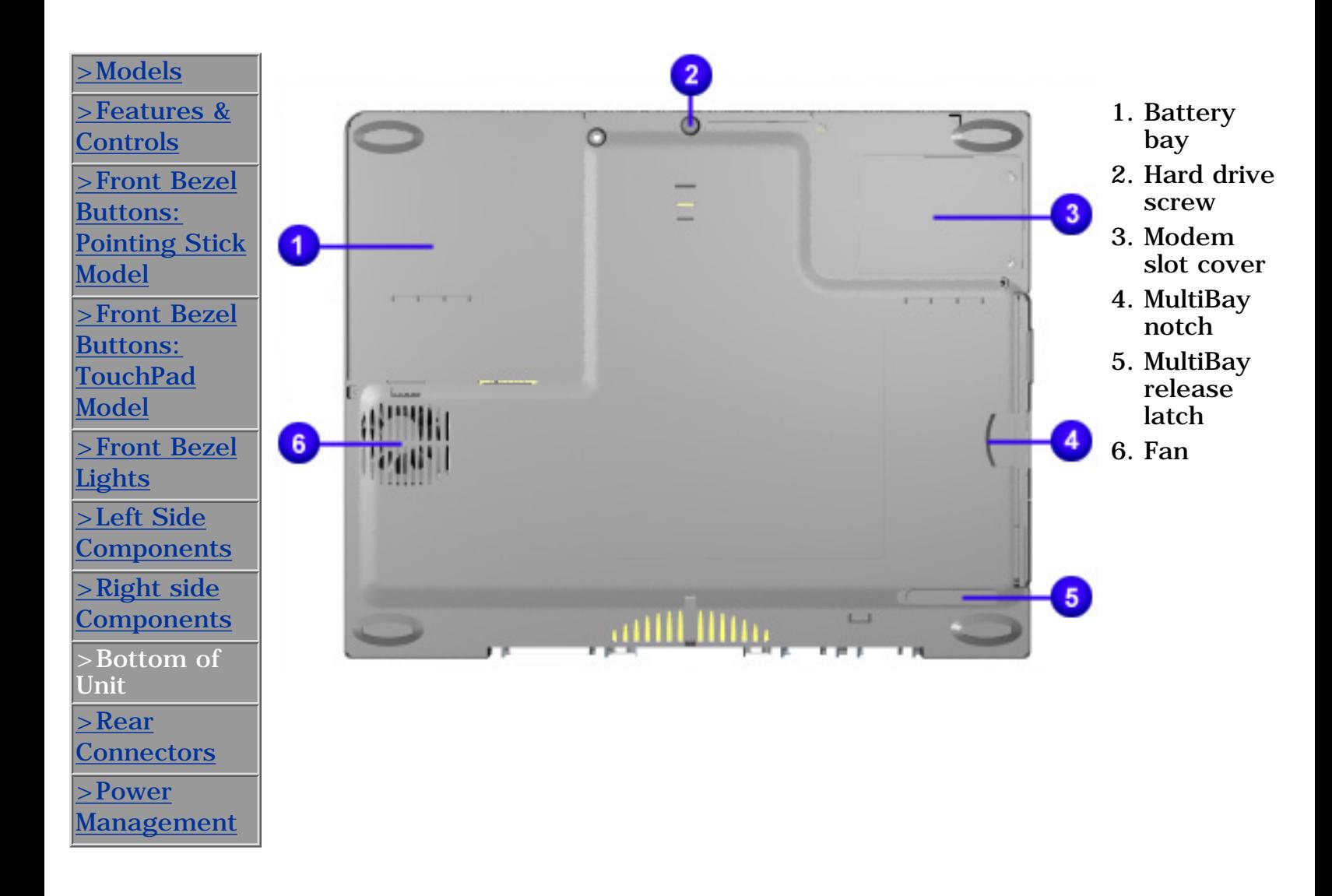

**PROSIGNIA NOTEBOOK 170**

<span id="page-38-0"></span>

[TROUBLESHOOTING](#page-5-0) [REMOVAL & REPLACEMENT](#page-6-0) [ILLUSTRATED PARTS CATALOG](#page-7-0) [SPECIFICATIONS](#page-8-0)

[INDEX PAGE](#page-0-0) [LEGAL NOTICE](#page-1-0) [HOW TO USE THIS GUIDE](#page-2-0) [PRODUCT DESCRIPTION](#page-4-0)

# **Product Description**

**Power Management**

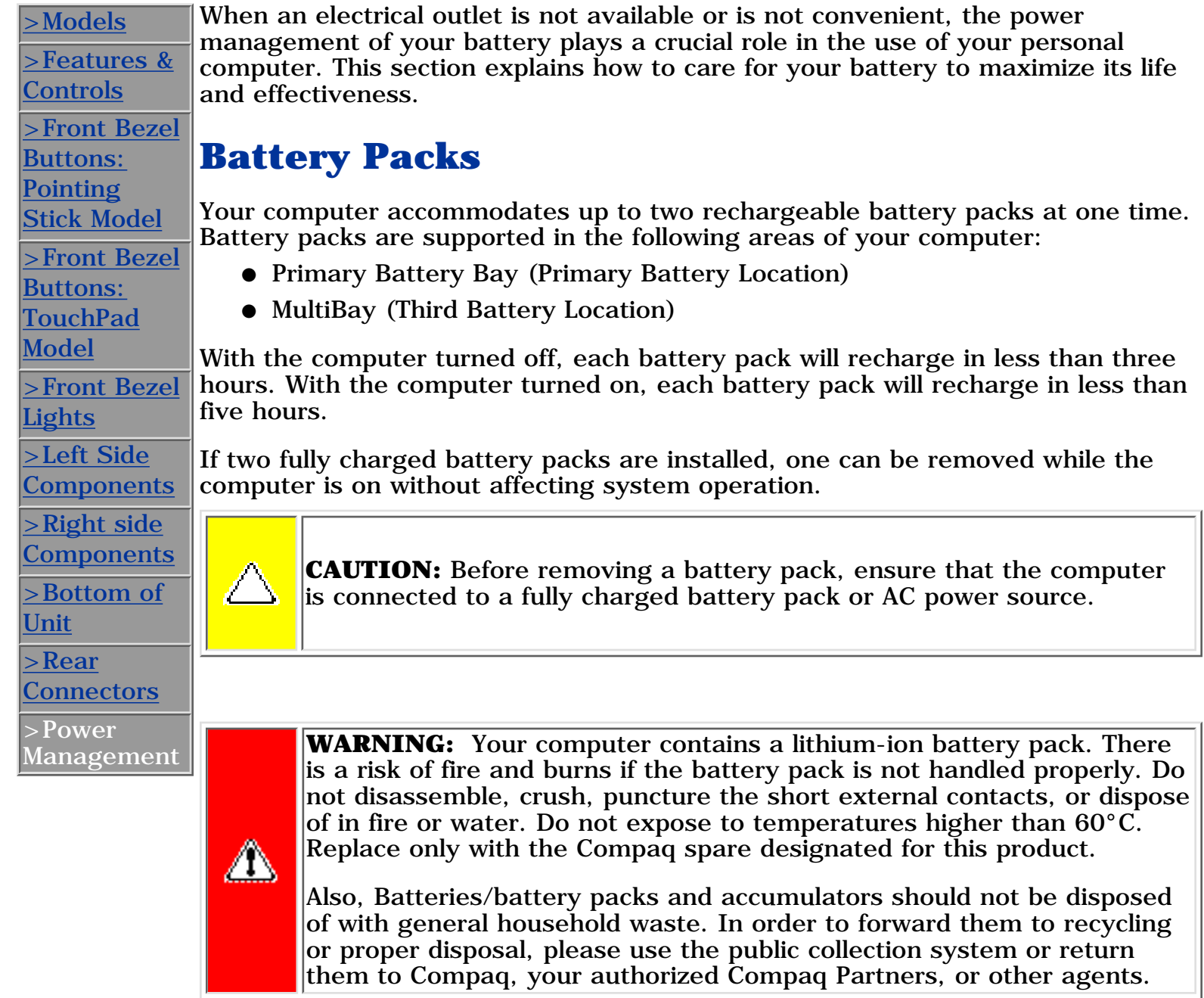

# **Using a New Battery Pack**

Charge the battery pack in the computer's primary battery bay or MultiBay while connected to an external power source or while docked in the optional convenience base.

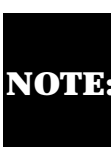

**NOTE:** time. The battery pack will work without being fully charged, but the A new battery pack should be fully charged before it is used for the first battery gauge will not show an accurate charge until the battery pack receives its first full charge.

# **Charging Battery Packs**

Battery packs charge in the following sequence:

- The primary battery (in the primary battery bay)
- A second (optional) battery in the MultiBay

Battery packs are discharged in the reverse order, with the battery pack in the MultiBay depleted first.

To charge battery packs, follow these steps:

- With battery packs in the Primary Battery Bay, or MultiBay, connect the 1. power cord to the computer and plug it into an electrical outlet.
- 2. Turn on the computer if you want to use it while the battery packs are charging.

**NOTE:** computer. It turns on (solid) when a battery pack is charging. It turns off The battery charge light is the right light on the front edge of the when fully charged. It blinks in a low-battery condition.

When the battery charge light turns off, the battery packs are fully charged.

Power Management [continued](#page-40-0). -or-Return to [Removal & Replacement](#page-43-0). Return to the [Index page](#page-0-0).

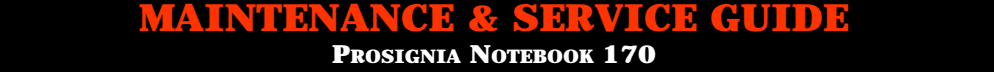

<span id="page-40-0"></span>[INDEX PAGE](#page-0-0) THIS GUIDE [LEGAL NOTICE](#page-1-0) THIS [HOW TO USE THIS GUIDE](#page-2-0) THRODUCT DESCRIPTION [TROUBLESHOOTING](#page-5-0) [REMOVAL & REPLACEMENT](#page-6-0) [ILLUSTRATED PARTS CATALOG](#page-7-0) [SPECIFICATIONS](#page-8-0)

## **Power Management** *Continued*

# <span id="page-40-1"></span>**Storing a Battery Pack**

**CAUTION:** to prevent damage to a battery pack, do not expose it to high temperatures for extended periods of time.

If the computer will be unused and unplugged from an external power source for more than two weeks, remove and store the battery packs.

## **Maximizing Battery Pack Life**

Battery pack operating time varies depending on the system components, options, and applications used. Battery operating time can increase by as much as 50% by controlling the energy used by the computer and the energy stored in the battery pack.

To maximize battery pack life, use the following guidelines:

- Initiate Suspend or Hibernation or turn the computer off when you are not using it.
- Reduce the display brightness and select a shorter screen save timeout.
- Keep a battery pack in the computer when you are using the computer with external power.
- Disconnect external equipment that does not have its own power source (external equipment connected to the computer drains the battery pack).
- Exit modem programs when you are not using them.
- Remove a PC Card when you are not using it.
- When storing the computer for more than two weeks, remove battery packs and store them separately to reduce the discharge rate and increase battery life.
- Store the battery pack in a cool, dry place when it is not in use. High temperatures cause a battery pack to lose its charge more quickly and reduce battery pack life.
- Format diskettes while using external power when possible (formatting diskettes increases the drain on a battery pack).

## **System Beeps**

#### **Beeps with a Blinking Battery Charge Light**

When the computer beeps while the battery charge light is blinking, the computer has entered a low battery condition.

**CAUTION:** When you are alerted of a low battery condition, very little battery charge remains. Save your information and take immediate action to resolve the low battery condition.

## **Selecting a Power Source**

**NOTE:** If your external monitor is not **Energy Star** L compliant, enabling monitor energy-saving features may cause video distortion when the screen save timeout occurs.

#### **Resolving Low-Battery Conditions**

If external power is available, do one of the following:

- Connect the computer to an electrical outlet with the AC adapter.
- Dock the computer in a docking base that is connected to external power.
- Plug an optional automobile power adapter/charger into the power connector on the computer and into a vehicle

cigarette lighter receptacle.

Plug an optional aircraft power adapter into the power connector on the computer and into the in-seat power supply available on some commercial aircraft.

An optional aircraft power adapter can be used to run the computer, but cannot be used to charge a battery pack.

If a charged battery pack is available, press the **suspend** button to initiate Suspend (standby), then remove the discharged battery pack and insert a charged battery pack.

If neither external power nor a charged battery pack is available, press **Fn** + the **suspend** button to initiate Hibernation.

or

Save your work, then shut down the computer.

#### **Restoring from Hibernation after Resolving a Critical Low-Battery Condition**

Slide the power switch. If the computer does not have enough power to restore your work:

- 1. Press **Ctrl**+**Alt**+**Del** to abort the restoration.
- 2. Insert a charged battery pack or connect the computer to external power.
- 3. Slide the power switch.

### **Charging a Battery Pack**

A battery pack can be recharged wherever external power is available.

**NOTE:** Charging may be delayed if a battery pack is new, has not been used for 2 weeks or more, or is much warmer or cooler than a comfortable room temperature.

To increase the accuracy of all battery charge displays:

- Allow a battery pack to discharge to the low-battery level through normal use before charging it.
- When you charge a battery pack, charge it fully.
- Before charging a new battery pack or a battery pack that has not been used for two weeks or more, calibrate the new battery pack or check the calibration on the unused battery pack.

## **Monitoring the Charge in a Battery Pack**

#### **Using the Battery Status Tab**

To access the Battery Status tab, press the **Fn**+**F8** hotkeys or select **Start-> Setting -> Control Panel** power icon (named Power, Power Management, or Compaq Power, depending on your operating system), then select the **Battery Status** tab.

To display the location of a listed battery, select the corresponding battery icon. A lightening bolt icon beside a battery icon indicates that the battery pack in that location is charging.

#### **Using the Battery Meter or Power Meter Icon**

The battery meter icon, called the power meter icon in Windows 98, changes shape to indicate whether the computer is running on external power or on a full, half-full, or nearly discharged battery pack.

To display the battery meter icon in the taskbar, select **Start-> Settings-> Control Panel-> Power Management-> Power Meter** tab, then select the **Show Power Meter** on the **Taskbar** check box.

#### **Using the Power or Power Meter Tab**

To access the tab select **Start-> Settings -> Control Panel-> Power Management-> Power** Meter tab.

- To view the combined percent of total power remaining in all battery packs in the system, clear the **Show the Status of All Batteries** check box.
- To view the percent of total power remaining in each battery pack in the system, select the **Show the Status of All Batteries** check box.

## **Calibrating a Battery Pack**

Calibration increases the accuracy of all battery charge displays. The calibration utility supports all battery packs that can be used in the computer. Use the calibration utility both to check the calibration of a battery pack and to calibrate or recalibrate a battery pack. A battery pack cannot be calibrated unless the utility reports that it needs calibration.

The following is a list of important information concerning the calibration of a battery pack:

- A new battery pack can be charged, then used to run the computer before the battery pack is calibrated. However, the amount of charge in the new battery pack cannot be reported accurately until the new battery pack has been calibrated.
- Check the calibration of a used battery pack periodically and whenever battery charge displays seem inaccurate.
- While a battery pack is being calibrated, it is fully charged, then fully discharged.
- A battery calibration icon in the taskbar displays an Up arrow during the charge phase and a Down arrow during the discharge phase. ●
- A calibration cannot resume if the calibration is stopped or if the computer is shut down during a calibration. An interrupted calibration must be restarted.
- After calibration, a battery pack must be charged before it can be used to run the computer.
- The calibration utility calibrates one battery pack at a time and can run in the background as you use the computer or overnight. ●

#### **Running a Calibration**

**CAUTION:** To prevent loss of work, ensure that the computer remains connected to AC power throughout a calibration.

To run a calibration of your battery pack, complete the following steps:

- If you are checking the calibration of a battery pack, insert the correct battery pack into the Primary Battery Bay or MultiBay. ●
- Then connect the computer to external power with the AC adapter or dock the computer in a docking base that is connected to external power.
- Access the Battery Calibration tab by selecting **Start-> Settings-> Control Panel-> Power Management-> Battery Calibration** tab.
- View the calibration reports in the Status column. The battery numbers in the Battery column correspond to the following locations:

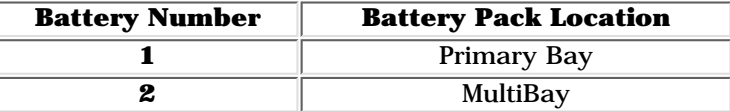

- In the Status column, select any location number with the "**Needs calibration**" indication beside it.
- Select the "**Start Calibration**" button.

#### **Stopping a Calibration**

Select the Stop Calibration button on the Battery Calibration tab. The Stop Calibration button is visible only during a calibration.

> Go to the [top.](#page-40-1) Return to [Product Description](#page-4-0). Return to [Removal & Replacement](#page-43-0). Return to the [Index page](#page-0-0).

**PROSIGNIA NOTEBOOK 170**

<span id="page-43-0"></span>

[INDEX PAGE](#page-0-0) [LEGAL NOTICE](#page-1-0) [HOW TO USE THIS GUIDE](#page-2-0) [PRODUCT DESCRIPTION](#page-4-0) [TROUBLESHOOTING](#page-5-0) [REMOVAL & REPLACEMENT](#page-6-0) [ILLUSTRATED PARTS CATALOG](#page-7-0) [SPECIFICATIONS](#page-8-0)

# **Removal & Replacement Serial Number Location**

#### **This section explains the removal and replacement procedures for the computer.**

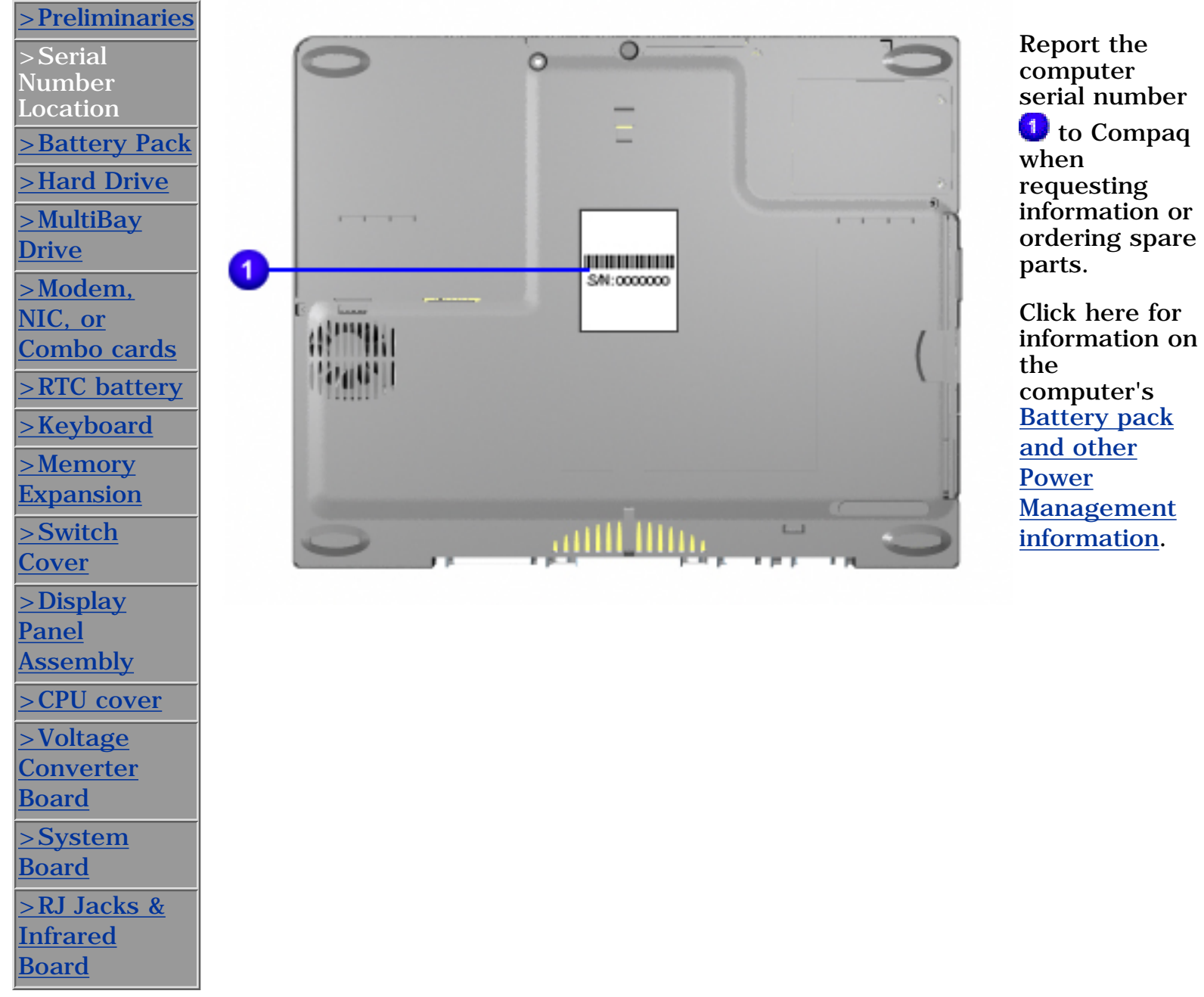

**PROSIGNIA NOTEBOOK 170**

<span id="page-44-0"></span>

[TROUBLESHOOTING](#page-5-0) [REMOVAL & REPLACEMENT](#page-6-0) [ILLUSTRATED PARTS CATALOG](#page-7-0) [SPECIFICATIONS](#page-8-0)

[INDEX PAGE](#page-0-0) [LEGAL NOTICE](#page-1-0) [HOW TO USE THIS GUIDE](#page-2-0) [PRODUCT DESCRIPTION](#page-4-0)

## **Removal & Replacement Preliminaries**

**The following links are preliminary instructions which should be read before continuing with the Removal & Replacement section of this Guide. Please read the following pages before servicing your computer:**

[Electrostatic Discharge](#page-45-0)

[Service Considerations](#page-47-0)

[Cables & Connectors](#page-48-0)

[Preparing Computer for Disassembly](#page-50-0)

**PROSIGNIA NOTEBOOK 170**

<span id="page-45-0"></span>

[INDEX PAGE](#page-0-0) [LEGAL NOTICE](#page-1-0) [HOW TO USE THIS GUIDE](#page-2-0) [PRODUCT DESCRIPTION](#page-4-0) [TROUBLESHOOTING](#page-5-0) [REMOVAL & REPLACEMENT](#page-6-0) [ILLUSTRATED PARTS CATALOG](#page-7-0) [SPECIFICATIONS](#page-8-0)

# **Electrostatic Discharge**

A sudden discharge of static electricity from a finger or other conductor can destroy static-sensitive devices or microcircuitry. Often the spark is neither felt nor heard, but damage occurs. An electronic device exposed to electrostatic discharge (ESD) may not be affected at all and will work perfectly throughout a normal cycle. Although, it may function normally for a while, then degrade in the internal layers, reducing its life expectancy.

Networks built into many integrated circuits provide some protection, but in many cases, the discharge contains enough power to alter device parameters or melt silicon junctions.

# **Generating Static**

The table shows how different activities generate static electricity and at different electrostatic voltage levels.

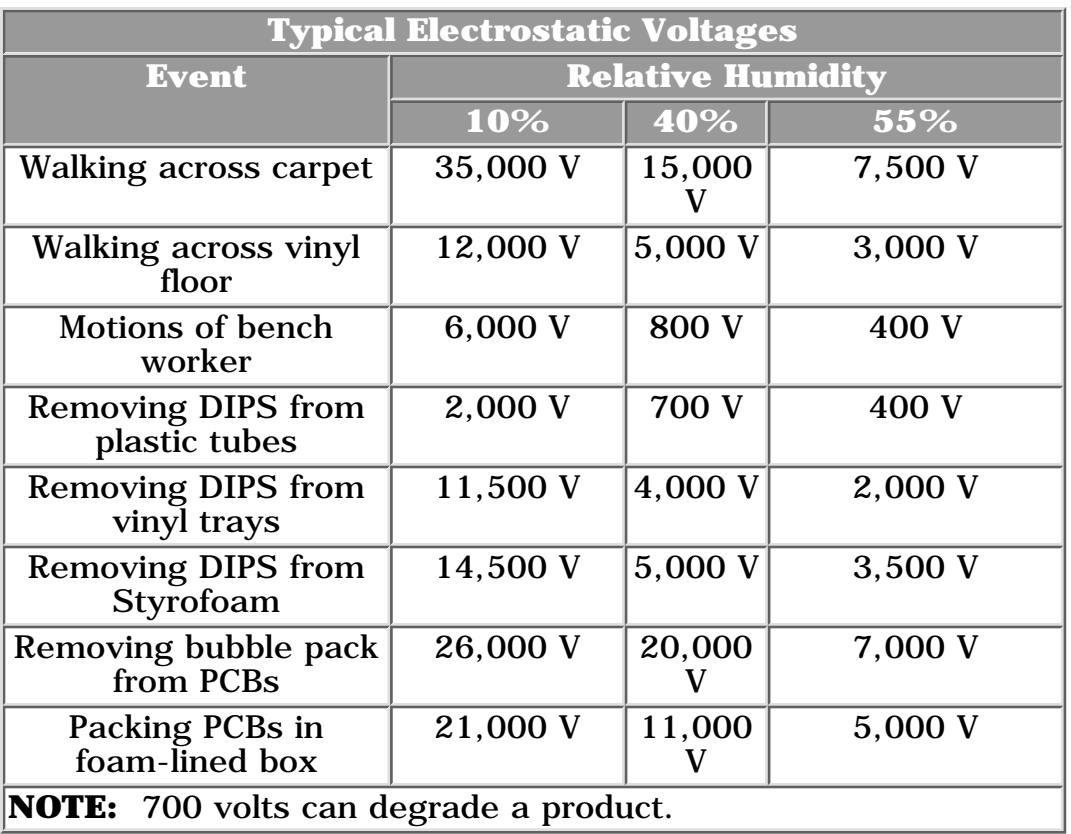

Continue Preliminary pages:

**[Service Considerations](#page-47-0)** 

[Cables & Connectors](#page-48-0)

[Preparing Computer for Disassembly](#page-50-0)

**PROSIGNIA NOTEBOOK 170**

<span id="page-47-0"></span>

[INDEX PAGE](#page-0-0) [LEGAL NOTICE](#page-1-0) [HOW TO USE THIS GUIDE](#page-2-0) [PRODUCT DESCRIPTION](#page-4-0) [TROUBLESHOOTING](#page-5-0) [REMOVAL & REPLACEMENT](#page-6-0) [ILLUSTRATED PARTS CATALOG](#page-7-0) [SPECIFICATIONS](#page-8-0)

# **Removal & Replacement Service Considerations**

*Listed below are some of the considerations that you should keep in mind during the disassembly and assembly of the computer:*

## **Tool Requirements**

To service the computer, you need the following:

- Magnetic Torx T-8 screwdriver (for all screws unless otherwise specified)
- 9/32-inch socket for bushing guides

### **Screws**

The screws used in the computer are not interchangeable. If an incorrect screw is used during the reassembly process, it can damage the unit. Compaq strongly recommends that all screws removed during disassembly be kept with the part that was removed, then returned to their proper locations.

## **Plastic Parts**

Using excessive force during disassembly and reassembly can damage plastic parts. Use care when handling the plastic parts. Apply pressure only at the points designated in these maintenance instructions.

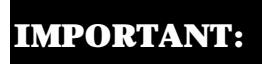

**IMPORTANTE** As each subassembly is removed from the computer, it should be placed away from the work area to prevent damage.

Continue Preliminary pages:

[Cables & Connectors](#page-48-0)

[Preparing Computer for Disassembly](#page-50-0)

<span id="page-48-0"></span>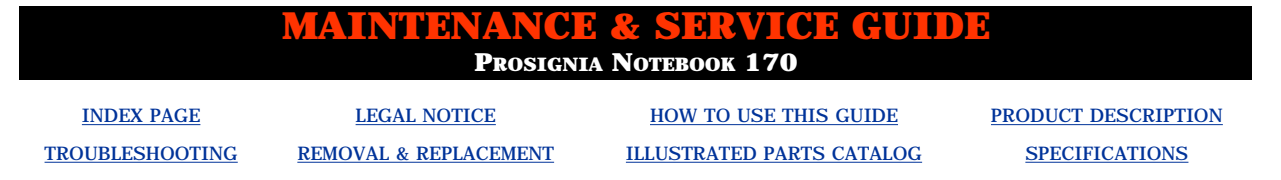

# **Removal & Replacement**

**Cables & Connectors**

**Most cables used throughout the unit are ribbon cables. Cables must be handled with extreme care to avoid damage. Apply only the tension required to seat or unseat the cables during insertion or removal from the connector. Handle cables by the connector whenever possible. In all cases, avoid bending, twisting, or tearing the cables and ensure that the cables are routed in such a way that they cannot be caught or snagged by parts being removed or replaced.**

#### **Cables**

#### **Use the following precautions when handling cables to avoid damage to the cable or computer:**

- Always handle cables by their connectors.
- Avoid bending, twisting, or pulling on the cables.
- Apply minimum required force when seating or unseating the cables from their connectors.
- Place the cables in such a manner that they cannot be caught or snagged by parts being removed or replaced.
- Handle flex cables with extreme care; they can tear easily.

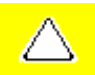

**CAUTION:** When servicing these computers, ensure that cables are placed in their proper location during the reassembly process. Improper cable placement can cause severe damage to the unit.

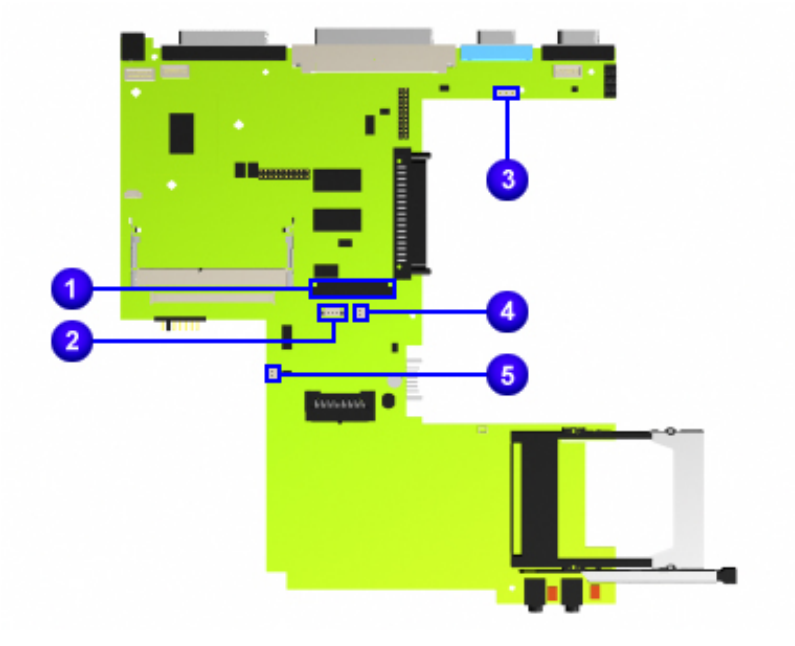

#### **Cable Connector Positions**

- **1** Keyboard ZIF connector
- **2** TouchPad/pointstick module connector
- **3** LED panel connector
- **4** Right Speaker cable connector
- **5** Left Speaker cable connector

#### **Continue with last Preliminary page:**

[Preparing Computer for Disassembly](#page-50-0)

**PROSIGNIA NOTEBOOK 170**

<span id="page-50-0"></span>

[INDEX PAGE](#page-0-0) [LEGAL NOTICE](#page-1-0) [HOW TO USE THIS GUIDE](#page-2-0) [PRODUCT DESCRIPTION](#page-4-0) [TROUBLESHOOTING](#page-5-0) [REMOVAL & REPLACEMENT](#page-6-0) [ILLUSTRATED PARTS CATALOG](#page-7-0) [SPECIFICATIONS](#page-8-0)

# **Removal & Replacement**

## **Preparing the Computer for Disassembly**

#### **Before beginning removal and replacement procedures, complete the following procedures:**

- Disconnect AC power and any external devices.
- Remove the battery pack.
- Remove any PC Cards.

#### **Preventing Damage to Removable Drives**

Removable drives are fragile components that must be handled with care. To prevent damage to the computer or a removable drive, or loss of information, observe these precautions:

- Before removing or inserting a hard drive, shut down the computer. If you are unsure whether the computer is off or in Hibernation, turn the computer on, then shut it down.
- Before removing a diskette drive, CD-ROM drive, SuperDisk LS-120 drive, or a DVD-ROM drive, ensure that a diskette or disc is not in the drive. Ensure that the drive tray is closed. Before handling a drive, ensure that you are discharged of static electricity. While handling a drive, avoid touching the connector.
- Handle drives on surfaces that have at least one inch of shock-proof foam.
- Avoid dropping drives from any height onto any surface.
- Do not use excessive force when inserting a drive into a drive bay.
- Avoid exposing a hard drive to products that have magnetic fields such as monitors or speakers.
- Avoid exposing a drive to temperature extremes or to liquids.
- If a drive must be mailed, ship it in a suitable form of protective packaging. Shipping the drive in standard packaging may not cushion it from destructive shock, vibration, temperature, or humidity. Place a mailing label with the wording "Fragile: Handle With Care" on the mailer.
- After the hard drive has been removed from the computer, avoid turning the hard drive and tray upside down. The drive is not secured to the tray and can fall out.
- Do not place labels on the ventilation area on the hard drive.
- Heed the labels on the hard drive.

**IMPORTANT:** The battery pack should be removed before performing any internal maintenance on the computer.

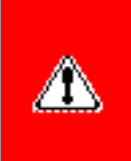

**WARNING:** Metal objects can damage the battery pack as well as the battery contacts in the battery compartment. To prevent damage, do not allow metal objects to touch the battery contacts. Place only the battery pack for the Compaq Prosignia Series Portable Computers into the battery compartment. Do not force the battery pack into the bay if insertion does not occur easily.

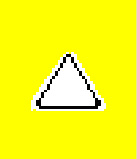

**CAUTION:** Do not crush, puncture, or incinerate the battery pack. Do not open a battery pack, as this damages the pack, makes it unusable, and exposes potentially harmful battery components. There are no field-serviceable parts located inside the battery pack.

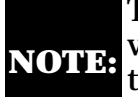

**NOTE:** which are **not** interchangeable. Care must be taken during reassembly to ensure that The Compaq Prosignia Series Portable Computers have several screws of various sizes the correct screws are used in their correct location. During removal please keep respective screws with their associated subassembly.

Go to [Removal & Replacement Procedures](#page-43-0).

**PROSIGNIA NOTEBOOK 170**

<span id="page-52-0"></span>

[TROUBLESHOOTING](#page-5-0) [REMOVAL & REPLACEMENT](#page-6-0) [ILLUSTRATED PARTS CATALOG](#page-7-0) [SPECIFICATIONS](#page-8-0)

[INDEX PAGE](#page-0-0) THIS GUIDE [LEGAL NOTICE](#page-1-0) [HOW TO USE THIS GUIDE](#page-2-0) [PRODUCT DESCRIPTION](#page-4-0)

# **Removal & Replacement Removing the Battery Pack**

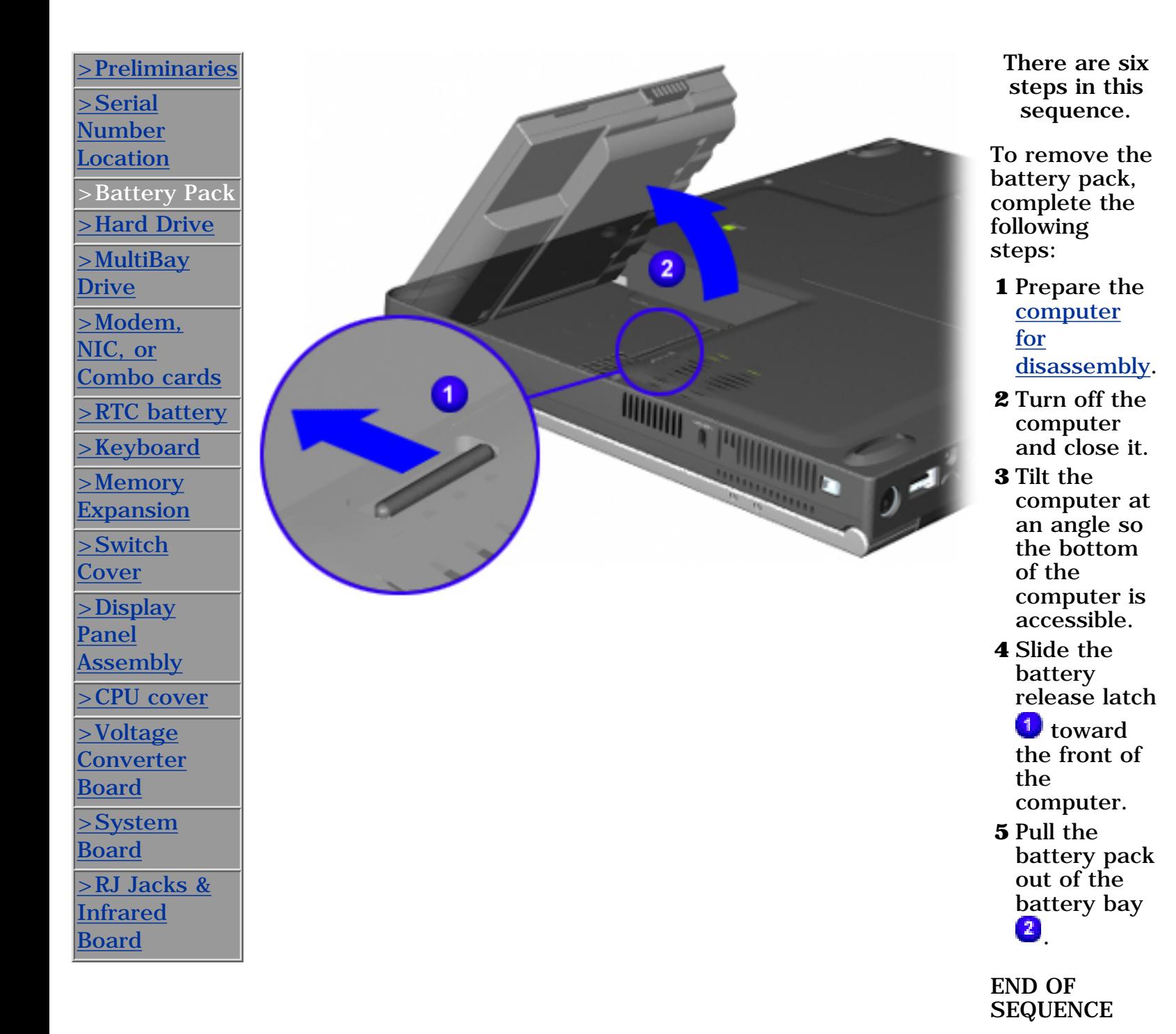

To replace the battery pack,

reverse the previous procedures.

**PROSIGNIA NOTEBOOK 170**

<span id="page-54-0"></span>

[INDEX PAGE](#page-0-0) THIS GUIDE [LEGAL NOTICE](#page-1-0) [HOW TO USE THIS GUIDE](#page-2-0) [PRODUCT DESCRIPTION](#page-4-0) [TROUBLESHOOTING](#page-5-0) [REMOVAL & REPLACEMENT](#page-6-0) [ILLUSTRATED PARTS CATALOG](#page-7-0) [SPECIFICATIONS](#page-8-0)

# **Removal & Replacement Removing the Hard Drive**

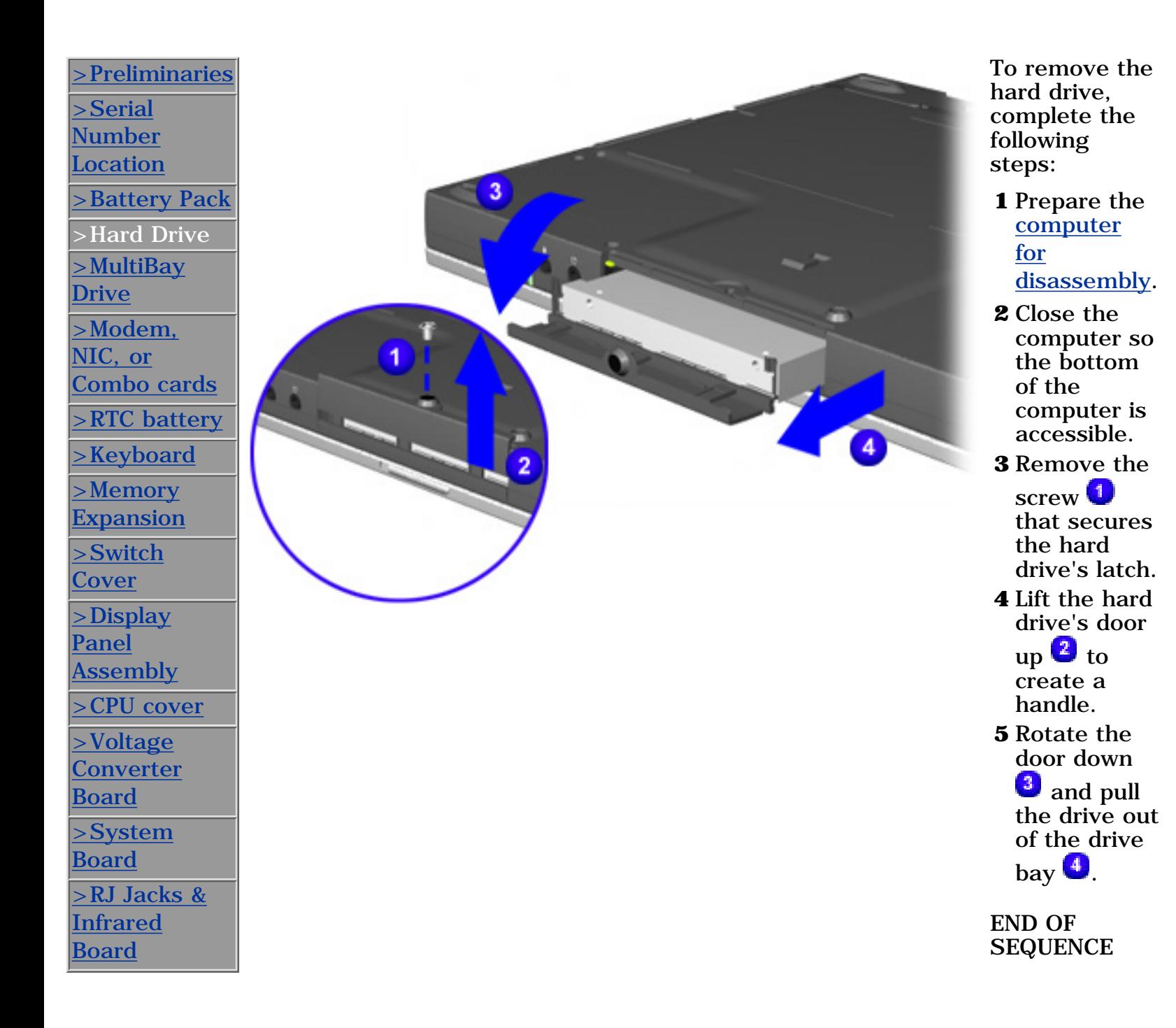

**PROSIGNIA NOTEBOOK 170**

<span id="page-55-0"></span>

[INDEX PAGE](#page-0-0) [LEGAL NOTICE](#page-1-0) [HOW TO USE THIS GUIDE](#page-2-0) [PRODUCT DESCRIPTION](#page-4-0) [TROUBLESHOOTING](#page-5-0) [REMOVAL & REPLACEMENT](#page-6-0) [ILLUSTRATED PARTS CATALOG](#page-7-0) [SPECIFICATIONS](#page-8-0)

# **Removal & Replacement Removing a MultiBay Drive**

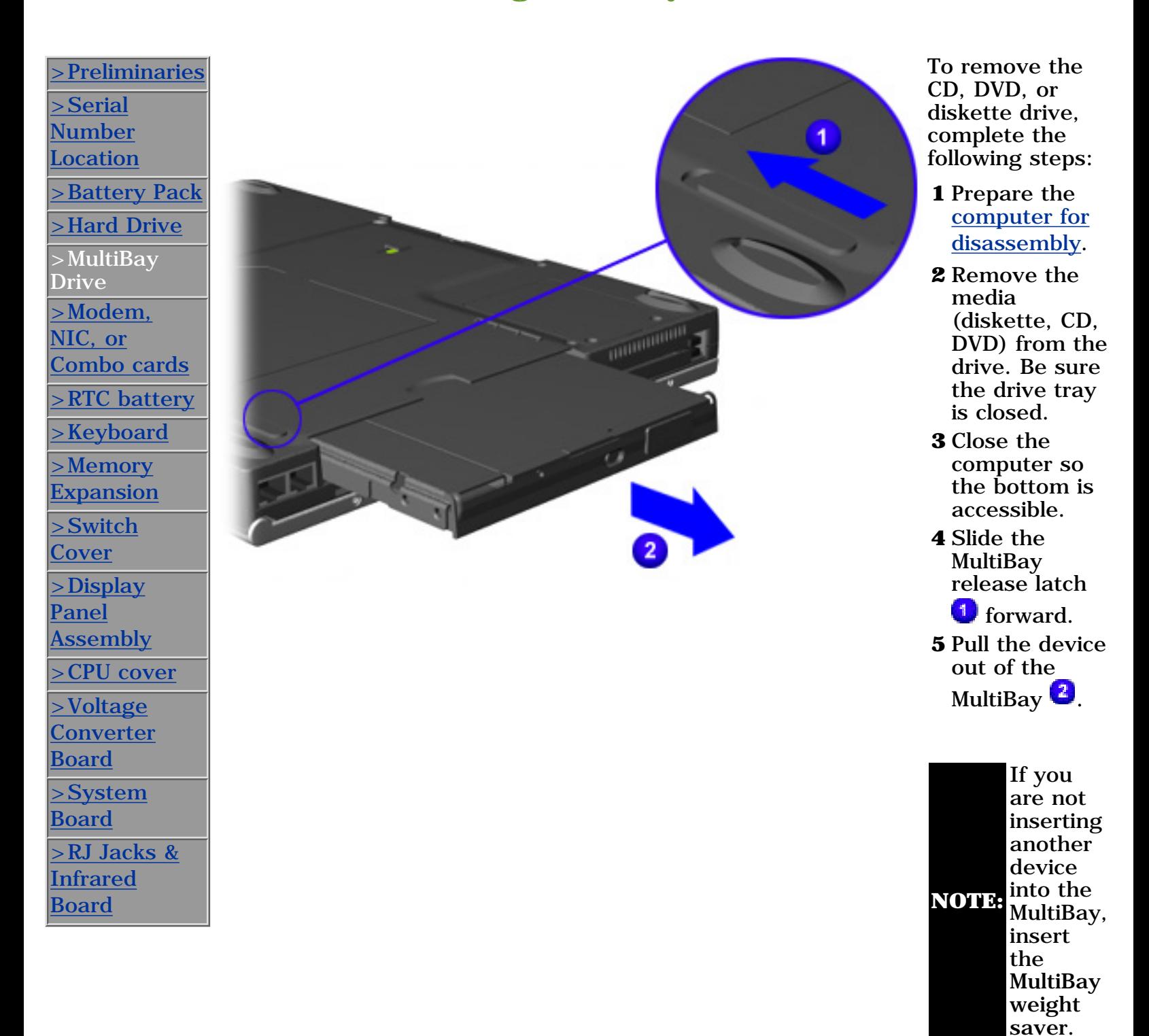

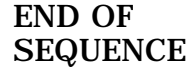

**PROSIGNIA NOTEBOOK 170**

<span id="page-57-0"></span>[INDEX PAGE](#page-0-0) [LEGAL NOTICE](#page-1-0) [HOW TO USE THIS GUIDE](#page-2-0) [PRODUCT DESCRIPTION](#page-4-0) [TROUBLESHOOTING](#page-5-0) [REMOVAL & REPLACEMENT](#page-6-0) [ILLUSTRATED PARTS CATALOG](#page-7-0) [SPECIFICATIONS](#page-8-0)

# **Removal & Replacement Modem, NIC, or Combo Card**

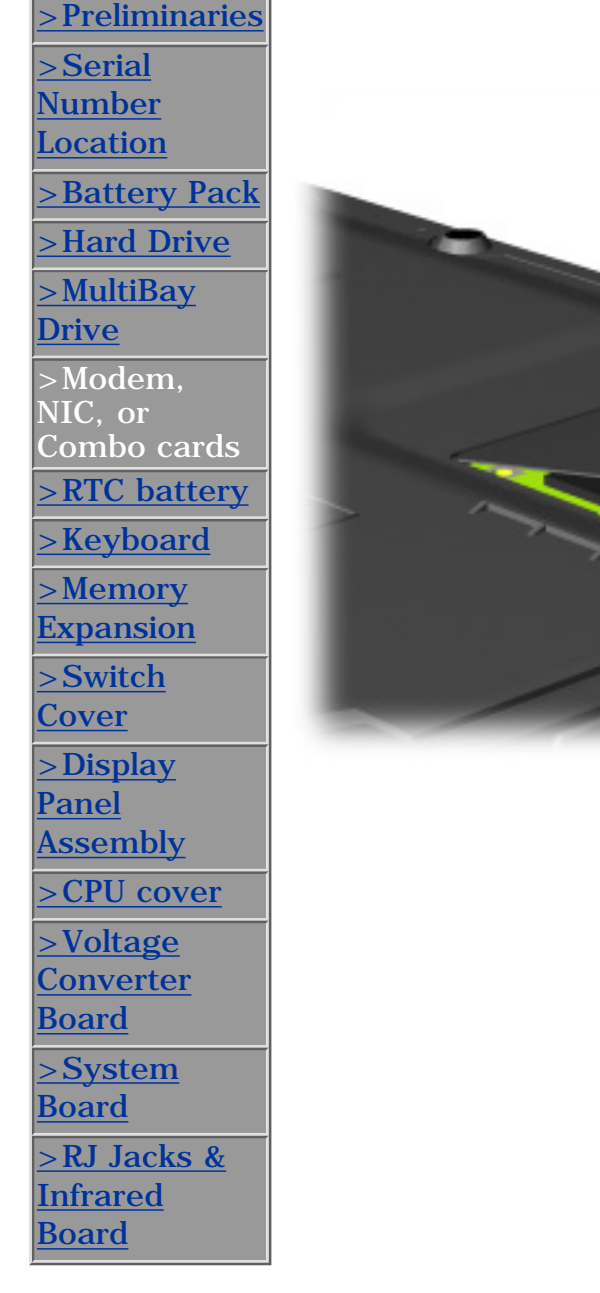

*There are seven steps in this procedure.*

To remove the modem, NIC, or combo card, complete the following steps:

#### **1** Prepare the [computer for](#page-50-0) [disassembly.](#page-50-0)

- **2** Close the computer so the bottom can be accessed and position it so the rear panel is facing forward.
- **3** Remove the two screws that secure the modem/combo card cover to the base assembly.
- **4** Swing the right side of the cover up and to the left.

*[Next Step](#page-83-0)*

**PROSIGNIA NOTEBOOK 170**

<span id="page-58-0"></span>

[TROUBLESHOOTING](#page-5-0) [REMOVAL & REPLACEMENT](#page-6-0) [ILLUSTRATED PARTS CATALOG](#page-7-0) [SPECIFICATIONS](#page-8-0)

[INDEX PAGE](#page-0-0) THIS GUIDE [LEGAL NOTICE](#page-1-0) [HOW TO USE THIS GUIDE](#page-2-0) [PRODUCT DESCRIPTION](#page-4-0)

# **Removal & Replacement RTC Battery**

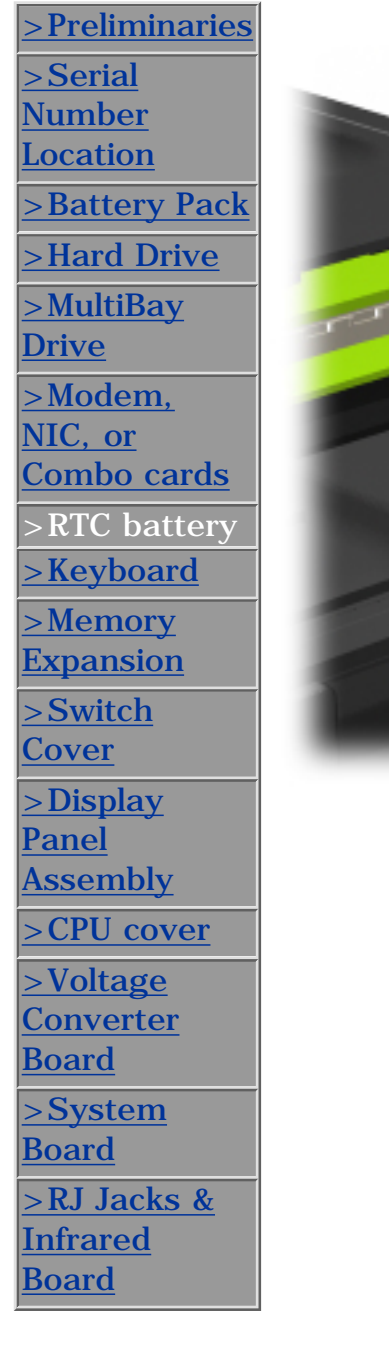

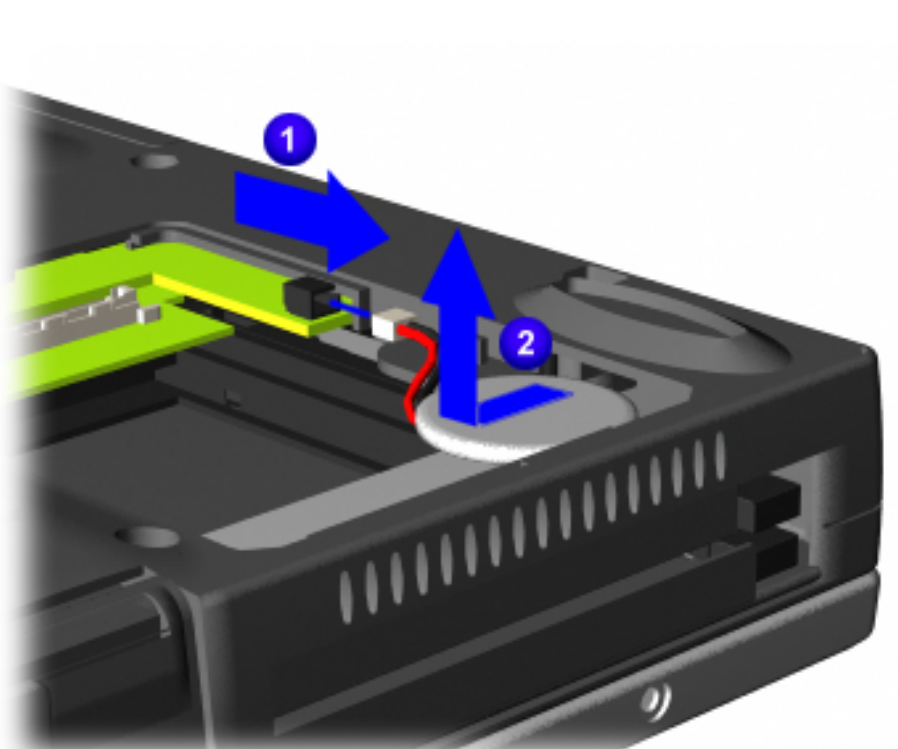

To remove the RTC battery, complete the following steps:

- **1** [Prepare the](#page-50-0) [computer](#page-50-0) [for](#page-50-0) [disassembly.](#page-50-0)
- **2** Remove the [modem or](#page-57-0) [combo card.](#page-57-0)
- **3** Disconnect the RTC battery cable from the system

board  $\blacksquare$ **4** Remove the battery from the base assembly by sliding it out of its slot  $\bullet$ and out of the computer.

*END OF SEQUENCE*

To replace the RTC battery, reverse the previous procedures.

**PROSIGNIA NOTEBOOK 170**

<span id="page-59-0"></span>

[TROUBLESHOOTING](#page-5-0) [REMOVAL & REPLACEMENT](#page-6-0) [ILLUSTRATED PARTS CATALOG](#page-7-0) [SPECIFICATIONS](#page-8-0)

[INDEX PAGE](#page-0-0) [LEGAL NOTICE](#page-1-0) [HOW TO USE THIS GUIDE](#page-2-0) [PRODUCT DESCRIPTION](#page-4-0)

# **Removal & Replacement Keyboard**

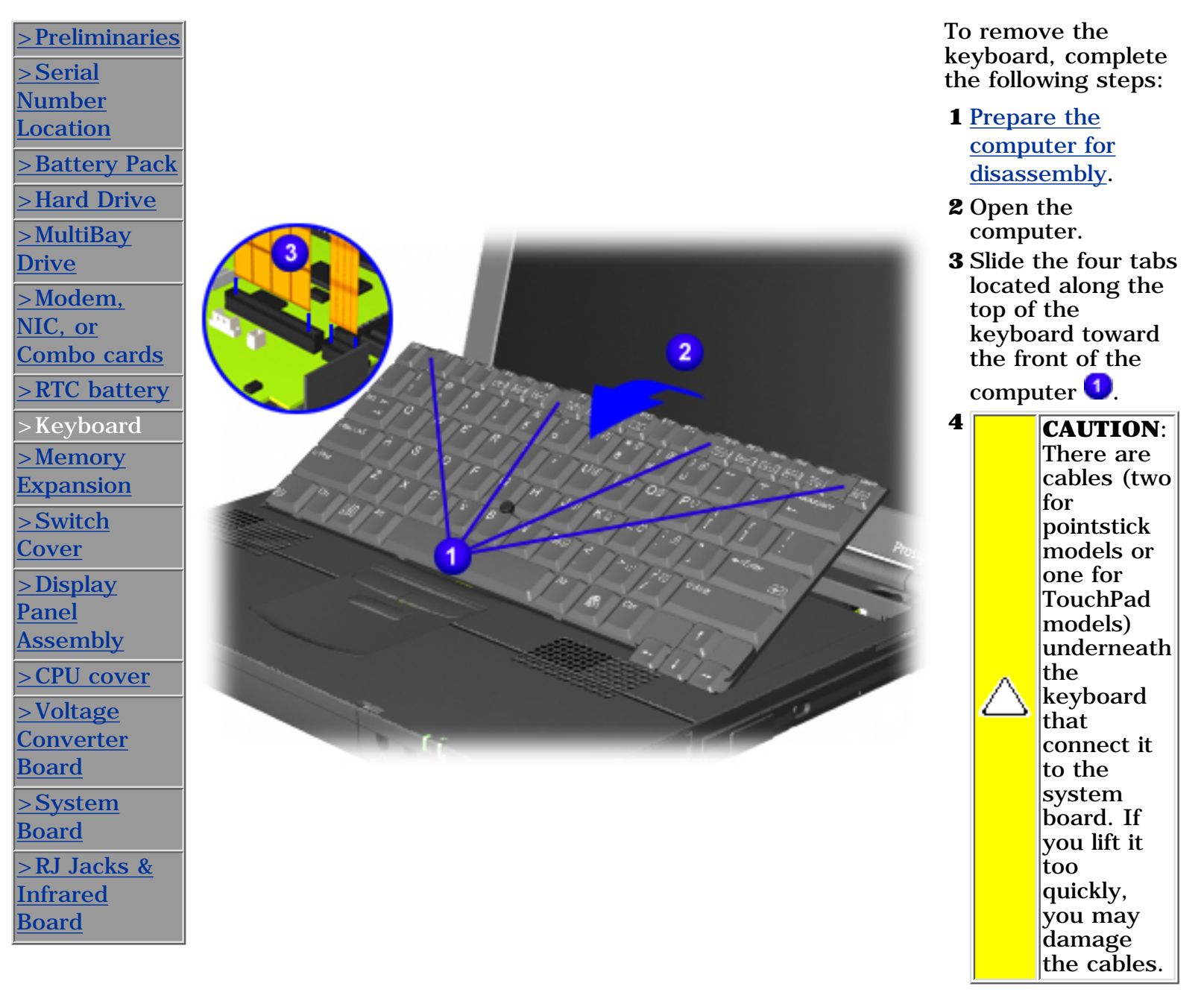

Swing the top of the keyboard toward the front of the computer .

**5** Disconnect the keyboard cable from the connector on the system board<sup>3</sup>

Disconnect the pointing device cable from the system board (pointstick models only).

*END OF SEQUENCE*

**PROSIGNIA NOTEBOOK 170**

<span id="page-61-0"></span>[INDEX PAGE](#page-0-0) [LEGAL NOTICE](#page-1-0) [HOW TO USE THIS GUIDE](#page-2-0) [PRODUCT DESCRIPTION](#page-4-0) [TROUBLESHOOTING](#page-5-0) [REMOVAL & REPLACEMENT](#page-6-0) [ILLUSTRATED PARTS CATALOG](#page-7-0) [SPECIFICATIONS](#page-8-0)

# **Removal & Replacement Memory Expansion Module**

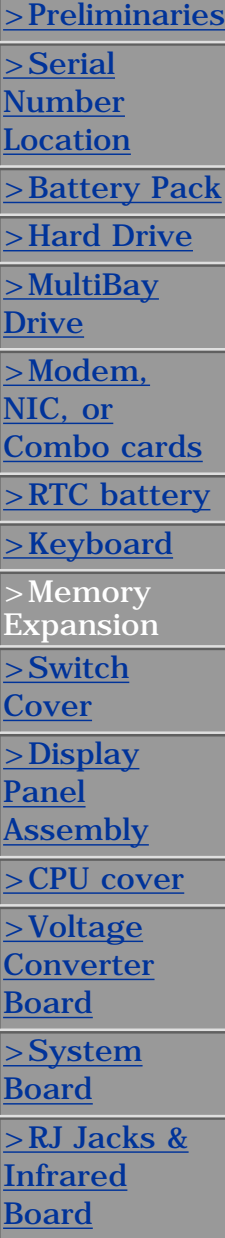

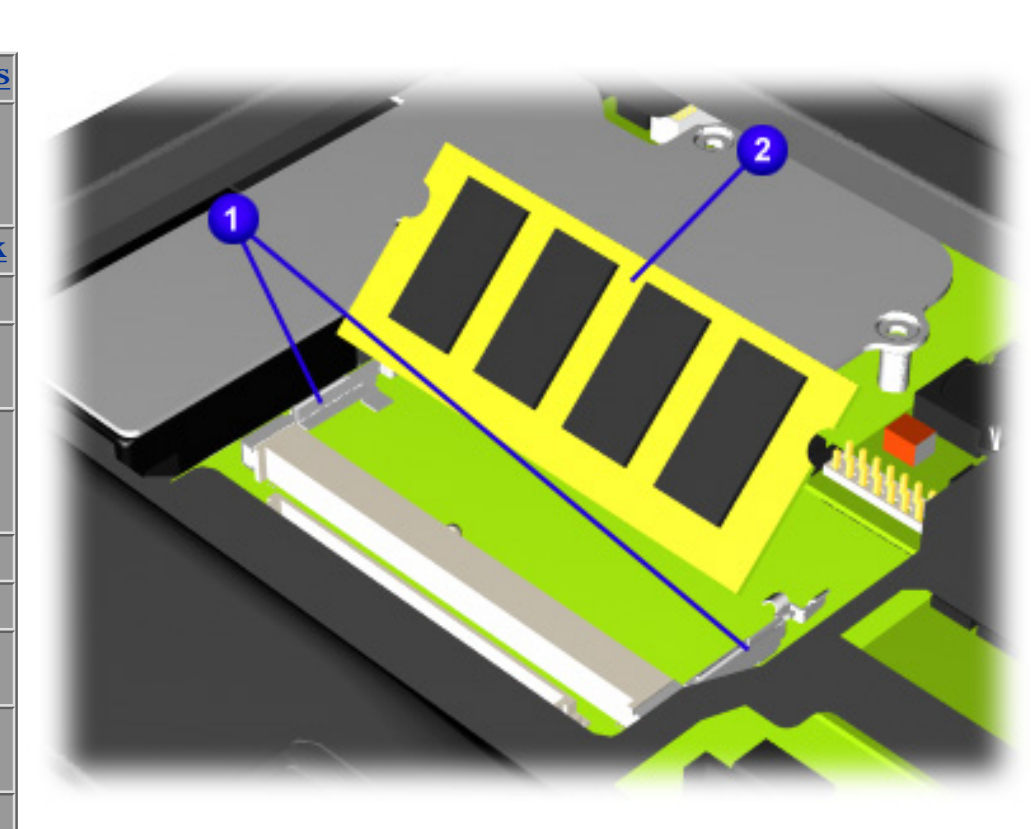

To remove the memory module, complete the following steps:

- **1** Prepare the [computer for](#page-50-0) [disassembly.](#page-50-0)
- **2** Remove the [Keyboard](#page-59-0).
- **3** Pull away the plastic retention clips on each side of the memory expansion board
	- **U**. The memory expansion board should automatically tilt upwards.
- **4** Lift the edge of the memory expansion board and slide it out of the memory expansion slot at a 45-degree
	- angle  $\bullet$
- **5** Place the removed memory expansion board in an electrostatic-safe container.

#### *END OF SEQUENCE*

To replace the memory module, reverse the previous procedures.

**PROSIGNIA NOTEBOOK 170**

<span id="page-62-0"></span>

[TROUBLESHOOTING](#page-5-0) [REMOVAL & REPLACEMENT](#page-6-0) [ILLUSTRATED PARTS CATALOG](#page-7-0) [SPECIFICATIONS](#page-8-0)

[INDEX PAGE](#page-0-0) THIS GUIDE [LEGAL NOTICE](#page-1-0) [HOW TO USE THIS GUIDE](#page-2-0) [PRODUCT DESCRIPTION](#page-4-0)

# **Removal & Replacement**

**Switch Cover**

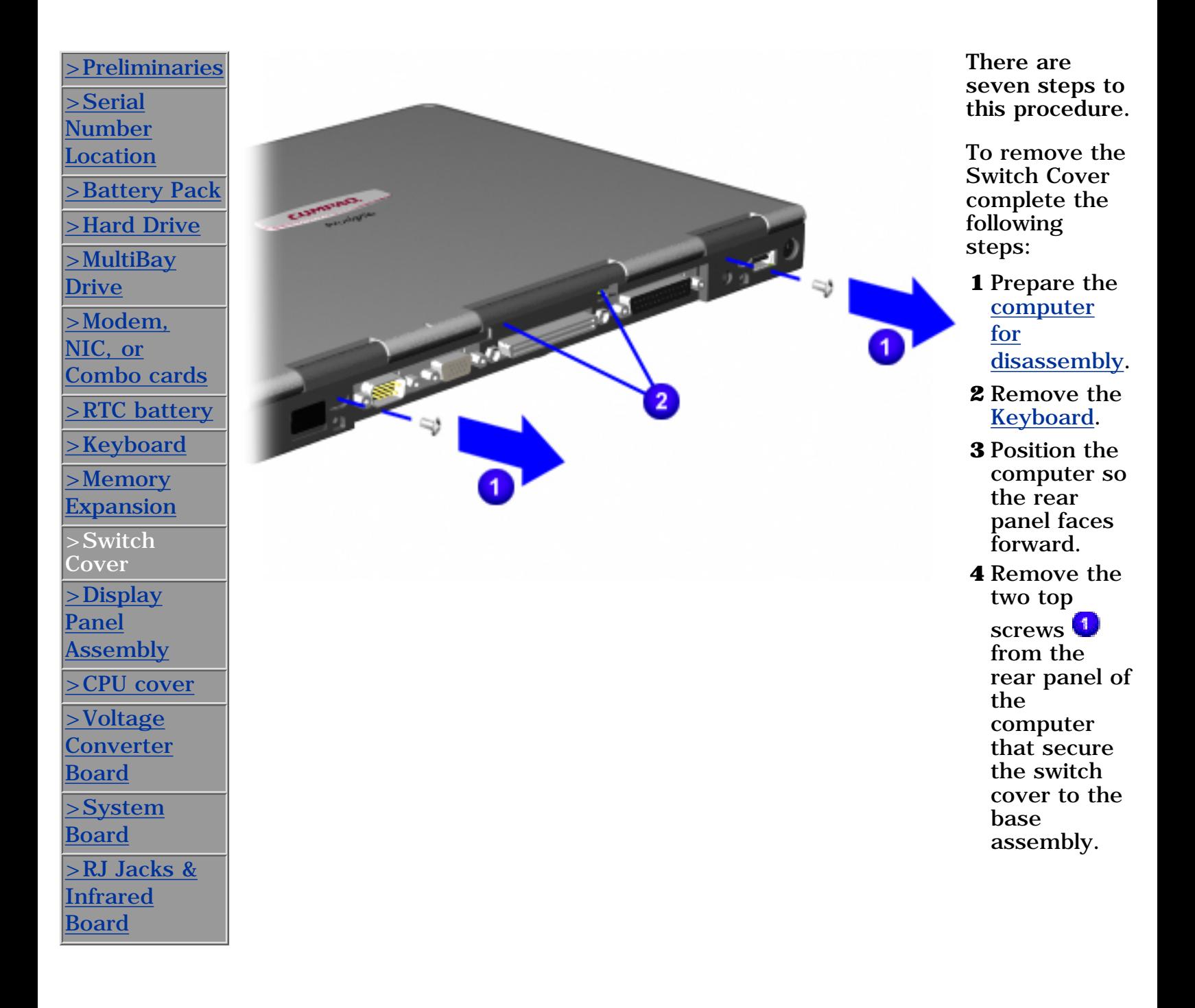

**5** Carefully lift up the center piece of the switch cover to help loosen it from the rear of the computer.

*[Next Step](#page-82-0)*

**PROSIGNIA NOTEBOOK 170**

<span id="page-64-0"></span>[INDEX PAGE](#page-0-0) [LEGAL NOTICE](#page-1-0) [HOW TO USE THIS GUIDE](#page-2-0) [PRODUCT DESCRIPTION](#page-4-0) [TROUBLESHOOTING](#page-5-0) [REMOVAL & REPLACEMENT](#page-6-0) [ILLUSTRATED PARTS CATALOG](#page-7-0) [SPECIFICATIONS](#page-8-0)

# **Removal & Replacement Display Panel Assembly**

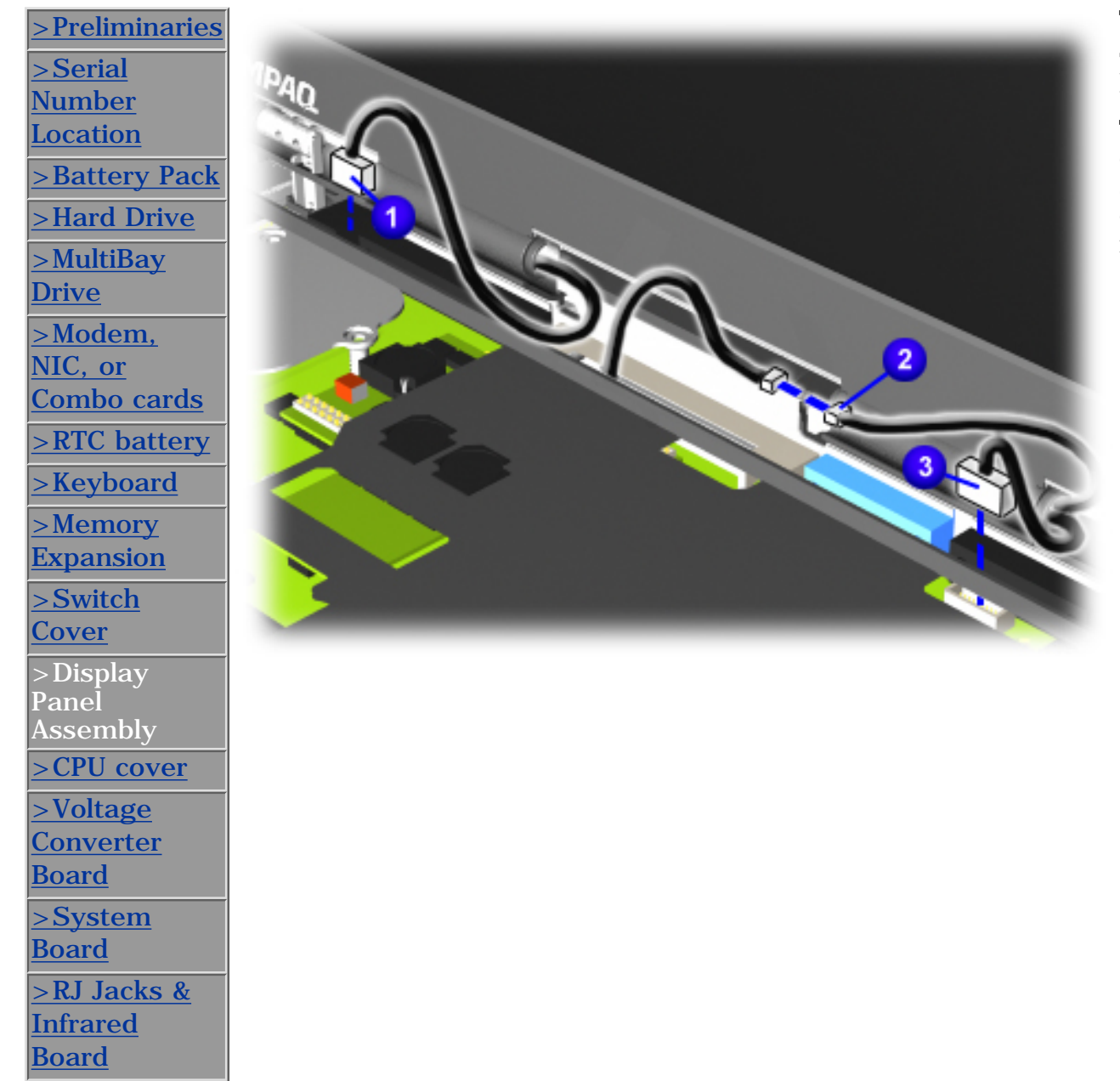

*There are nine steps in this procedure.*

To remove the display panel assembly, complete the following steps:

- **1** Prepare the [computer for](#page-50-0) [disassembly.](#page-50-0)
- **2** Remove the [Keyboard.](#page-59-0)
- **3** Remove the [Switch Cover](#page-62-0).
- **4** Disconnect the left Display  $\overline{\mathbf{c}}$  able  $\overline{\mathbf{u}}$ .
- **5** Disconnect the Microphone  $\overline{\mathbf{c}}$  able  $\overline{\mathbf{c}}$
- **6** Disconnect the right Display  $\mathbf{c}$ able  $\mathbf{c}$ .

**NOTE:** To prevent the computer from tipping over during removal of the display assembly, a MultiBay device can be inserted into the computer MultiBay.

*[Next](#page-80-0) Step*

**PROSIGNIA NOTEBOOK 170**

<span id="page-66-0"></span>

[INDEX PAGE](#page-0-0) THIS GUIDE [LEGAL NOTICE](#page-1-0) THIS GUIDE [PRODUCT DESCRIPTION](#page-4-0) [TROUBLESHOOTING](#page-5-0) [REMOVAL & REPLACEMENT](#page-6-0) [ILLUSTRATED PARTS CATALOG](#page-7-0) [SPECIFICATIONS](#page-8-0)

# **Removal & Replacement CPU Cover**

*There are fourteen steps in this procedure.*

To remove the CPU cover complete the following steps:

- **1** Prepare the [computer for disassembly](#page-50-0).
- **2** Remove the [Keyboard.](#page-59-0)
- **3** Remove the [Switch Cover.](#page-62-0)
- **4** Remove the [Display Panel Assembly.](#page-64-0)

*[Next Step](#page-76-0)*

[>Preliminaries](#page-44-0) [>Serial Number](#page-43-0) [Location](#page-43-0) [>Battery Pack](#page-52-0) [>Hard Drive](#page-54-0) [>MultiBay Drive](#page-55-0) [>Modem, NIC, or](#page-57-0) [Combo cards](#page-57-0) [>RTC battery](#page-58-0) [>Keyboard](#page-59-0) [>Memory Expansion](#page-61-0) [>Switch Cover](#page-62-0) [>Display Panel](#page-64-0) [Assembly](#page-64-0) >CPU cover [>Voltage Converter](#page-67-0) [Board](#page-67-0) [>System Board](#page-68-0) [>RJ Jacks & Infrared](#page-69-0) [Board](#page-69-0)

**PROSIGNIA NOTEBOOK 170**

<span id="page-67-0"></span>

[INDEX PAGE](#page-0-0) [LEGAL NOTICE](#page-1-0) [HOW TO USE THIS GUIDE](#page-2-0) [PRODUCT DESCRIPTION](#page-4-0) [TROUBLESHOOTING](#page-5-0) [REMOVAL & REPLACEMENT](#page-6-0) [ILLUSTRATED PARTS CATALOG](#page-7-0) [SPECIFICATIONS](#page-8-0)

# **Removal & Replacement**

## **Voltage Converter Board**

*There are six steps in this procedure.*

To remove the battery charger board, complete the following steps:

- **1** Prepare the [computer for disassembly](#page-50-0).
- **2** Remove the <u>Keyboard</u>.
- **3** Remove the [Switch Cover.](#page-62-0)
- **4** Remove the [Display Panel Assembly.](#page-64-0)
- **5** Remove the [CPU cover](#page-66-0).

*[Next Step](#page-75-0)*

[>Preliminaries](#page-44-0) [>Serial](#page-43-0) **[Number](#page-43-0)** [Location](#page-43-0) [>Battery Pack](#page-52-0) [>Hard Drive](#page-54-0) [>MultiBay](#page-55-0) [Drive](#page-55-0) [>Modem, NIC,](#page-57-0) [or Combo](#page-57-0) [cards](#page-57-0) [>RTC battery](#page-58-0) [>Keyboard](#page-59-0) [>Memory](#page-61-0) **[Expansion](#page-61-0)** [>Switch Cover](#page-62-0) [>Display Panel](#page-64-0) [Assembly](#page-64-0) [>CPU cover](#page-66-0)  $>$ Voltage Converter Board [>System](#page-68-0) [Board](#page-68-0) [>RJ Jacks &](#page-69-0) [Infrared Board](#page-69-0)

**PROSIGNIA NOTEBOOK 170**

<span id="page-68-0"></span>

[INDEX PAGE](#page-0-0) [LEGAL NOTICE](#page-1-0) [HOW TO USE THIS GUIDE](#page-2-0) [PRODUCT DESCRIPTION](#page-4-0) [TROUBLESHOOTING](#page-5-0) [REMOVAL & REPLACEMENT](#page-6-0) [ILLUSTRATED PARTS CATALOG](#page-7-0) [SPECIFICATIONS](#page-8-0)

# **Removal & Replacement System Board**

*There are sixteen steps in this procedure.*

To remove the system board, complete the following steps:

**1** Prepare the [computer for disassembly.](#page-50-0)

**2** Remove the [Hard Drive](#page-54-0).

**3** Remove the [MultiBay Drive.](#page-55-0)

**4** Remove the [Modem/combo card.](#page-57-0)

**5** Remove the [RTC battery.](#page-58-0)

**6** Remove the <u>Keyboard</u>.

**7** Remove the [Switch Cover](#page-62-0).

**8** Remove the [Display Panel Assembly](#page-64-0).

**9** Remove the [CPU cover.](#page-66-0)

*[Next Step](#page-71-0)*

[>Preliminaries](#page-44-0) [>Serial](#page-43-0) [Number](#page-43-0) [Location](#page-43-0) [>Battery Pack](#page-52-0) [>Hard Drive](#page-54-0) [>MultiBay](#page-55-0) [Drive](#page-55-0) [>Modem,](#page-57-0) [NIC, or](#page-57-0) [Combo cards](#page-57-0) [>RTC battery](#page-58-0) [>Keyboard](#page-59-0) [>Memory](#page-61-0) **[Expansion](#page-61-0)** [>Switch](#page-62-0) **[Cover](#page-62-0)** [>Display](#page-64-0) [Panel](#page-64-0) [Assembly](#page-64-0) [>CPU cover](#page-66-0) [>Voltage](#page-67-0) **[Converter](#page-67-0)** [Board](#page-67-0) >System Board [>RJ Jacks &](#page-69-0) **[Infrared](#page-69-0)** [Board](#page-69-0)

**PROSIGNIA NOTEBOOK 170**

<span id="page-69-0"></span>

[INDEX PAGE](#page-0-0) [LEGAL NOTICE](#page-1-0) [HOW TO USE THIS GUIDE](#page-2-0) [PRODUCT DESCRIPTION](#page-4-0) [TROUBLESHOOTING](#page-5-0) [REMOVAL & REPLACEMENT](#page-6-0) [ILLUSTRATED PARTS CATALOG](#page-7-0) [SPECIFICATIONS](#page-8-0)

## **Removal & Replacement RJ Jacks & Infrared Board**

[>Preliminaries](#page-44-0) [>Serial](#page-43-0) **[Number](#page-43-0)** [Location](#page-43-0) [>Battery Pack](#page-52-0) [>Hard Drive](#page-54-0) [>MultiBay](#page-55-0) [Drive](#page-55-0) [>Modem,](#page-57-0) [NIC, or](#page-57-0) [Combo cards](#page-57-0) [>RTC battery](#page-58-0) [>Keyboard](#page-59-0) [>Memory](#page-61-0) [Expansion](#page-61-0) [>Switch](#page-62-0) **[Cover](#page-62-0)** [>Display](#page-64-0) [Panel](#page-64-0) **[Assembly](#page-64-0)** [>CPU cover](#page-66-0) [>Voltage](#page-67-0) **[Converter](#page-67-0) [Board](#page-67-0)** [>System](#page-68-0) [Board](#page-68-0) >RJ Jacks & Infrared Board

To remove the RJ Jacks & Infrared board, complete the following steps:

- **1** Prepare the [computer for](#page-50-0) [disassembly](#page-50-0).
- **2** Remove the [System Board](#page-68-0).
- **3** lift up on the orange fpc cable (attached with an adhesive) while lfiting the RJ Jacks & Infrared Board out of the computer's base and remove it from the computer.

*END OF SEQUENCE*

To replace the RJ Jacks board. reverse the previous procedures.

**CAUTION:** When replacing the RJ Jacks & Infrared board, ensure that the fpc cable is firmly pressed to the computer's plastics. There is a possibility that one of the PMCIA cage screws can damage the cable.

**PROSIGNIA NOTEBOOK 170**

<span id="page-71-0"></span>

[INDEX PAGE](#page-0-0) [LEGAL NOTICE](#page-1-0) [HOW TO USE THIS GUIDE](#page-2-0) [PRODUCT DESCRIPTION](#page-4-0) [TROUBLESHOOTING](#page-5-0) [REMOVAL & REPLACEMENT](#page-6-0) [ILLUSTRATED PARTS CATALOG](#page-7-0) [SPECIFICATIONS](#page-8-0)

# **Removal & Replacement System Board**

- **10** Turn the computer top side up with the rear panel facing forward.
- **11** Remove the Memory Bracket connector from

the system board  $\bigcup$ .

- **12** Remove the screw that is underneath the Memory Bracket<sup>2</sup>.
- **13** Remove four remaining screws (including two screws on the PCMCIA cage) that secure the system board to its base  $3<sup>1</sup>$

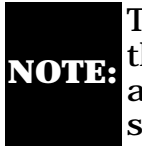

The two screws on the PCMCIA cage are phillip's head screws

*[Next Step](#page-72-0)*
**PROSIGNIA NOTEBOOK 170**

[INDEX PAGE](#page-0-0) [LEGAL NOTICE](#page-1-0) [HOW TO USE THIS GUIDE](#page-2-0) [PRODUCT DESCRIPTION](#page-4-0) [TROUBLESHOOTING](#page-5-0) [REMOVAL & REPLACEMENT](#page-6-0) [ILLUSTRATED PARTS CATALOG](#page-7-0) [SPECIFICATIONS](#page-8-0)

### **Removal & Replacement System Board**

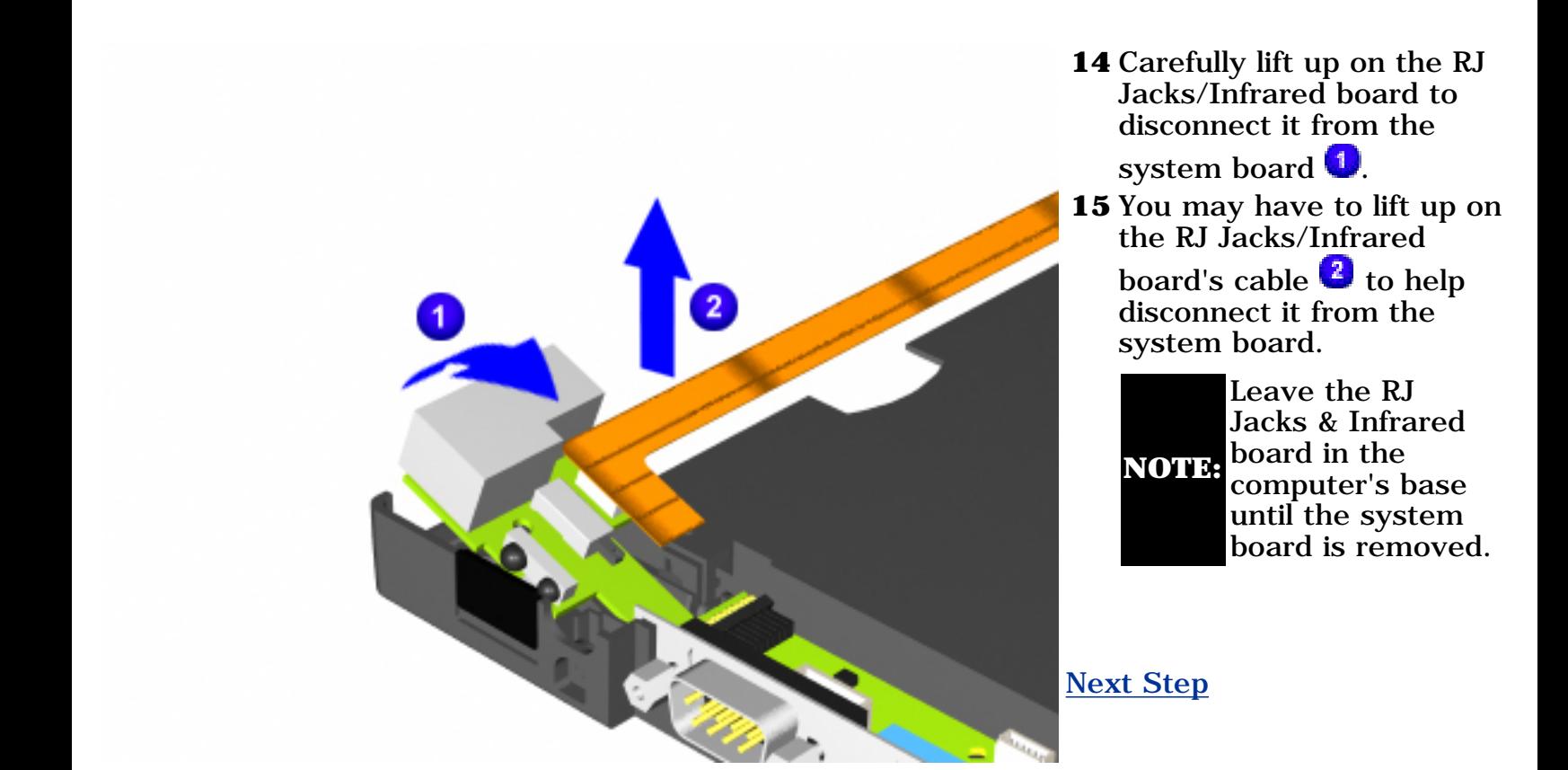

**PROSIGNIA NOTEBOOK 170**

<span id="page-73-0"></span>

[INDEX PAGE](#page-0-0) THIS GUIDE [LEGAL NOTICE](#page-1-0) THIS GUIDE [PRODUCT DESCRIPTION](#page-4-0) [TROUBLESHOOTING](#page-5-0) [REMOVAL & REPLACEMENT](#page-6-0) [ILLUSTRATED PARTS CATALOG](#page-7-0) [SPECIFICATIONS](#page-8-0)

### **Removal & Replacement System Board**

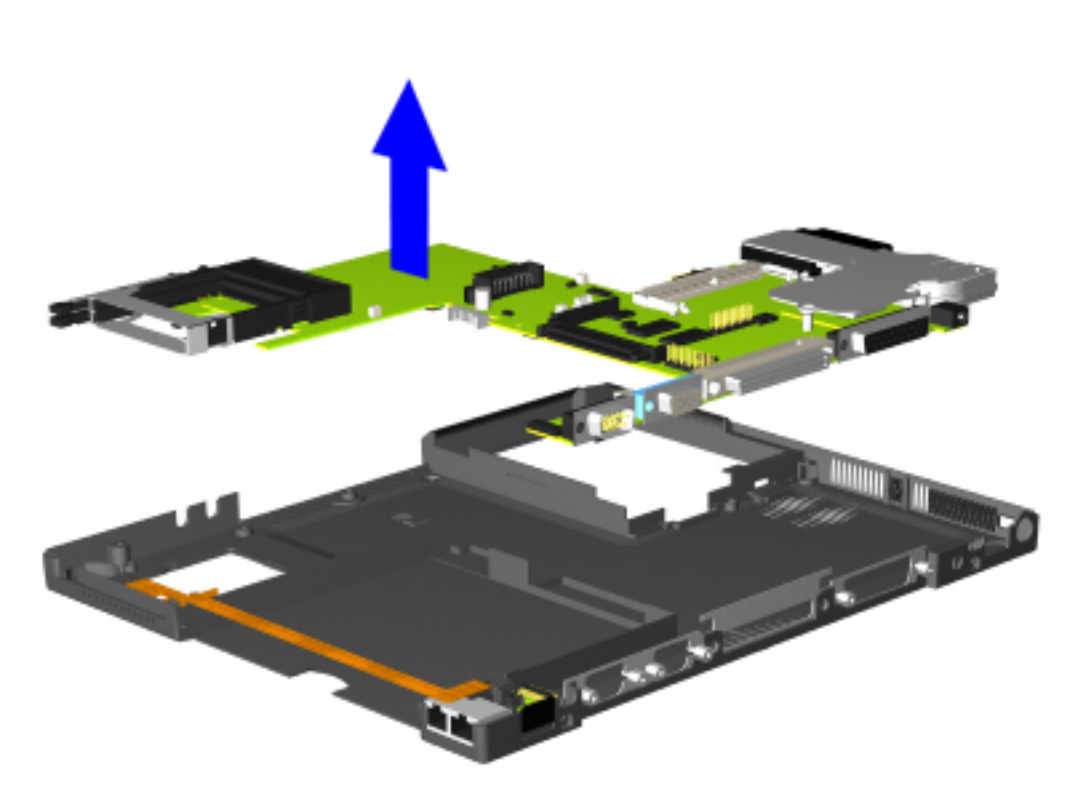

**16** Lift the system board out of the base of the computer.

*END OF SEQUENCE*

To replace the system board, reverse the previous procedures.

**NOTE:** both clips loose as During the removal of the some of the system components, it is possible that the MultiBay grounding clips could come loose and fall out of their appropriate place. There are a total of two small metal clips. You might find one or you disassemble the computer. They must be placed in the appropriate location to ensure that the MultiBay is grounded.

> [Click here to see the](#page-74-0) [proper location of the](#page-74-0) [MultiBay grounding](#page-74-0) [clips](#page-74-0).

**PROSIGNIA NOTEBOOK 170**

<span id="page-74-0"></span>

[INDEX PAGE](#page-0-0) THIS GUIDE [LEGAL NOTICE](#page-1-0) THIS GUIDE [PRODUCT DESCRIPTION](#page-4-0) [TROUBLESHOOTING](#page-5-0) [REMOVAL & REPLACEMENT](#page-6-0) [ILLUSTRATED PARTS CATALOG](#page-7-0) [SPECIFICATIONS](#page-8-0)

### **Removal & Replacement MultiBay Grounding Clips Location**

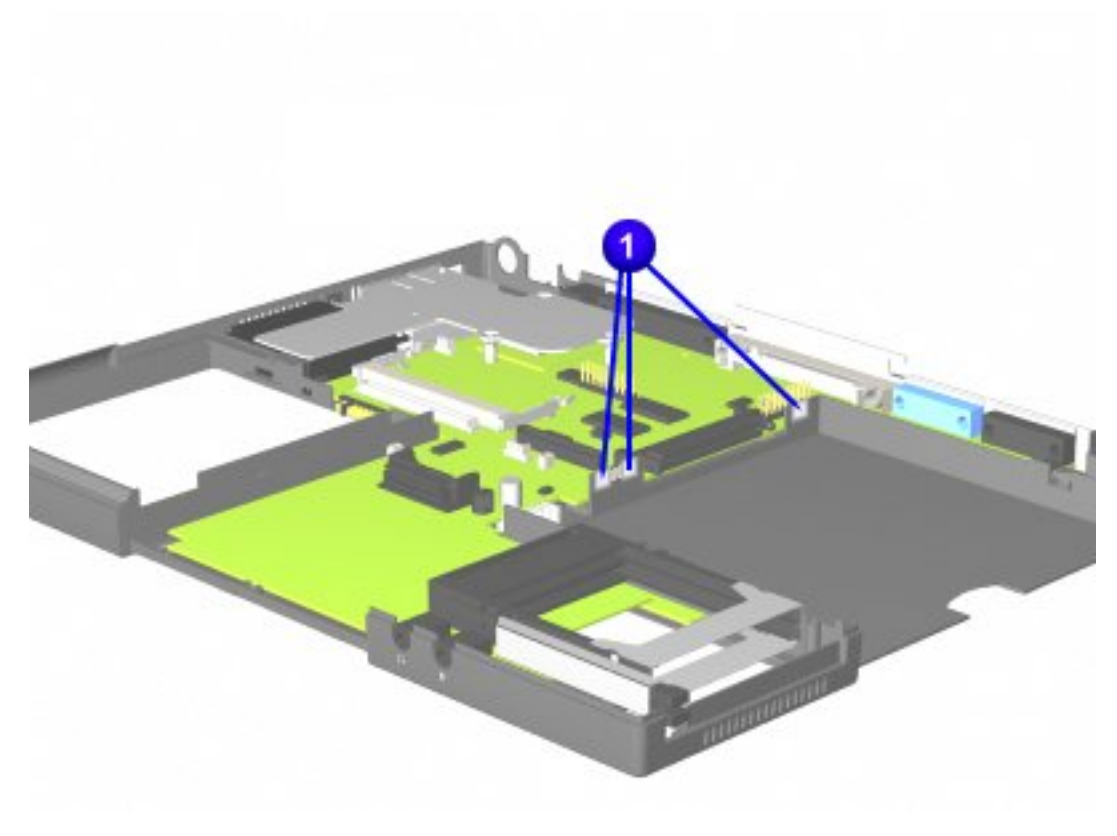

During the removal of the some of the system components, it is possible that the MultiBay grounding clips could become loose and fall out of their appropriate place.

There are a total of two short metal clips (one is slightly bigger than the other). You might find one or both clips loose as you disassemble the computer.

They must be placed in the

appropriate location  $\bigcirc$  to ensure that the MultiBay will be grounded.

**PROSIGNIA NOTEBOOK 170**

[INDEX PAGE](#page-0-0) [LEGAL NOTICE](#page-1-0) [HOW TO USE THIS GUIDE](#page-2-0) [PRODUCT DESCRIPTION](#page-4-0) [TROUBLESHOOTING](#page-5-0) [REMOVAL & REPLACEMENT](#page-6-0) [ILLUSTRATED PARTS CATALOG](#page-7-0) [SPECIFICATIONS](#page-8-0)

# **Removal & Replacement**

**Voltage Converter Board**

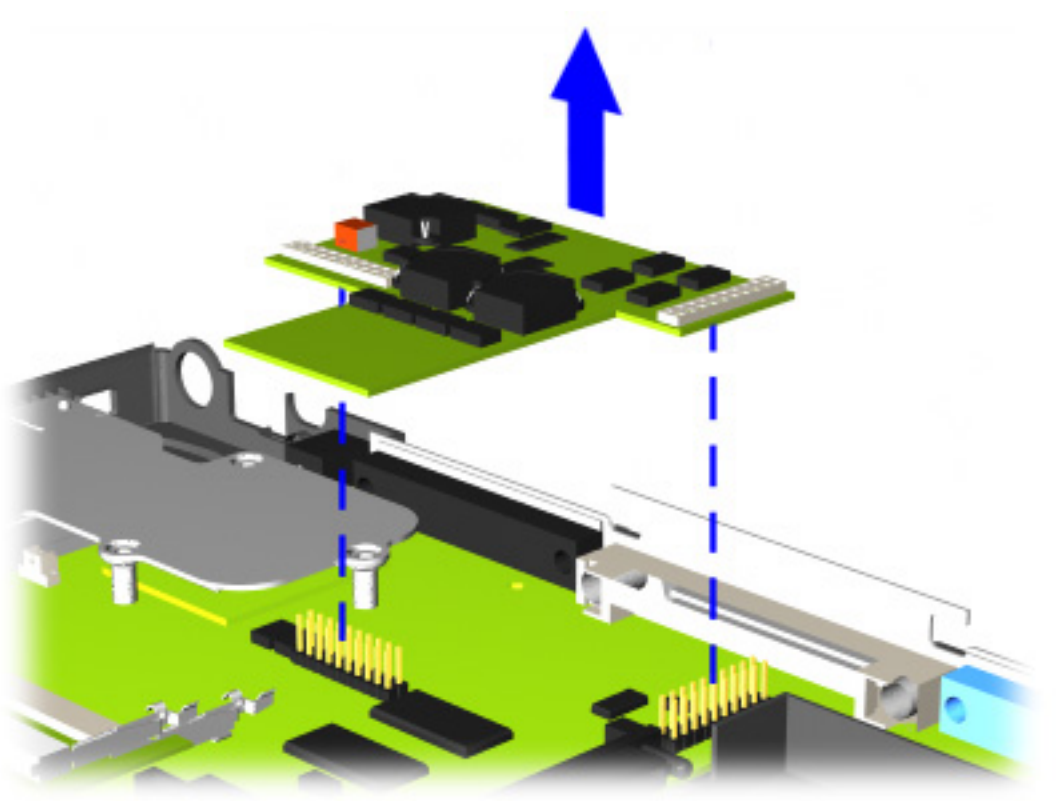

**6** Lift up on the front and right side of the voltage converter board to disconnect it from the system board, and remove it from the computer.

*END OF SEQUENCE*

To replace the Voltage converter board, reverse the previous procedures.

**PROSIGNIA NOTEBOOK 170**

[TROUBLESHOOTING](#page-5-0) [REMOVAL & REPLACEMENT](#page-6-0) [ILLUSTRATED PARTS CATALOG](#page-7-0) [SPECIFICATIONS](#page-8-0)

[INDEX PAGE](#page-0-0) [LEGAL NOTICE](#page-1-0) [HOW TO USE THIS GUIDE](#page-2-0) [PRODUCT DESCRIPTION](#page-4-0)

### **Removal & Replacement CPU Cover**

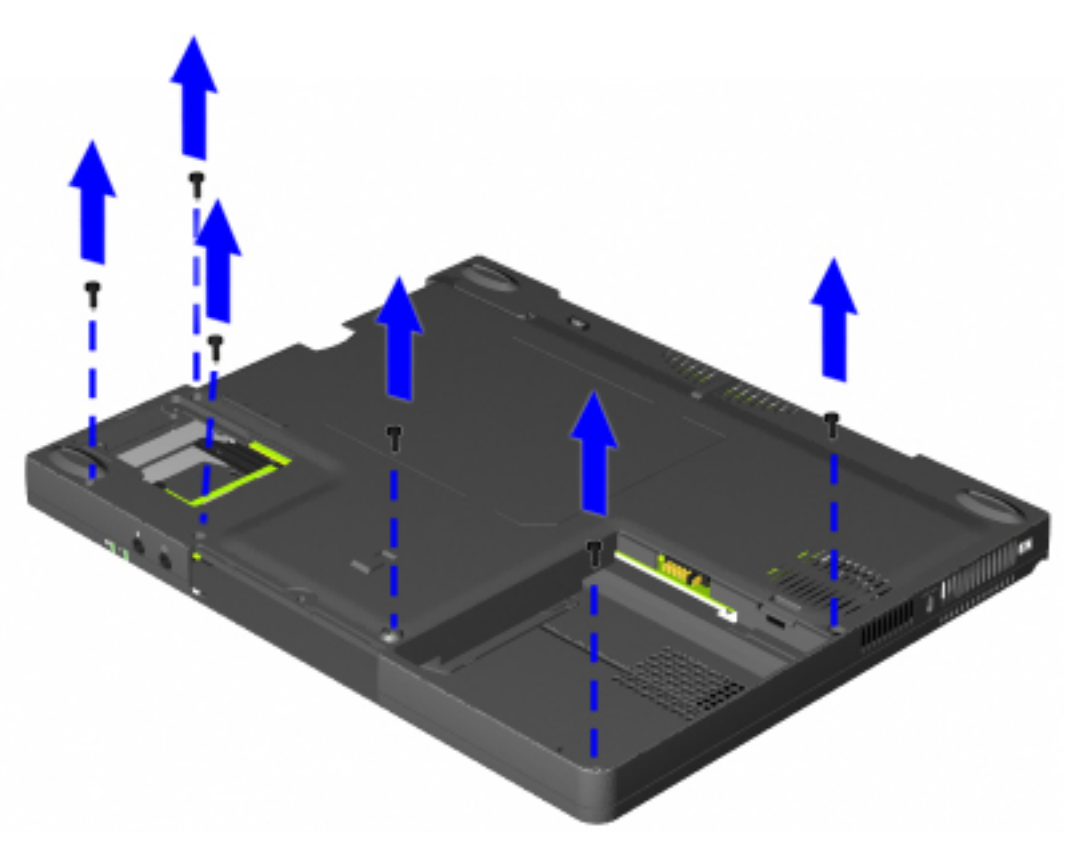

- **5** Turn the computer bottom side up with the front of the computer facing forward.
- **6** Remove the six screws from the bottom of the computer

*[Next Step](#page-77-0)*

**PROSIGNIA NOTEBOOK 170**

<span id="page-77-0"></span>

[TROUBLESHOOTING](#page-5-0) [REMOVAL & REPLACEMENT](#page-6-0) [ILLUSTRATED PARTS CATALOG](#page-7-0) [SPECIFICATIONS](#page-8-0)

[INDEX PAGE](#page-0-0) [LEGAL NOTICE](#page-1-0) [HOW TO USE THIS GUIDE](#page-2-0) [PRODUCT DESCRIPTION](#page-4-0)

#### **Removal & Replacement CPU Cover**

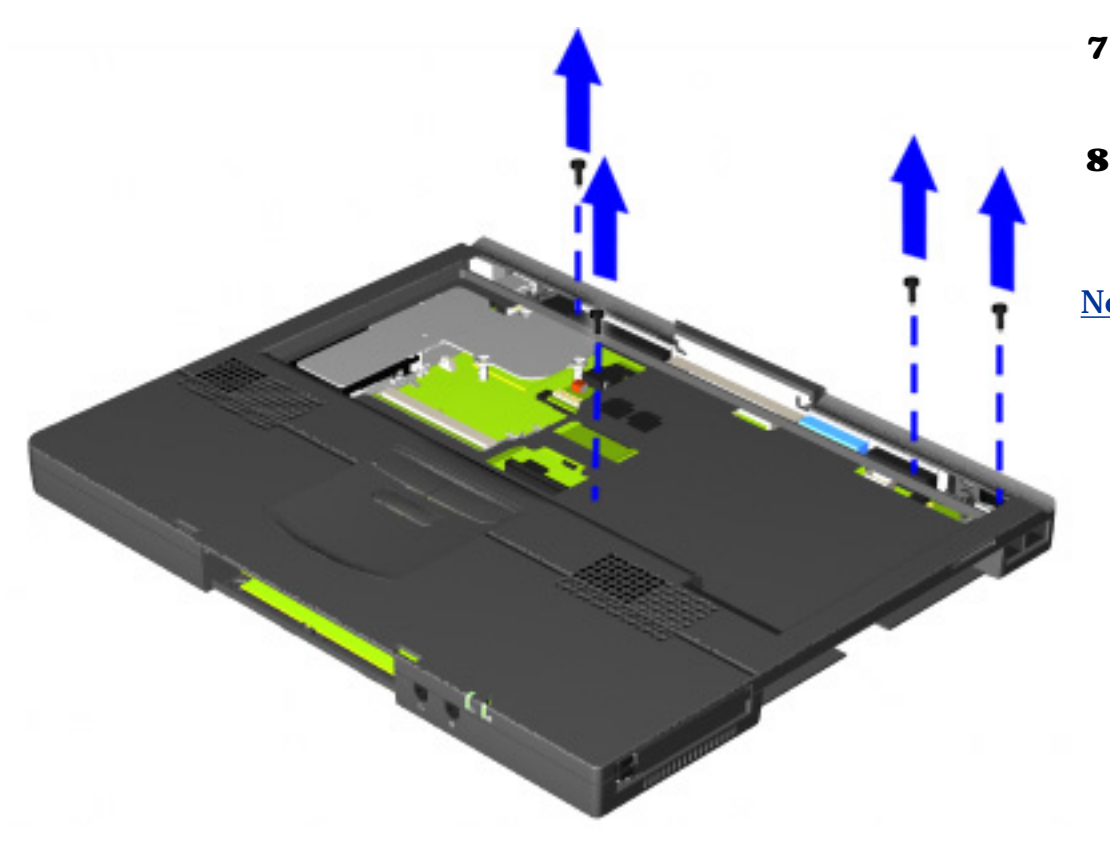

- **7** Turn the computer top side up with the front of the computer facing forward.
- **8** Remove the four screws securing the top cover to the computer base.

*[Next step](#page-78-0)*

**PROSIGNIA NOTEBOOK 170**

<span id="page-78-0"></span>

[TROUBLESHOOTING](#page-5-0) [REMOVAL & REPLACEMENT](#page-6-0) [ILLUSTRATED PARTS CATALOG](#page-7-0) [SPECIFICATIONS](#page-8-0)

[INDEX PAGE](#page-0-0) [LEGAL NOTICE](#page-1-0) [HOW TO USE THIS GUIDE](#page-2-0) [PRODUCT DESCRIPTION](#page-4-0)

#### **Removal & Replacement CPU Cover**

1.889.47

located in the middle back of the computer, above the rear connectors.

**9** Remove the one screw

*[Next step](#page-79-0)*

**PROSIGNIA NOTEBOOK 170**

<span id="page-79-0"></span>

[INDEX PAGE](#page-0-0) [LEGAL NOTICE](#page-1-0) [HOW TO USE THIS GUIDE](#page-2-0) [PRODUCT DESCRIPTION](#page-4-0) [TROUBLESHOOTING](#page-5-0) [REMOVAL & REPLACEMENT](#page-6-0) [ILLUSTRATED PARTS CATALOG](#page-7-0) [SPECIFICATIONS](#page-8-0)

### **Removal & Replacement CPU Cover**

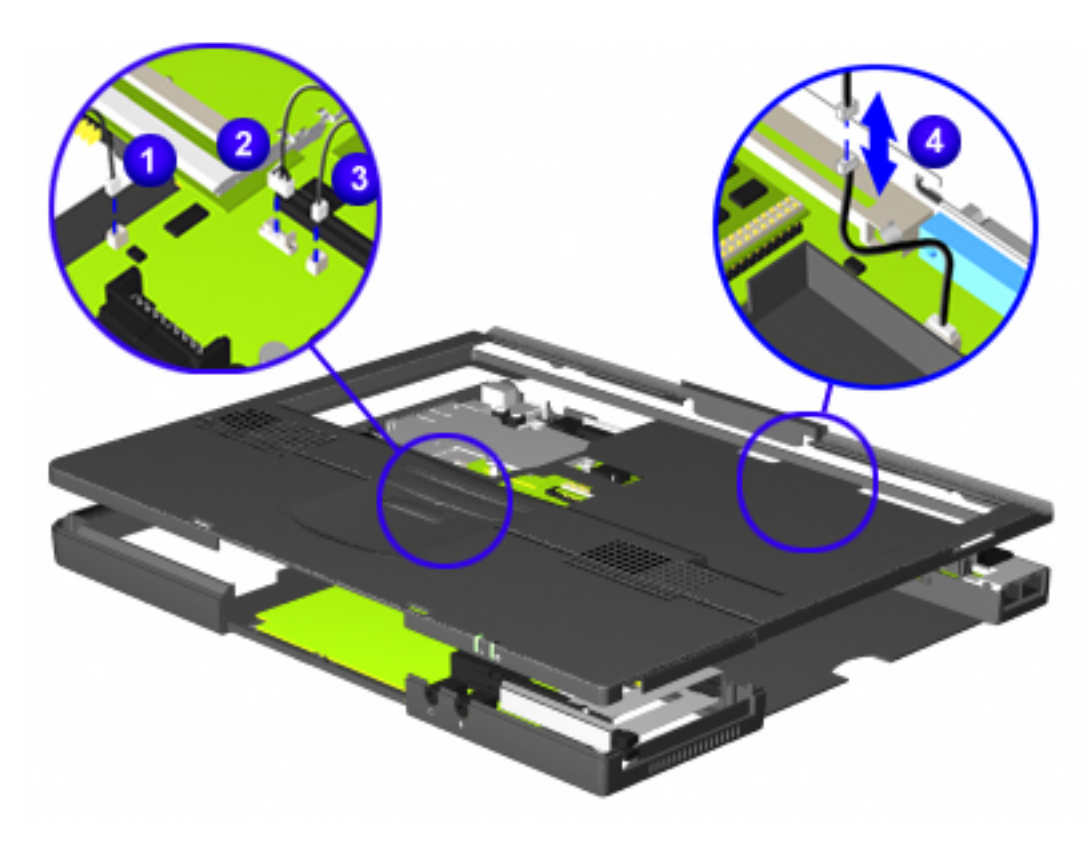

- **10** Disconnect the left speaker cable  $\mathbf{U}$ .
- **11** Disconnect the TouchPad or pointstick module cable

(the cable will look the same, regardless of model).

- **12** Disconnect the right speaker cable 3.
- **13** Disconnect the indicator light panel cable  $\bigcirc$ .
- **14** Carefully lift the top cover and remove it from the computer's base.

*END OF SEQUENCE.*

To replace the CPU Cover, reverse the previous procedures.

**PROSIGNIA NOTEBOOK 170**

[INDEX PAGE](#page-0-0) [LEGAL NOTICE](#page-1-0) [HOW TO USE THIS GUIDE](#page-2-0) [PRODUCT DESCRIPTION](#page-4-0) [TROUBLESHOOTING](#page-5-0) [REMOVAL & REPLACEMENT](#page-6-0) [ILLUSTRATED PARTS CATALOG](#page-7-0) [SPECIFICATIONS](#page-8-0)

### **Removal & Replacement Display Panel Assembly**

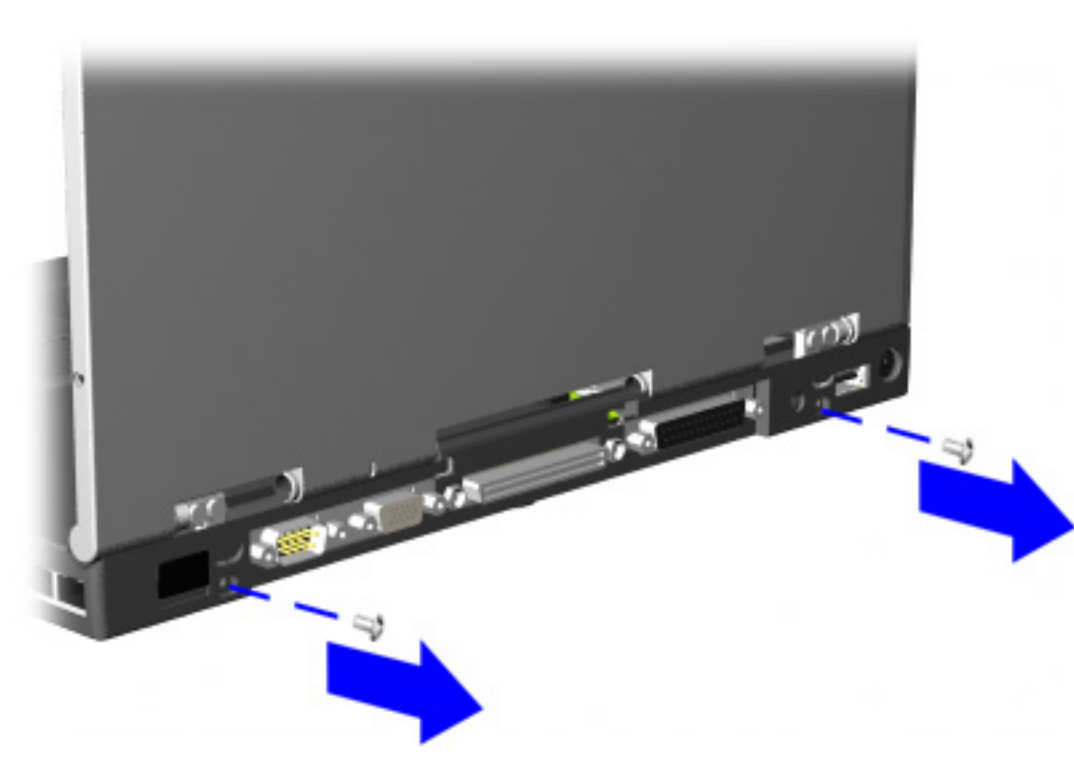

- **7** Position the computer so the rear panel faces forward.
- **8** Remove the two bottom clutch screws that secure the display assembly to the base assembly.

*[Next Step](#page-81-0)*

**PROSIGNIA NOTEBOOK 170**

<span id="page-81-0"></span>

[INDEX PAGE](#page-0-0) [LEGAL NOTICE](#page-1-0) [HOW TO USE THIS GUIDE](#page-2-0) [PRODUCT DESCRIPTION](#page-4-0) [TROUBLESHOOTING](#page-5-0) [REMOVAL & REPLACEMENT](#page-6-0) [ILLUSTRATED PARTS CATALOG](#page-7-0) [SPECIFICATIONS](#page-8-0)

## **Removal & Replacement Display Panel Assembly**

COMPAQ Prosignia **9** Lift the display assembly straight up

*END OF SEQUENCE*

To replace the display panel assembly, reverse the previous procedures.

**PROSIGNIA NOTEBOOK 170**

[INDEX PAGE](#page-0-0) [LEGAL NOTICE](#page-1-0) [HOW TO USE THIS GUIDE](#page-2-0) [PRODUCT DESCRIPTION](#page-4-0) [TROUBLESHOOTING](#page-5-0) [REMOVAL & REPLACEMENT](#page-6-0) [ILLUSTRATED PARTS CATALOG](#page-7-0) [SPECIFICATIONS](#page-8-0)

### **Removal & Replacement Switch Cover**

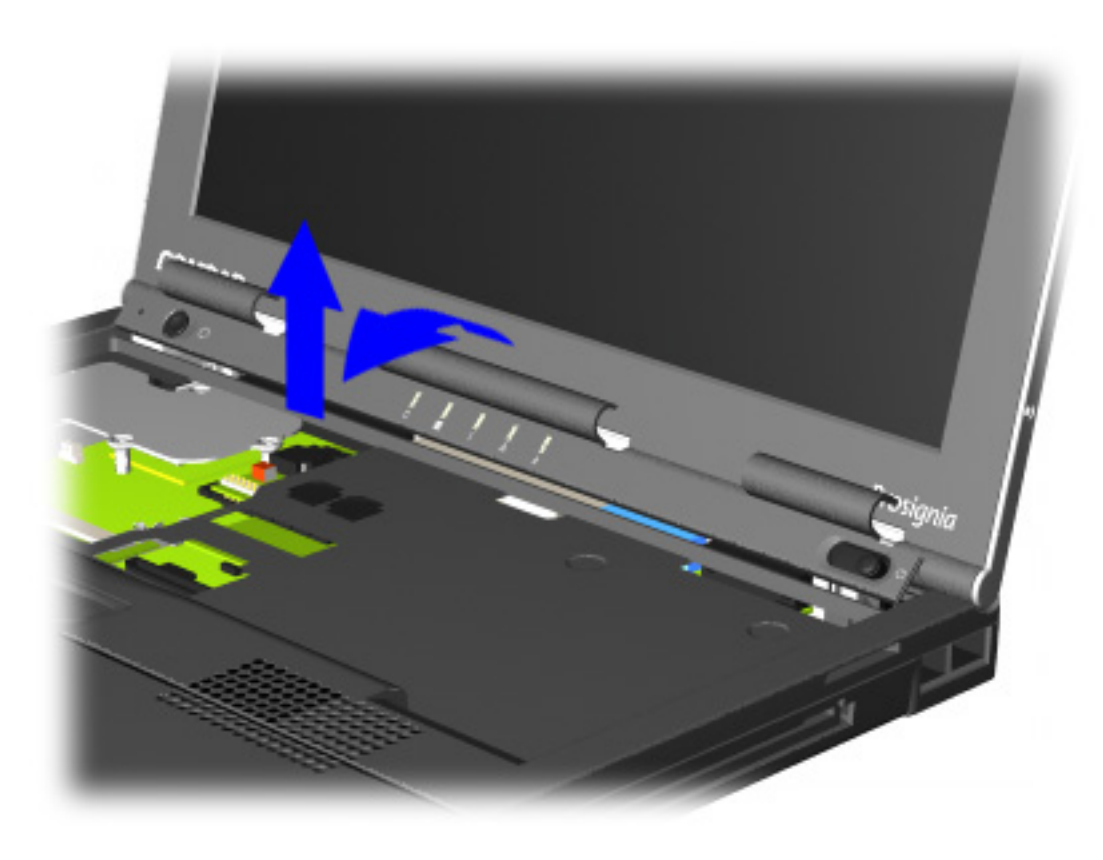

- **6** Position the computer so the front is facing you, and open the computer as far as it will open.
- **7** Lift the switch cover towards the front of the computer and straight up.

END OF SEQUENCE.

To replace the Switch Cover, reverse the previous procedures.

**PROSIGNIA NOTEBOOK 170**

[INDEX PAGE](#page-0-0) [LEGAL NOTICE](#page-1-0) [HOW TO USE THIS GUIDE](#page-2-0) [PRODUCT DESCRIPTION](#page-4-0) [TROUBLESHOOTING](#page-5-0) [REMOVAL & REPLACEMENT](#page-6-0) [ILLUSTRATED PARTS CATALOG](#page-7-0) [SPECIFICATIONS](#page-8-0)

#### **Removal & Replacement Modem, NIC, or Combo card**

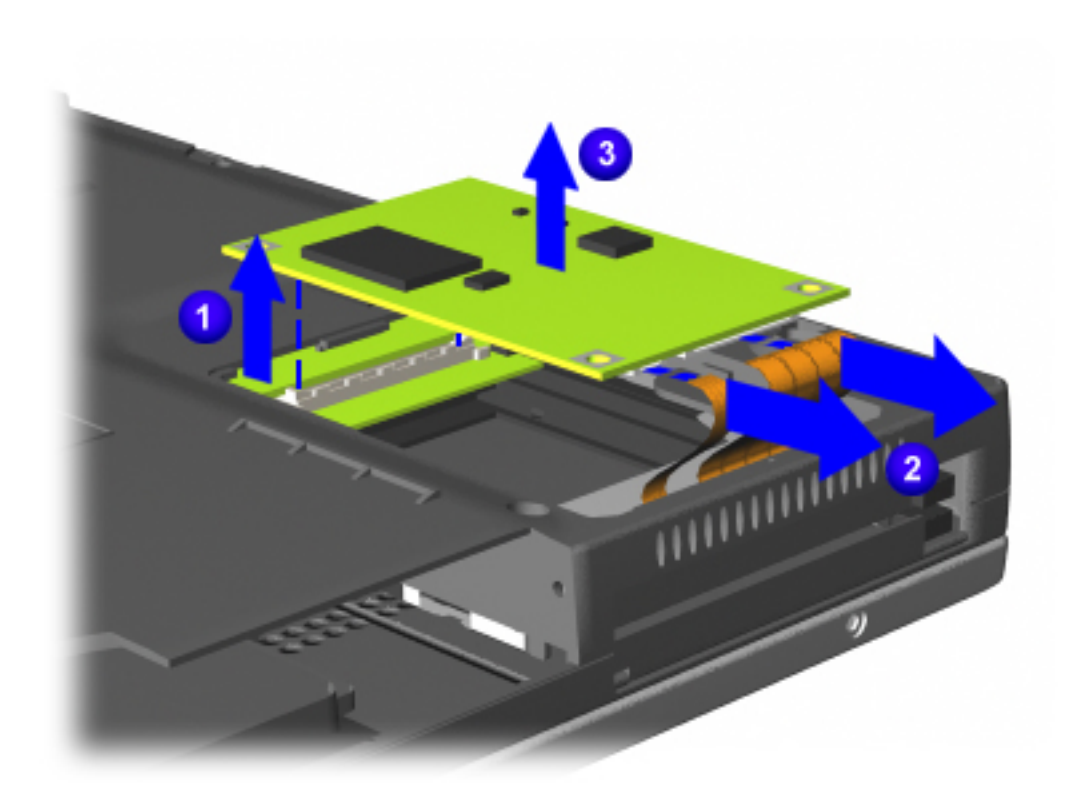

- **5** Lift up on the left side of the card  $\bigcup$  to remove the card's direct-connect to the system board.
- **6** Rotate the card upwards to access and remove the cable connector  $\overline{2}$ .
- **7** Lift the card out of the system board **3**.

*END OF SEQUENCE*

To replace the modem, NIC, or combo card, reverse the previous procedures.

**PROSIGNIA NOTEBOOK 170**

<span id="page-84-0"></span>[TROUBLESHOOTING](#page-5-0) [REMOVAL & REPLACEMENT](#page-6-0) [ILLUSTRATED PARTS CATALOG](#page-7-0) [SPECIFICATIONS](#page-8-0)

[INDEX PAGE](#page-0-0) [LEGAL NOTICE](#page-1-0) [HOW TO USE THIS GUIDE](#page-2-0) [PRODUCT DESCRIPTION](#page-4-0)

#### **Illustrated Parts Catalog**

**Main System Components**

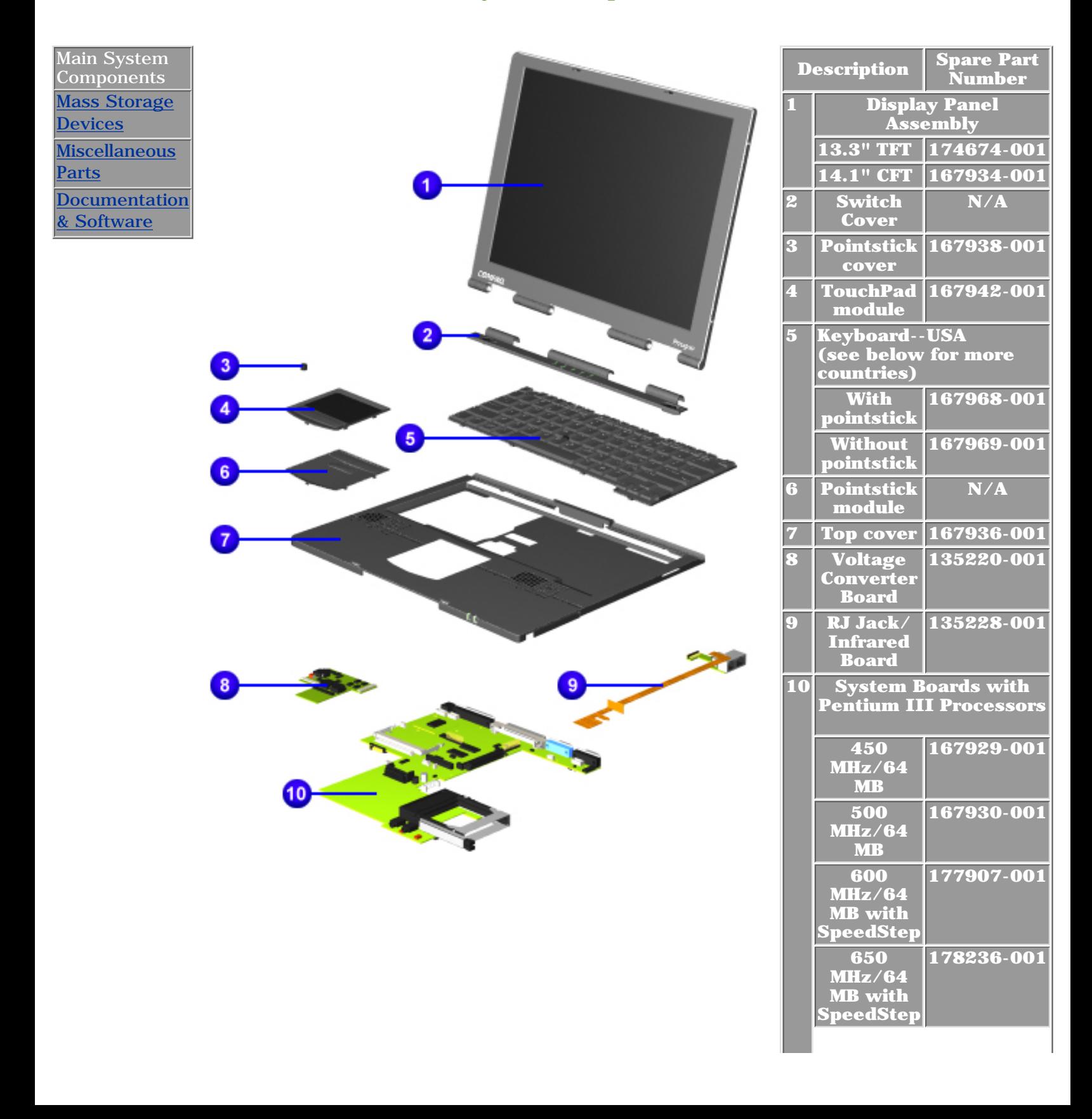

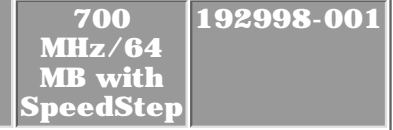

#### **Items not Pictured:**

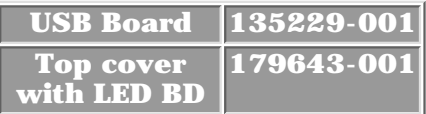

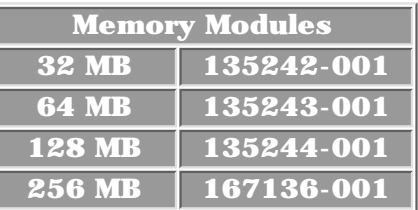

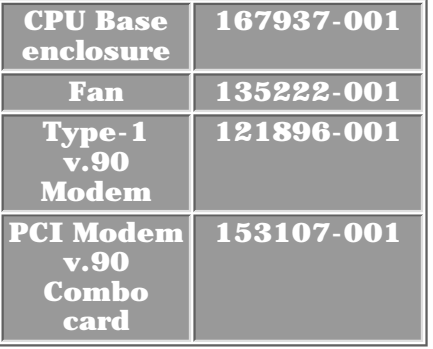

#### **Keyboards Continued:**

I

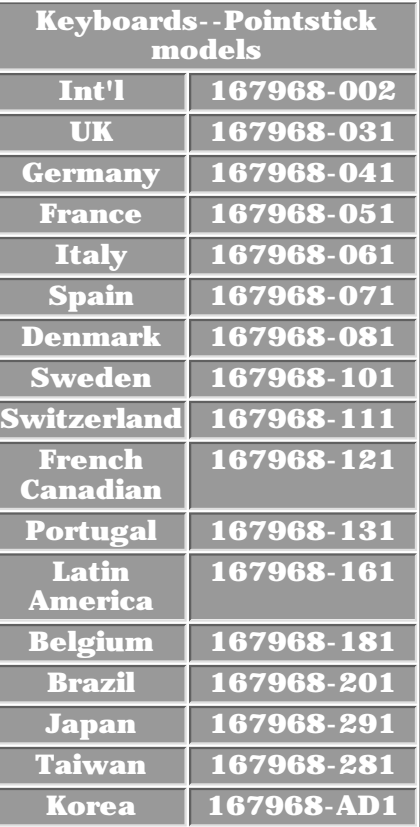

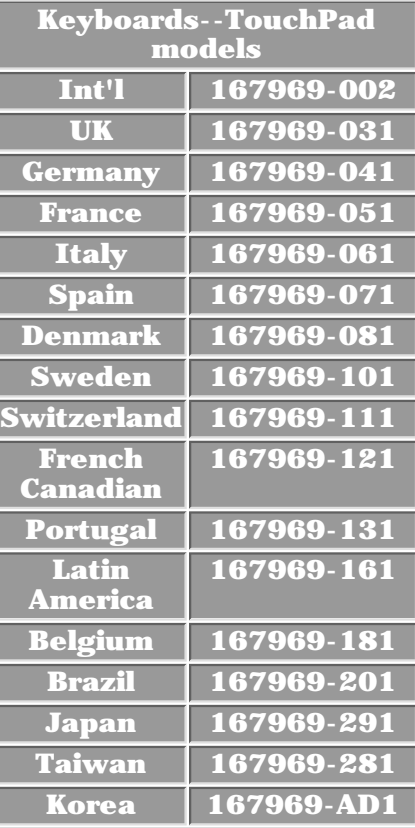

PROSIGNIA NOTEBOOK 170

<span id="page-87-0"></span>[INDEX PAGE](#page-0-0) [LEGAL NOTICE](#page-1-0) [HOW TO USE THIS GUIDE](#page-2-0) [PRODUCT DESCRIPTION](#page-4-0) [TROUBLESHOOTING](#page-5-0) [REMOVAL & REPLACEMENT](#page-6-0) [ILLUSTRATED PARTS CATALOG](#page-7-0) [SPECIFICATIONS](#page-8-0)

#### **Illustrated Parts Catalog**

**Mass Storage Devices**

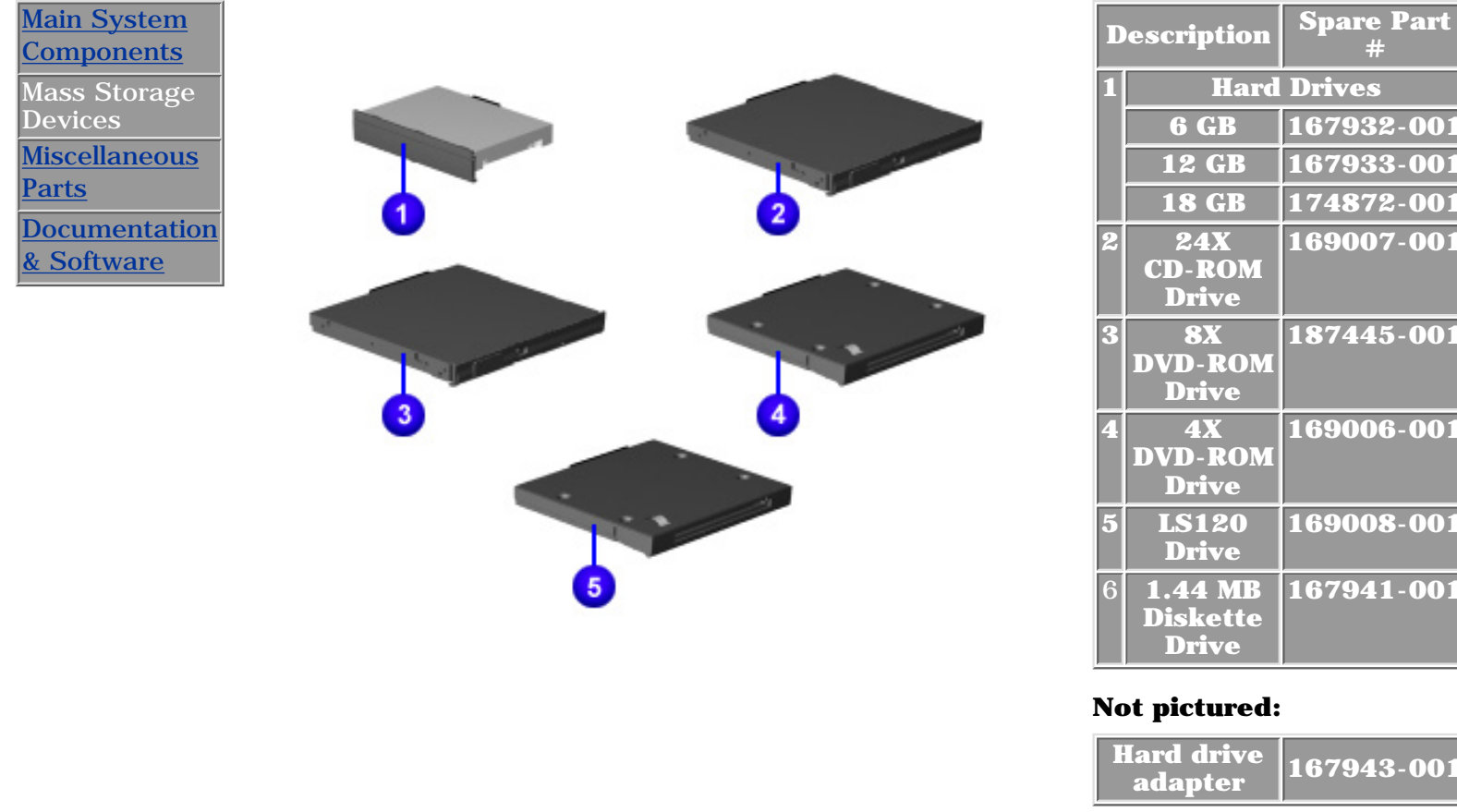

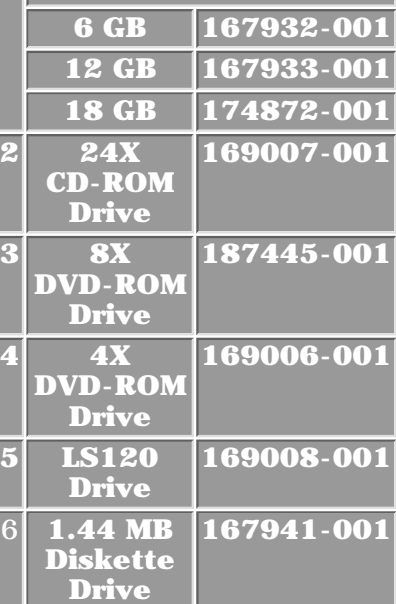

**#**

#### **Not pictured:**

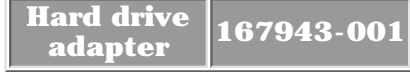

**PROSIGNIA NOTEBOOK 170**

<span id="page-88-0"></span>

[INDEX PAGE](#page-0-0) [LEGAL NOTICE](#page-1-0) [HOW TO USE THIS GUIDE](#page-2-0) [PRODUCT DESCRIPTION](#page-4-0)

[TROUBLESHOOTING](#page-5-0) [REMOVAL & REPLACEMENT](#page-6-0) [ILLUSTRATED PARTS CATALOG](#page-7-0) [SPECIFICATIONS](#page-8-0)

#### **Illustrated Parts Catalog**

**Miscellaneous Parts**

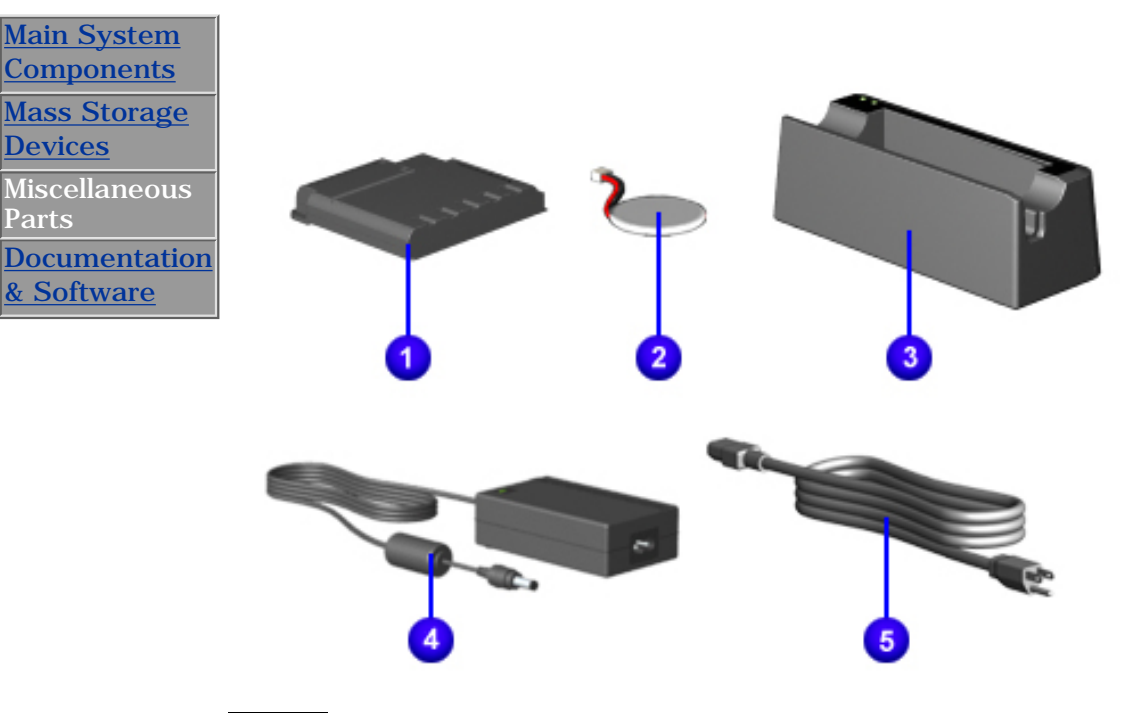

**NOTE:** scale with the rest of the items. It was made larger to In the above illustration, The RTC battery's size is not in enhance its visibility.

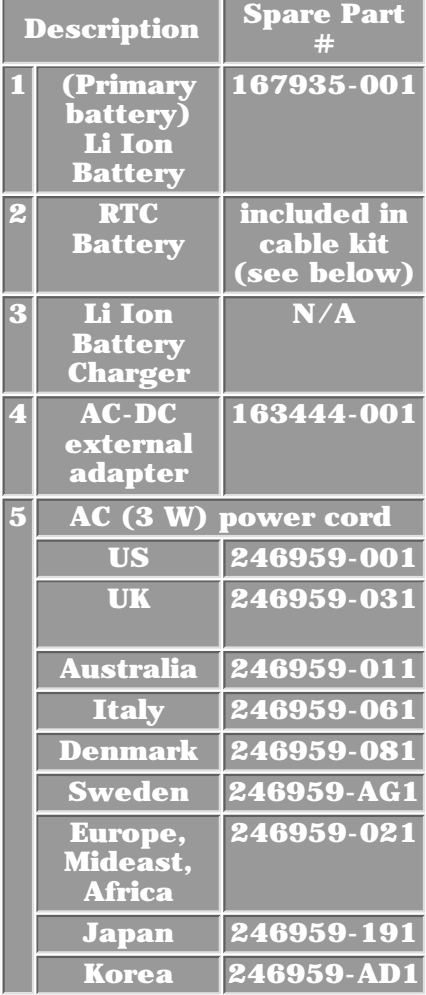

#### **Items not pictured:**

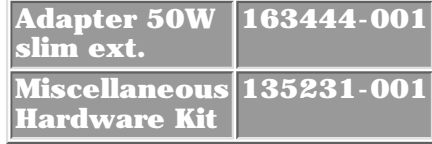

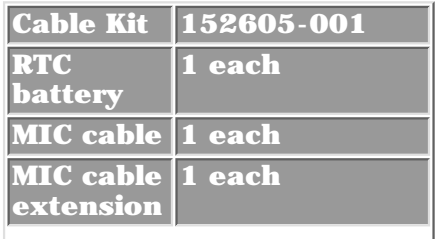

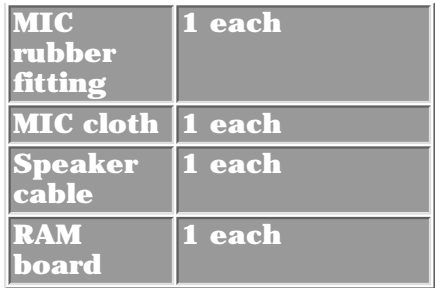

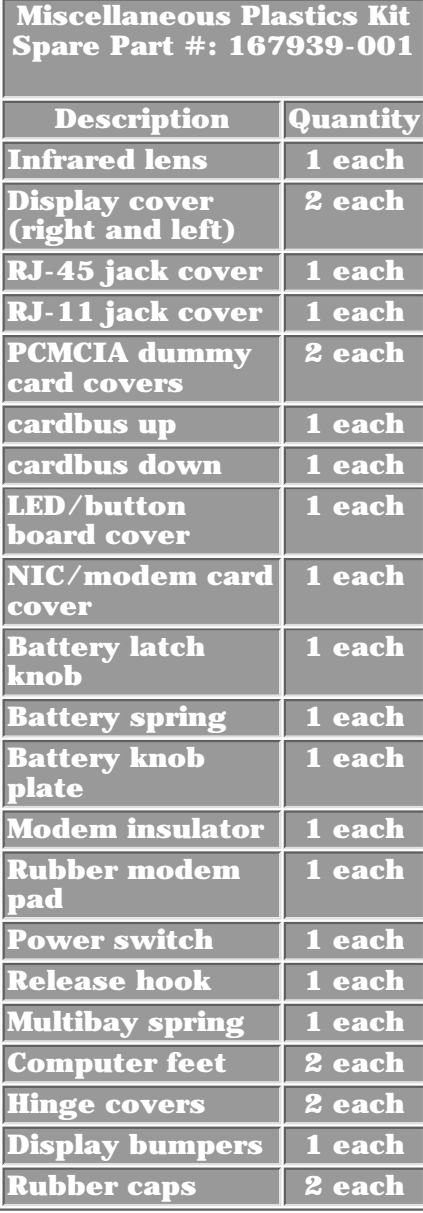

**PROSIGNIA NOTEBOOK 170**

<span id="page-90-0"></span>

[TROUBLESHOOTING](#page-5-0) [REMOVAL & REPLACEMENT](#page-6-0) [ILLUSTRATED PARTS CATALOG](#page-7-0) [SPECIFICATIONS](#page-8-0)

[INDEX PAGE](#page-0-0) [LEGAL NOTICE](#page-1-0) [HOW TO USE THIS GUIDE](#page-2-0) [PRODUCT DESCRIPTION](#page-4-0)

# **Illustrated Parts Catalog**

**Documentation & Software**

[Main System](#page-84-0) [Components](#page-84-0)

**[Mass Storage](#page-87-0)** 

**[Devices](#page-87-0)** 

[Miscellaneous](#page-88-0)

**[Parts](#page-88-0)** 

**Documentation** & Software

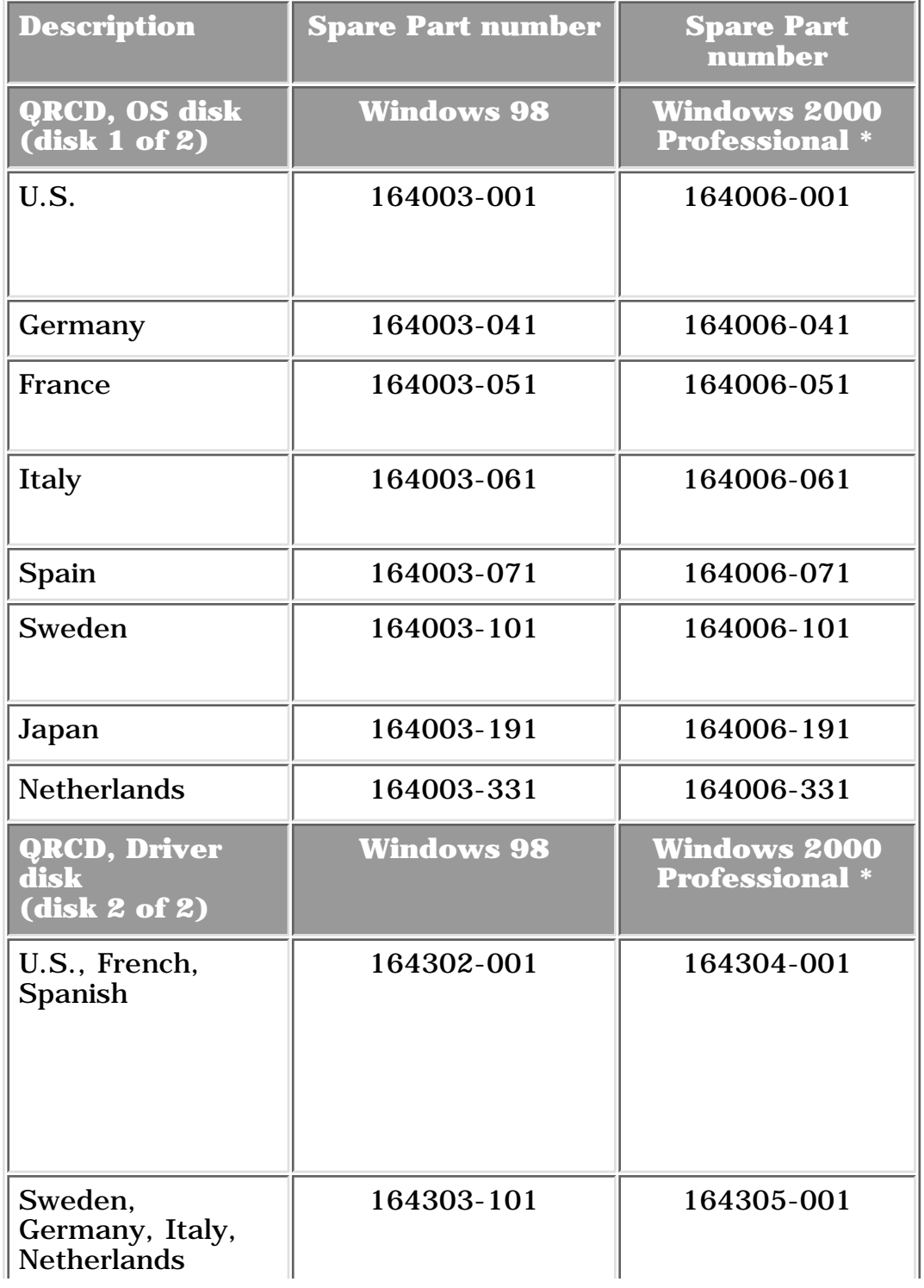

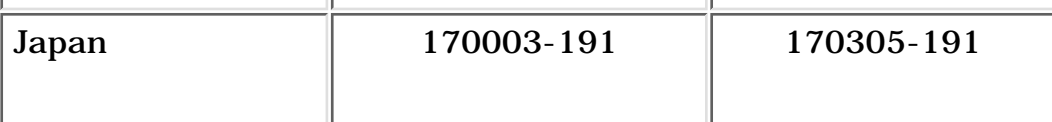

*\* Compaq does not currently ship Windows 2000 Professional preinstalled on this model.*

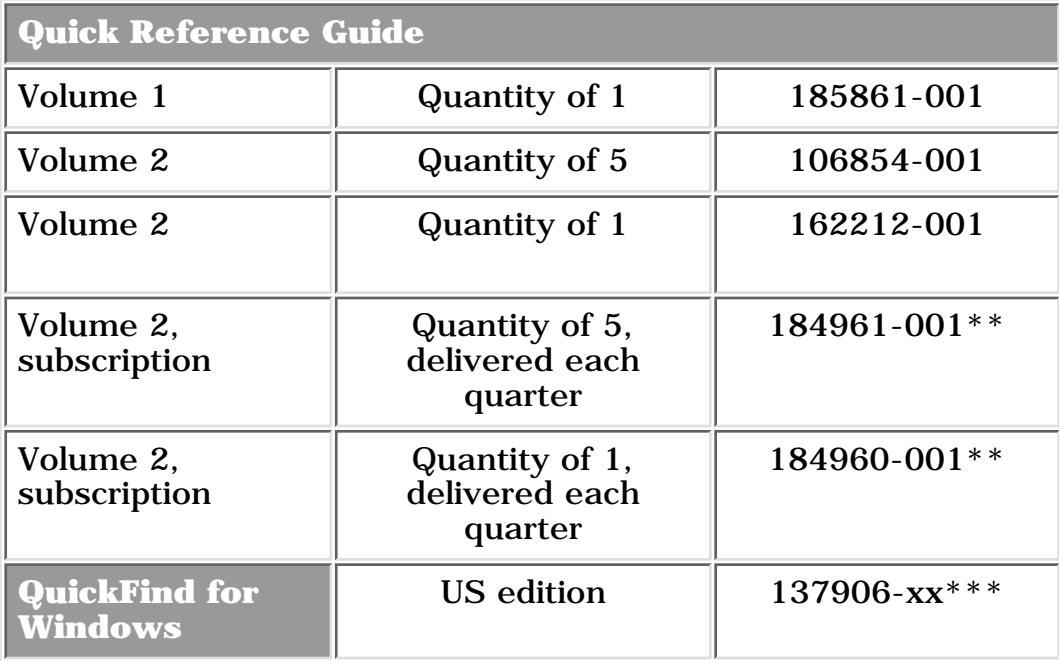

*\*\* Subscription orders are not available in Europe, the Middle East, and Africa. In other countries, contact your local Compaq office for availability.*

*\*\*\* QuickFind is updated monthly. To complete the QuickFind part number, add the suffix from the table below for the desired month. If you do not specify the 3-digit suffix, the default is the current month in which the order is placed.*

|             | <b>Suffix Month</b>  |            | Suffix Month Suffix Month |             |                                       |                               | Suffix Month                     |
|-------------|----------------------|------------|---------------------------|-------------|---------------------------------------|-------------------------------|----------------------------------|
| $\sim$ -001 | $ $ January $ $ -004 |            | April                     | $\sim 007$  | July                                  | $\overline{\phantom{0}}$ -010 | $\ $ October                     |
| $\sim$ -002 | <b>February</b> -005 |            | May                       | $\sim$ -008 | August                                | $\overline{\phantom{0}}$ -011 | November                         |
| $\sim$ -003 | March                | $\sim$ 006 | June                      | $\sim$ -009 | $ \! \!$ September $ \!$ - 012 $ \! $ |                               | $\parallel$ December $\parallel$ |

**PROSIGNIA NOTEBOOK 170**

<span id="page-92-0"></span>

[INDEX PAGE](#page-0-0) [LEGAL NOTICE](#page-1-0) [HOW TO USE THIS GUIDE](#page-2-0) [PRODUCT DESCRIPTION](#page-4-0) [TROUBLESHOOTING](#page-5-0) [REMOVAL & REPLACEMENT](#page-6-0) [ILLUSTRATED PARTS CATALOG](#page-7-0) [SPECIFICATIONS](#page-8-0)

### **Troubleshooting Preliminary Steps**

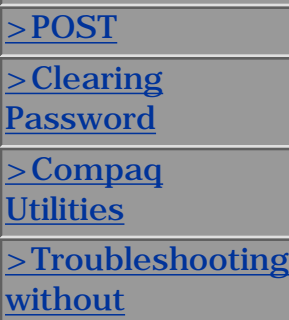

>Preliminaries

[Diagnostics](#page-105-0)

[>Contacting](#page-107-0)

[Compaq](#page-107-0)

Before running **POST**, complete the following preliminary steps:

**IMPORTANT:** battery condition could initiate Hibernation and interrupt the Use AC power when running POST or Computer Setup. A low test.

- Obtain established passwords. For information on clearing passwords, 1. click [here](#page-98-0).
- 2. Ensure that the hard drive is installed in the computer.
- Ensure that the battery pack is installed in the computer and the power 3. cord is connected to the computer and plugged into an AC power source.
- 4. Turn on the computer.
- 5. If a power-on password has been established, type the password and press **Enter**.
- 6. Run Computer Setup. If a Setup password has been established, type the password and press **Enter**.
- 7. Turn off the computer and all external devices.
- Disconnect external devices that you do not want to test. If you want 8. to use the printer to log error messages, leave it connected to the computer.
- 9. Use Compaq Utilities and loopback plugs in the serial and parallel connectors if you plan to test these ports.

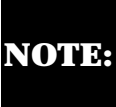

If a problem only occurs when an external device is connected to the computer, the problem could be with the external device or its cable. Isolate the problem by running POST with and without the external device connected.

Follow these steps to run Compaq Utilities:

- If you are running Compaq Utilities from the hard drive, turn on or restart the computer. Press **F10** when the cursor appears in the upper-right corner of the screen. If you do not press **F10** in time, restart the computer and try again.
- If you are running Compaq Utilities from diskette, insert the Compaq Utilities diskette in drive Turn on or restart the computer.
- Press **Enter** to accept.
- Select **Prompted Diagnostics**.
- After "**Identifying System Hardware**" completes, select **Interactive Testing** and follow the instructions on the screen. ●

When the preliminary steps are completed, you are ready to run [POST](#page-94-0).

**PROSIGNIA NOTEBOOK 170**

<span id="page-94-0"></span>

[INDEX PAGE](#page-0-0) [LEGAL NOTICE](#page-1-0) [HOW TO USE THIS GUIDE](#page-2-0) [PRODUCT DESCRIPTION](#page-4-0) [TROUBLESHOOTING](#page-5-0) [REMOVAL & REPLACEMENT](#page-6-0) [ILLUSTRATED PARTS CATALOG](#page-7-0) [SPECIFICATIONS](#page-8-0)

### **Troubleshooting Power-On Self-Test (POST)**

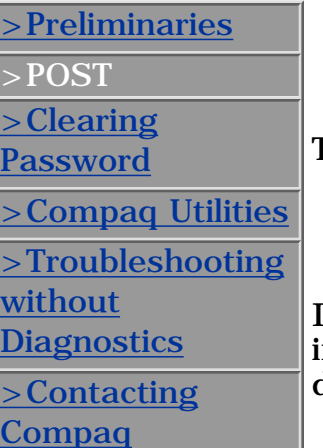

#### **The Power-On Self-Test (POST) is a series of tests that run every time the computer is turned on. POST verifies that the system is configured and functioning properly.**

To run POST, complete the following steps:

- 1. Complete the **Preliminary steps.**
- 2. Turn on the computer.

If POST does not detect any errors, the computer beeps once or twice to indicate that POST has run successfully. The computer boots from the hard drive or from a bootable diskette if one is installed in the diskette drive.

#### **POST Error Messages**

If the system is not functioning well enough to run POST, or if the display is not functioning well enough to show POST error messages, refer to the Troubleshooting tables in the [Troubleshooting without Diagnostics](#page-105-0) page.

If POST detects an error, one of the following events occurs:

- A message with the prefix "WARNING" appears, informing you where 1. the error occurred. The system pauses until you press **F1** to continue.
- 2. A message with the prefix "FATAL" appears, informing you where the error occurred. After the message, the system emits a series of beeps, then stops.
- 3. The system emits a series of beeps, then stops.

Warning messages indicate that a potential problem, such as a system configuration error, exists. When **F1** is pressed, the system should resume. You should be able to correct problems that produce **WARNING** messages.

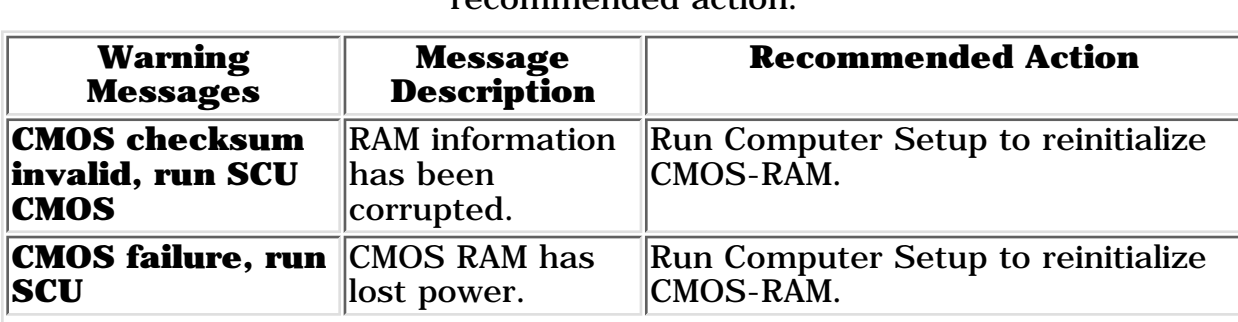

If you receive one of the error messages listed below, follow the recommended action.

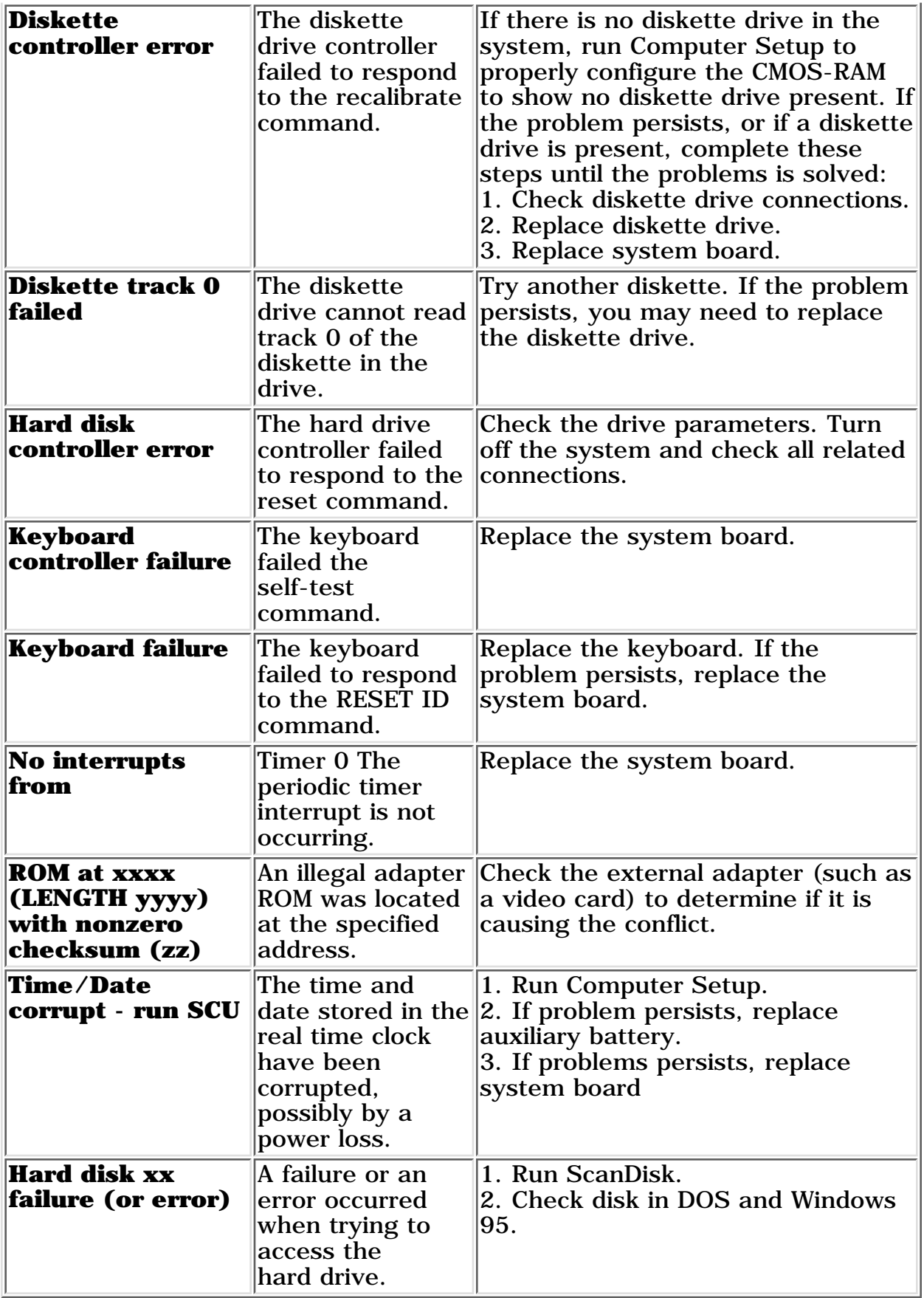

#### **Fatal Error Messages**

Fatal errors emit a beep and may display a FATAL message. Fatal errors indicate severe problems, such as a hardware failure. Fatal errors do not allow the system to resume. Some of the Fatal error beep codes are listed at the end of this section.

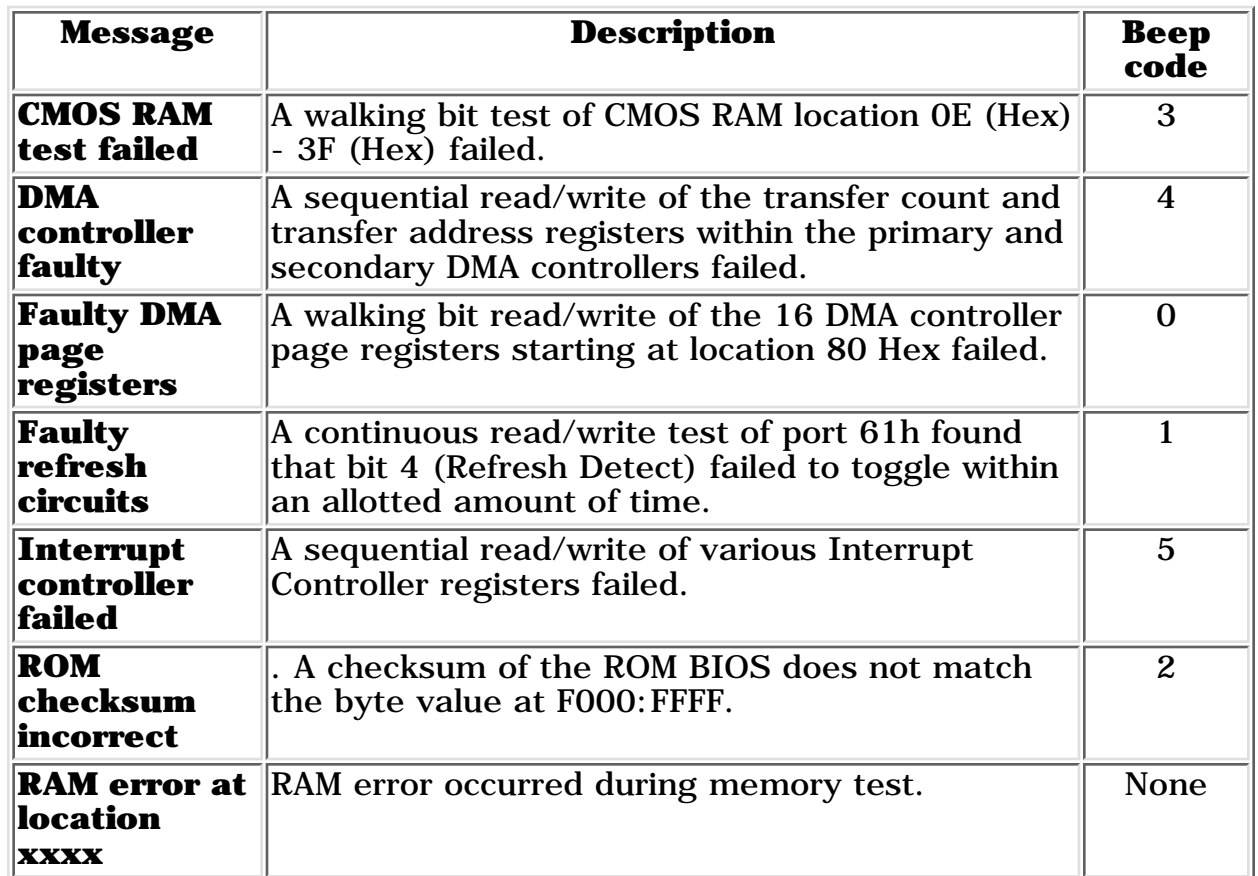

### **Fatal Error Beep Codes**

NOTE:  $S = Short$ ,  $L = Long$ ,  $P = Pause$ 

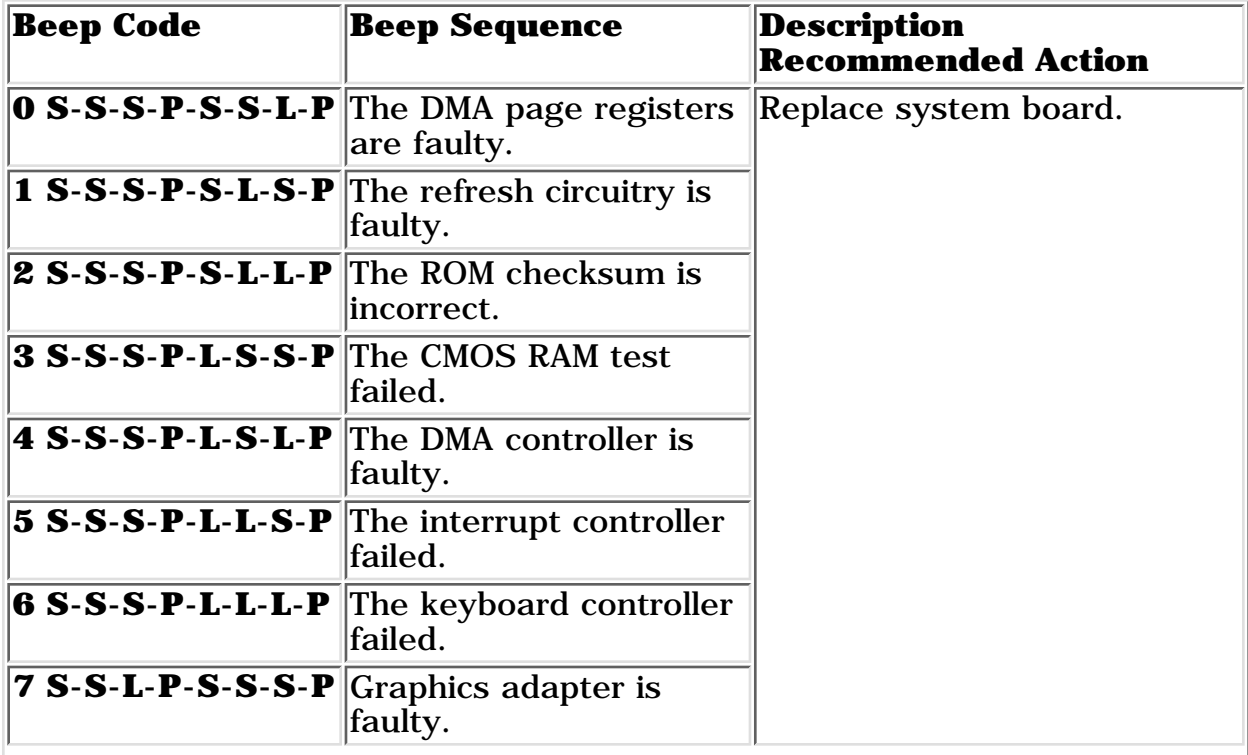

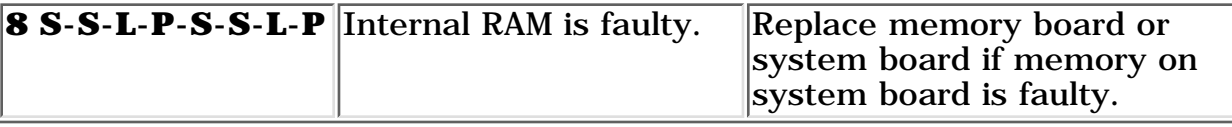

**PROSIGNIA NOTEBOOK 170**

<span id="page-98-0"></span>[INDEX PAGE](#page-0-0) [LEGAL NOTICE](#page-1-0) [HOW TO USE THIS GUIDE](#page-2-0) [PRODUCT DESCRIPTION](#page-4-0) [TROUBLESHOOTING](#page-5-0) [REMOVAL & REPLACEMENT](#page-6-0) [ILLUSTRATED PARTS CATALOG](#page-7-0) [SPECIFICATIONS](#page-8-0)

### **Troubleshooting Clearing the Power-On Password**

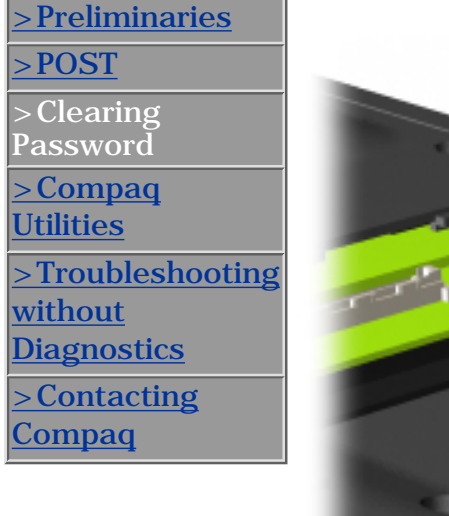

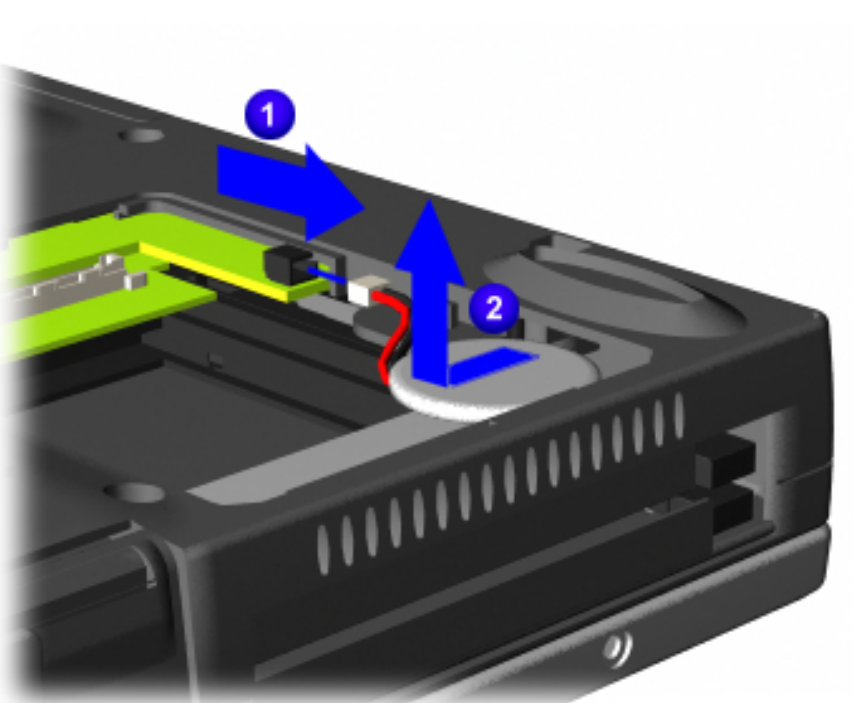

- Clearing the power-on password requires removing all Setup attributes that are programmed in the CMOS.
- If the password is not known. clear it by performing the following steps:
- **1** [Prepare the](#page-50-0) [computer for](#page-50-0) [disassembly.](#page-50-0)
- **2** Remove the [modem/combo](#page-57-0) [card cover and](#page-57-0) [the modem or](#page-57-0) [combo card.](#page-57-0)
- **3** Disconnect the RTC battery cable from the system board

**1** for **30 seconds** and then replace it.

**4** To remove it entirely, slide it out of its  $slot$ <sup>2</sup>

Reassemble the computer by reversing these procedures.

Turn on the computer to verify that the

power-on password has been cleared. If it has not been cleared, repeat Steps 1 through 5.

**PROSIGNIA NOTEBOOK 170**

<span id="page-100-0"></span>

[TROUBLESHOOTING](#page-5-0) [REMOVAL & REPLACEMENT](#page-6-0) [ILLUSTRATED PARTS CATALOG](#page-7-0) [SPECIFICATIONS](#page-8-0)

[INDEX PAGE](#page-0-0) [LEGAL NOTICE](#page-1-0) [HOW TO USE THIS GUIDE](#page-2-0) [PRODUCT DESCRIPTION](#page-4-0)

## **Troubleshooting Compaq Utilities & F10 Setup**

<span id="page-100-1"></span>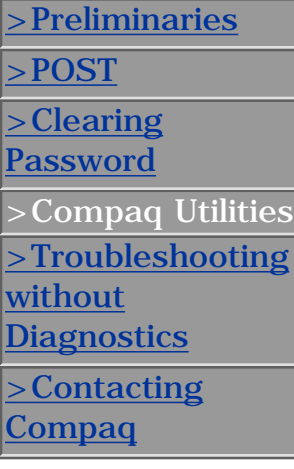

Compaq Utilities contain several functions that

- Determine if various computer devices are recognized by the system and are operating properly.
- Provide information about the system once it is configured.

Compaq Utilities include the following programs:

- Computer Setup
- Compaq Diagnostics

To access Compaq Utilities:

- 1. Turn on or restart the computer by clicking **Start -> Shut Down -> Restart** the computer.
- 2. Press F10 when the blinking cursor appears in the upper-right corner of the display.
- 3. Select a menu option.

#### **Selecting Computer Setup or Compaq Diagnostics for Windows**

The computer features two system management utilities:

• Computer Setup is a system information and configuration utility that can be used even when your operating system is not working or will not load. It includes custom settings that are not available in Windows.

To configure a device in Windows NT 4.0, you must use Computer Setup.

● Compaq Diagnostics for Windows is a system information and diagnostic utility that is used within the Windows operating system. Use Compaq Diagnostics for Windows to test system components and to display system information whenever possible.

To configure a device in Windows 95 or 98 use the operating system itself. Windows 95 and 98 can be used to add and remove programs, and provide Wizards to ensure proper device drivers are installed. Diagnostics for Windows is NOT a configuration tool and might only test devices that are properly configured by the operating system.

**NOTE:** It is not necessary to configure a device connected to a USB connector on the computer or an optional docking base.

### **Using Computer Setup**

All information and setting in Computer Setup are accessed from the File, Security, or Advanced menus. The items on each of these menus are described in this section.

To use Computer Setup:

- 1. Turn on or restart the computer.
- 2. When the blinking cursor appears in the upper-right corner of the screen, **press F10**.
- 3. To change the language, **press F2**.
- 4. To view navigation information, **press F1**.
- 5. To return to the Computer Setup menu from anywhere in Computer Setup, **press ESC**.
- 6. Select the **File**, **Security**, or **Advanced** menu.
- 7. To close Computer Setup and restart the computer: Select **File->Save->Changes** and **Exit**, then press **Enter**. Select **File->Ignore Changes** and **Exit**, then press **Enter**.
- 8. When you are prompted to confirm your action, **press F10**.

#### **Selecting from the File Menu**

Use the following table as a reference in making selections from the File Menu.

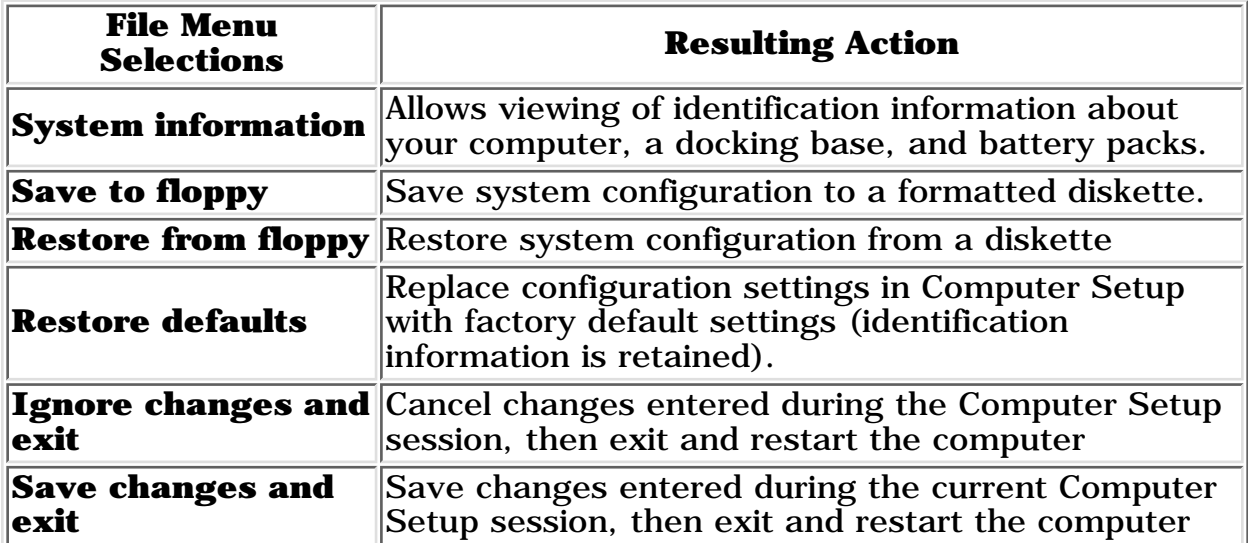

#### **Selecting from the Security Menu**

Use the following table as a reference in making selections from the Security Menu.

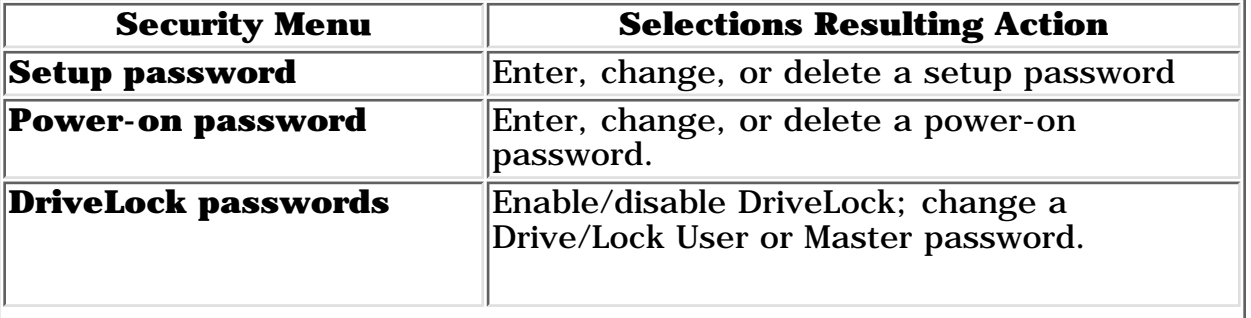

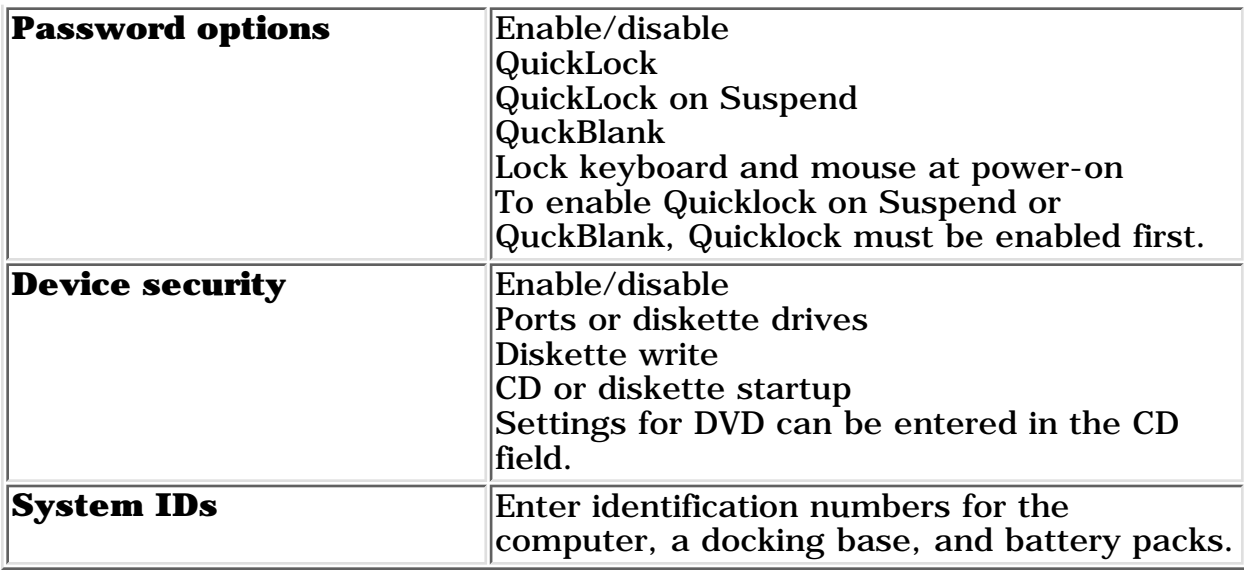

#### **Selecting from the Advanced Menu**

Use the following table as a reference in making selections from the Advanced Menu.

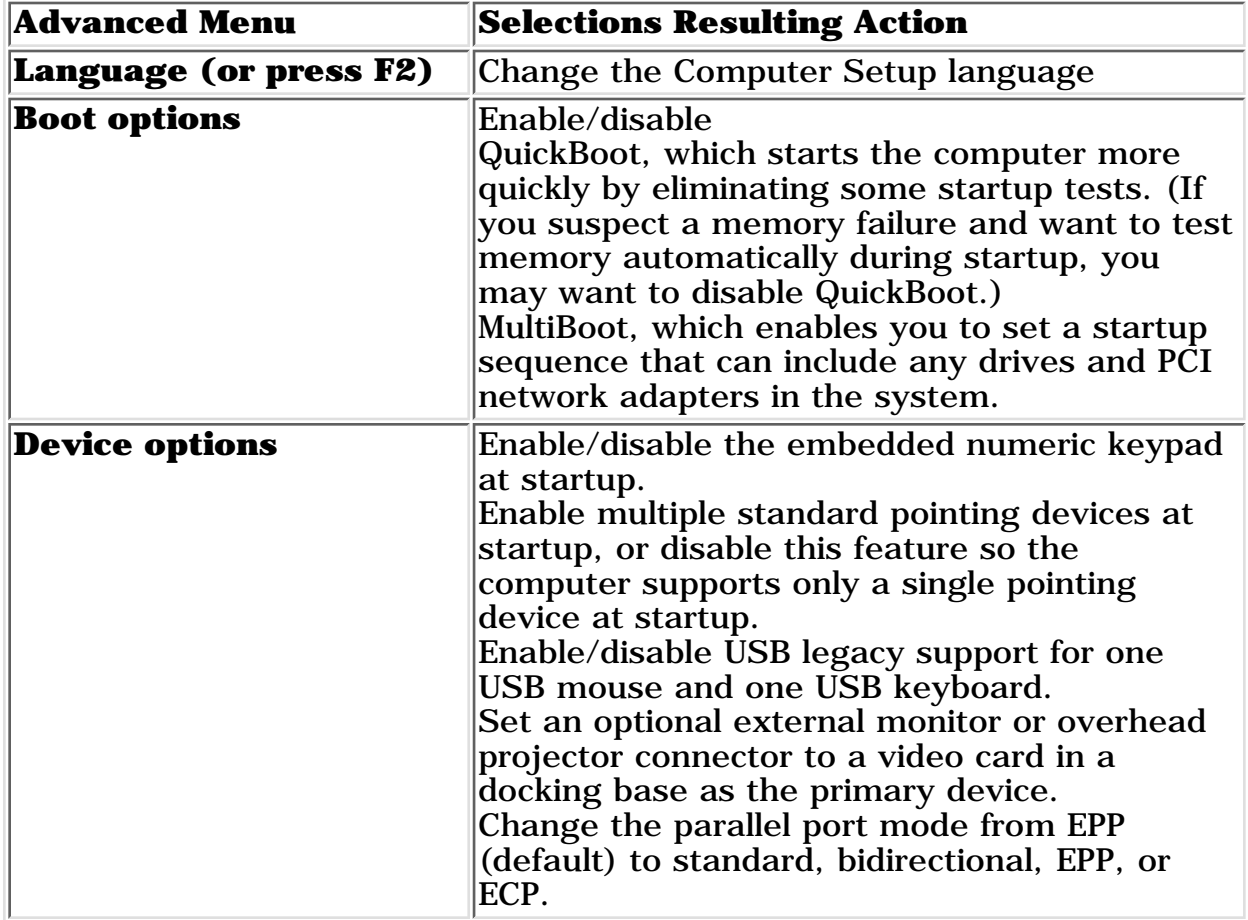

#### **Using Compaq Diagnostics for Windows**

When you access Compaq Diagnostics for Windows, a scan of all system components appears on the screen before the Compaq Diagnostic window opens. You can display more or less information from anywhere within Compaq Diagnostics for Windows by selecting Level on the menu bar.

Compaq Diagnostics for Windows are designed to test Compaq components.

Testing other components may be inconclusive.

#### **Displaying System Information**

To display system information:

- **Select Start -> Settings -> Control Panel -> Compaq** 1. **Diagnostics**
- 2. Select Categories, then select a category from the drop-down list.
- 3. To save the information, select **File -> Save As**.
- 4. To print the information, select **File -> Print**.
- 5. To close Compaq Diagnostics for Windows, select **File -> Exit**.

#### **Running a Diagnostic Test**

To run a diagnostic test:

- 1. Select **Start ->Settings -> Control Panel -> Compaq Diagnostics**.
- 2. **Select the Test Tab.**
- 3. **In the scroll box, select the category or device you wan to test.**

#### **Select a test type.** 4.

Quick Test runs a quick, general test on each device in a selected category.

Complete Test performs maximum testing on each device in a selected category.

Custom Test performs maximum on a selected device.

To run all tests listed beneath your selection, select the Check All button.

To run only the tests you select, select the Uncheck All button, then select the check box beside each test you want to run.

#### **Select a test mode.** 5.

Interactive Mode provides maximum control over the testing process. You determine whether the test was passed or failed and may be prompted to insert or remove devices.

Unattended Mode does not display prompts. If errors occur, they are displayed when testing is complete.

#### 6. **Select the Begin Testing button.**

#### **Access the test information. The view test information, select a** 7. **report:**

Status tab provides a summary of tests run, passed and failed during the current testing session.

Log tab provides a listing of tests run on your computer, the number of times each test has run, the number of errors found on each test, and the total run time of each test.

Error tab provides a listing of all errors found on your computer with their error codes.

**To save** 8.

Test information - Select the Save button on the Log tab. Error reports - Select the Save button on the Error tab.

**To close Compaq Diagnostics for Windows, select** 9. **File -> Select**.

Return to [the top.](#page-100-1)

**PROSIGNIA NOTEBOOK 170**

<span id="page-105-0"></span>

[TROUBLESHOOTING](#page-5-0) [REMOVAL & REPLACEMENT](#page-6-0) [ILLUSTRATED PARTS CATALOG](#page-7-0) [SPECIFICATIONS](#page-8-0)

[INDEX PAGE](#page-0-0) [LEGAL NOTICE](#page-1-0) [HOW TO USE THIS GUIDE](#page-2-0) [PRODUCT DESCRIPTION](#page-4-0)

### **Troubleshooting Without Diagnostics**

[>Preliminaries](#page-92-0) [>POST](#page-94-0) [>Clearing](#page-98-0) [Password](#page-98-0) [>Compaq](#page-100-0) [Utilities](#page-100-0) >Troubleshooting without **Diagnostics** 

[>Contacting](#page-107-0)

[Compaq](#page-107-0)

This section provides information about how to identify and correct some common hardware, memory, and software problems. It also explains several types of messages that may be displayed on the screen.

Since symptoms can appear to be similar, carefully match the symptoms of the computer malfunction against the problem description in the Troubleshooting tables to avoid a misdiagnosis.

#### **Before Replacing Parts**

When troubleshooting a problem, check the following items for possible solutions before replacing parts:

- Verify that cables are connected properly to the suspected defective parts.
- Verify that all required device drivers are installed.
- Verify that all printer drivers have been installed for each application.

#### **Obtaining Update Information with Info Messenger**

Compaq Info Messenger allows you to set a customized search of the Compaq Web site. By registering for this utility, you can stay up to date with software and hardware information specific to your system.

Select the **Categories menu**, then select a category from the drop-down list.

To access Compaq Info Messenger, go to [www.compaq.com](http://www.compaq.com/) and select Info Messenger.

To register, follow the instructions on the Info Messenger page. When your registration is complete, you can

- Implement your customized search whenever you prefer from the Info Messenger page.
- Set Info Messenger to send you the information by email as it becomes available.
- Info Messenger will also inform you if there are updates to the system ROM for your computer.

#### **Checklist for Solving Problems**

If you encounter a minor problem with the computer or software applications, go through the following checklist for possible solutions:

- Is the computer connected to an external power source, or does it have a fully charged battery pack installed?
- Are all cables connected properly and securely?
- Did the diskette drive contain a nonbootable diskette when you turned on the computer?
- Have you installed all the needed device drivers? For example, if you are using a mouse, you may need to install a mouse device driver.
- Are printer drivers installed for each application?

Eliminating the typical problems described in this Troubleshooting section may save you time and money. If the problem appears related to a software application, check the documentation provided with the software. You may discover something you can resolve easily by yourself.

If the condition persists, contact your Compaq authorized dealer or service provider.

#### **Click on a link below for Troubleshooting information regarding:**

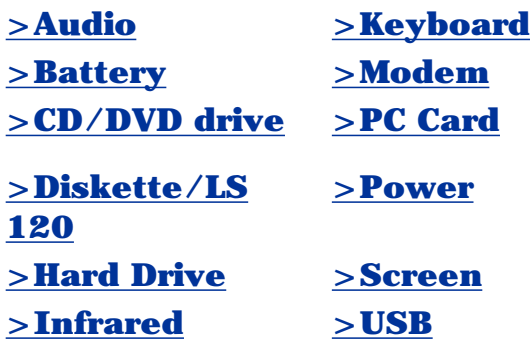

**PROSIGNIA NOTEBOOK 170**

<span id="page-107-0"></span>

[TROUBLESHOOTING](#page-5-0) [REMOVAL & REPLACEMENT](#page-6-0) [ILLUSTRATED PARTS CATALOG](#page-7-0) [SPECIFICATIONS](#page-8-0)

[INDEX PAGE](#page-0-0) [LEGAL NOTICE](#page-1-0) [HOW TO USE THIS GUIDE](#page-2-0) [PRODUCT DESCRIPTION](#page-4-0)

## **Troubleshooting Contacting Compaq Support**

Obtain the following information before contacting Compaq Support:

- Product name
- Product [serial number](#page-43-0)
- Purchase date
- Conditions under which the problem occurred
- Any error messages that have occurred
- Hardware configuration
- Type of printer connected
- Hardware/software being used
- Printed result of Computer Checkup (TEST)
- Printed copies of *CONFIG.SYS* and *AUTOEXEC.BAT* files, if possible

# **Shipping Preparation**

To ship the computer, complete the following steps:

1. Back up the critical hard drive files. Ensure that backup tapes/diskette are not exposed to electrical or magnetic fields while stored in transit.

2. Turn off the computer and external devices.

3. Disconnect the external devices from their power sources, then from the computer.

**IMPORTANT:** diskette drive and that there are no PC Cards Ensure that there is not a diskette in the in the PC slots.

4. Close the display and all exterior doors of the computer.

5. Pack the computer with sufficient packing material to protect it. Use the original packing box or similar packaging.

[>Compaq](#page-100-0) [Utilities](#page-100-0)

[>Clearing](#page-98-0) [Password](#page-98-0)

[>POST](#page-94-0)

[>Preliminaries](#page-92-0)

- [>Troubleshooting](#page-105-0)
- [without](#page-105-0) **[Diagnostics](#page-105-0)**
- $\geq$ Contacting
- Compaq
# **MAINTENANCE & SERVICE GUIDE**

**PROSIGNIA NOTEBOOK 170**

[TROUBLESHOOTING](#page-5-0) [REMOVAL & REPLACEMENT](#page-6-0) [ILLUSTRATED PARTS CATALOG](#page-7-0) [SPECIFICATIONS](#page-8-0)

[INDEX PAGE](#page-0-0) [LEGAL NOTICE](#page-1-0) [HOW TO USE THIS GUIDE](#page-2-0) [PRODUCT DESCRIPTION](#page-4-0)

# **Troubleshooting**

### **Without Diagnostics: Solving Minor Problems**

#### **Click on a link below for Troubleshooting information on:**

<span id="page-108-1"></span>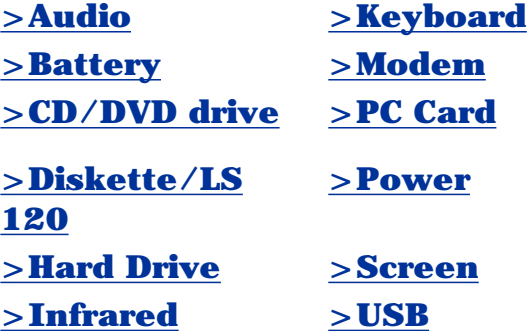

### **Solving Audio Problems**

<span id="page-108-0"></span>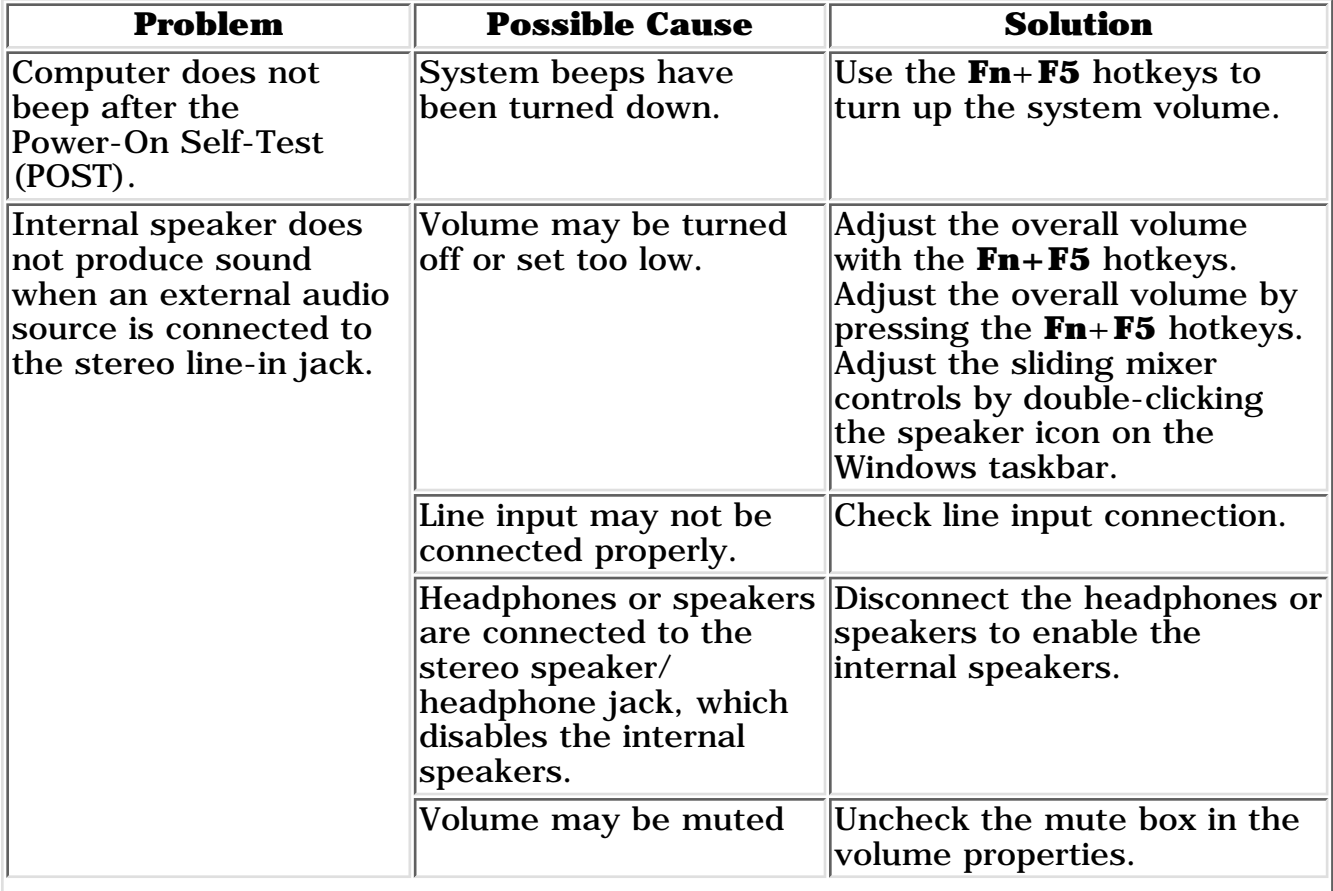

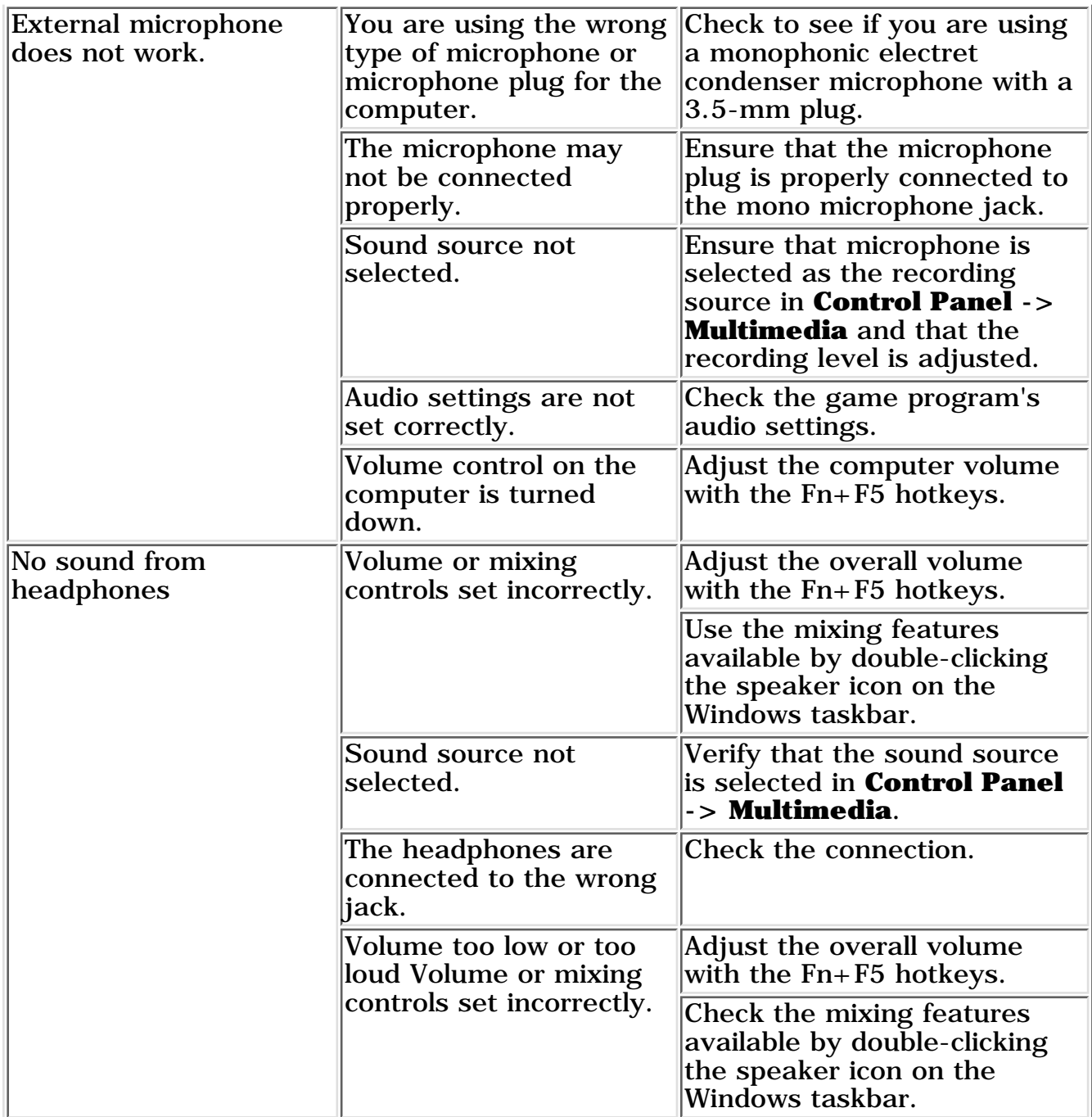

Return to the [top.](#page-108-1)

# **Solving Battery/Battery Gauge Problems**

<span id="page-109-0"></span>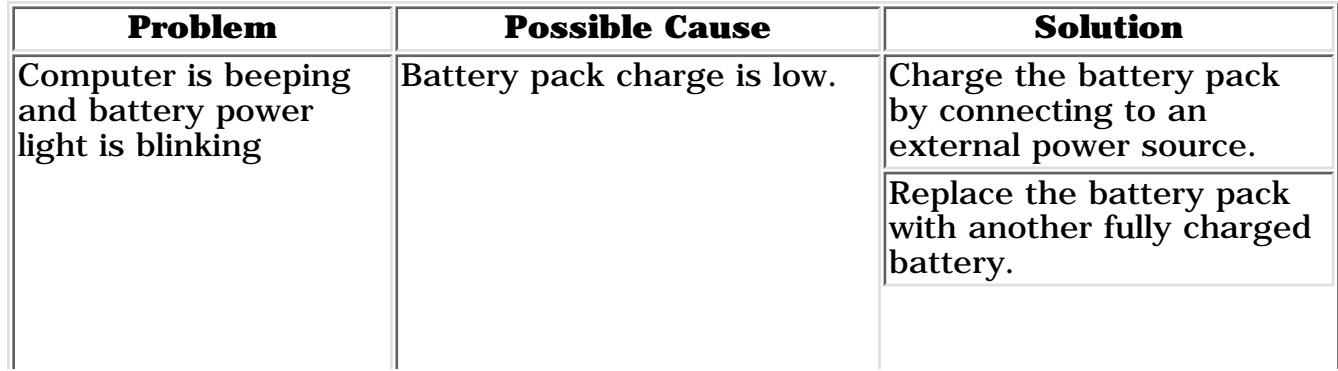

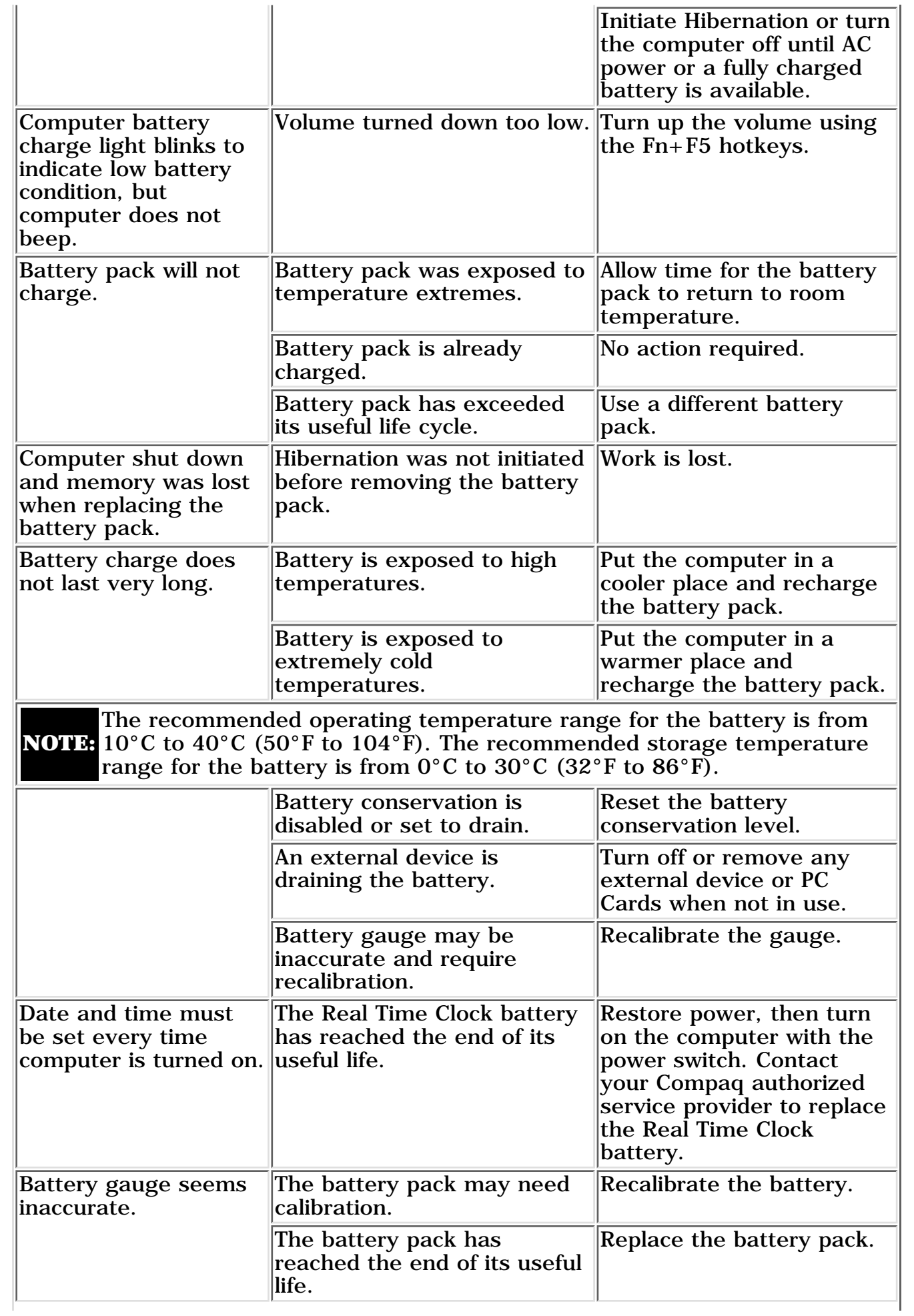

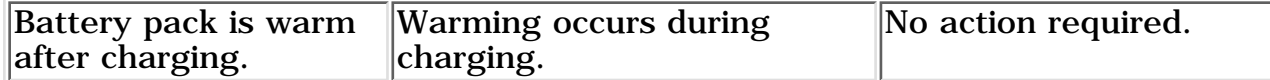

Return to the [top.](#page-108-1)

### **Solving CD and DVD Problems**

<span id="page-111-0"></span>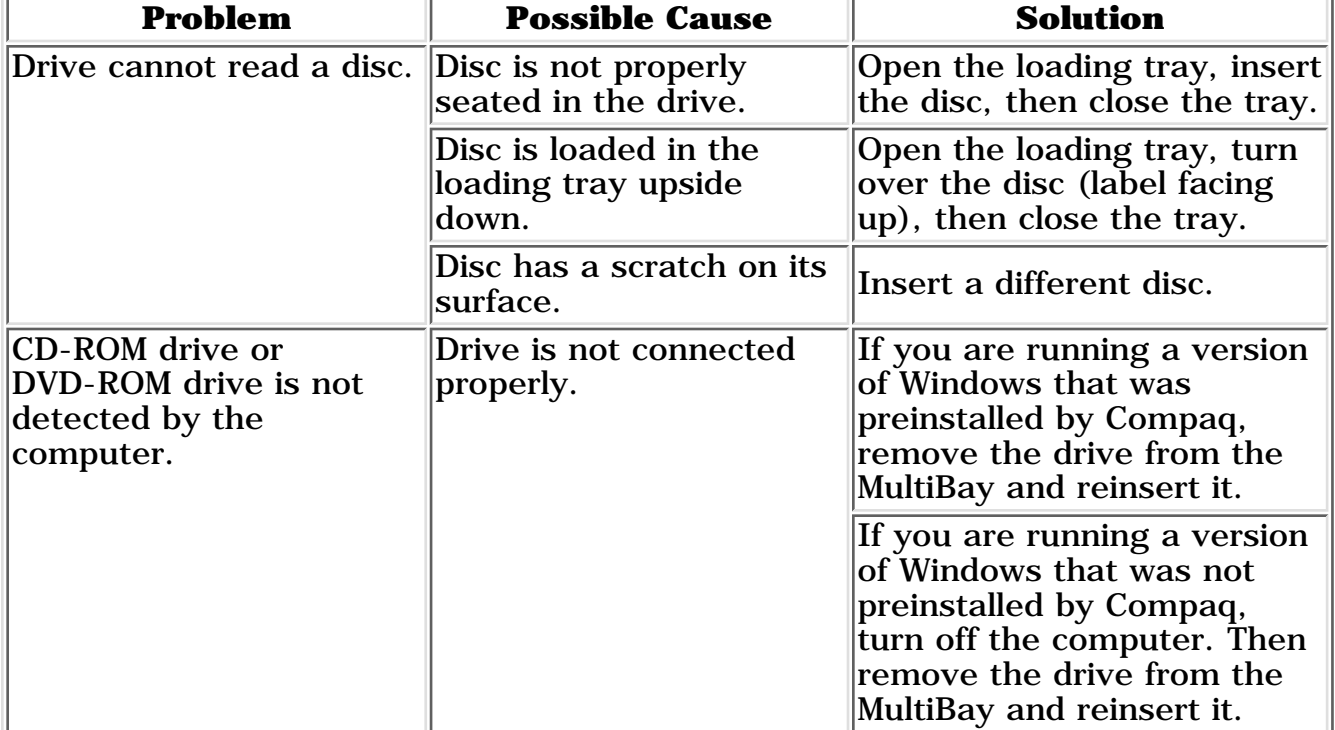

Return to the [top.](#page-108-1)

### **Solving Diskette Drive/SuperDisk LS-120 Drive Problems**

<span id="page-111-1"></span>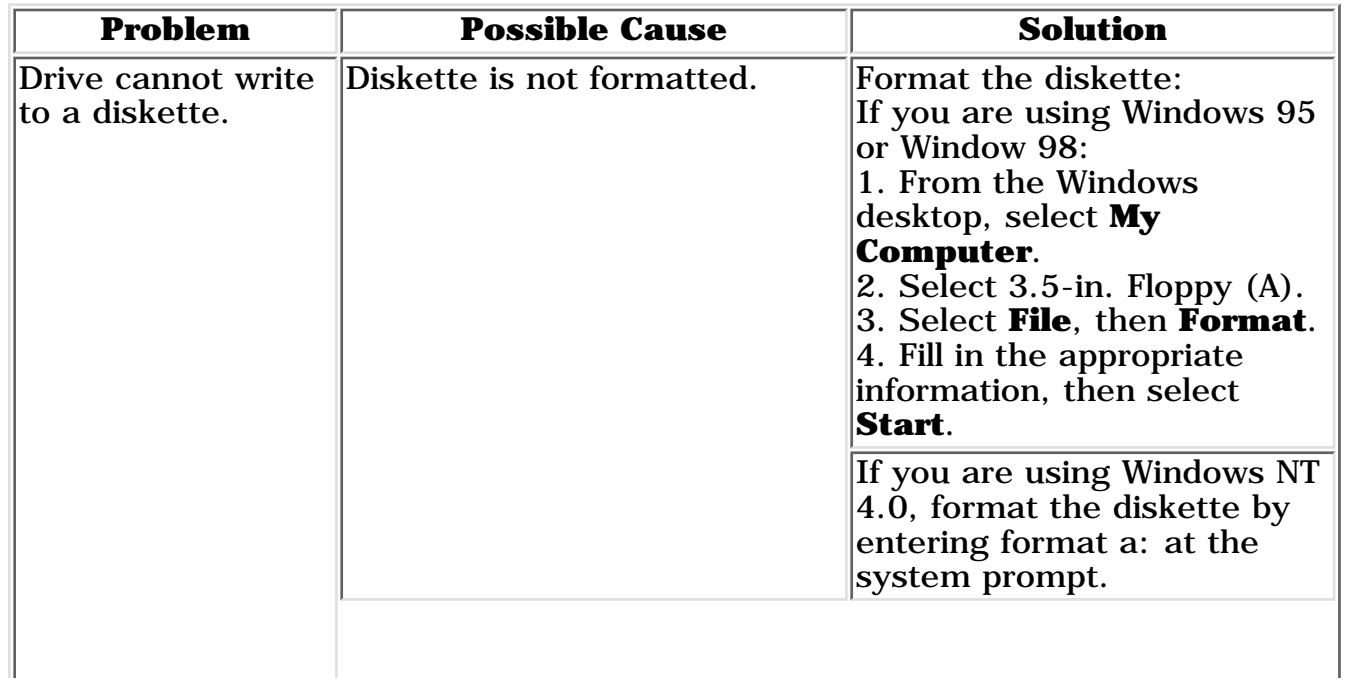

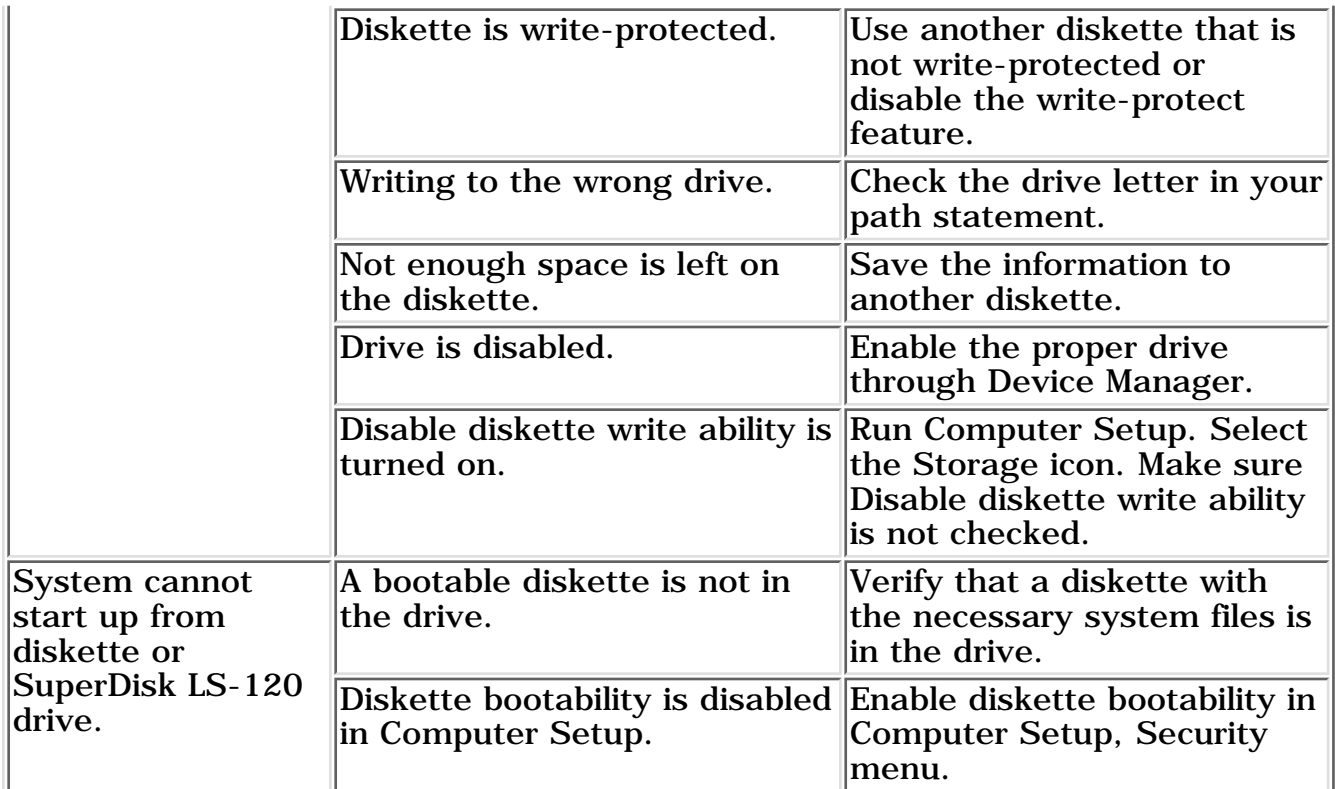

# Return to the <u>top</u>.

### **Hard Drive Problems**

<span id="page-112-0"></span>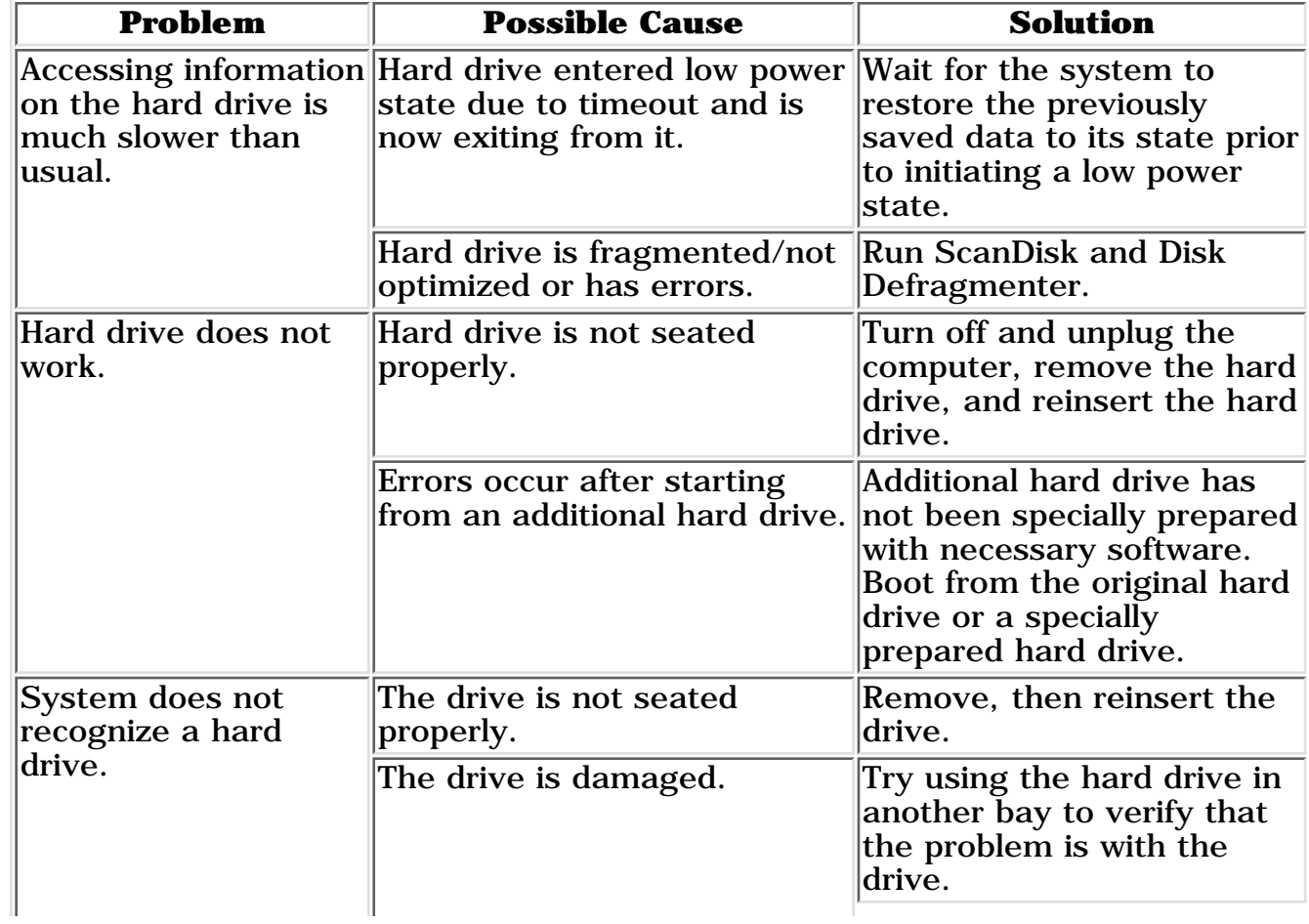

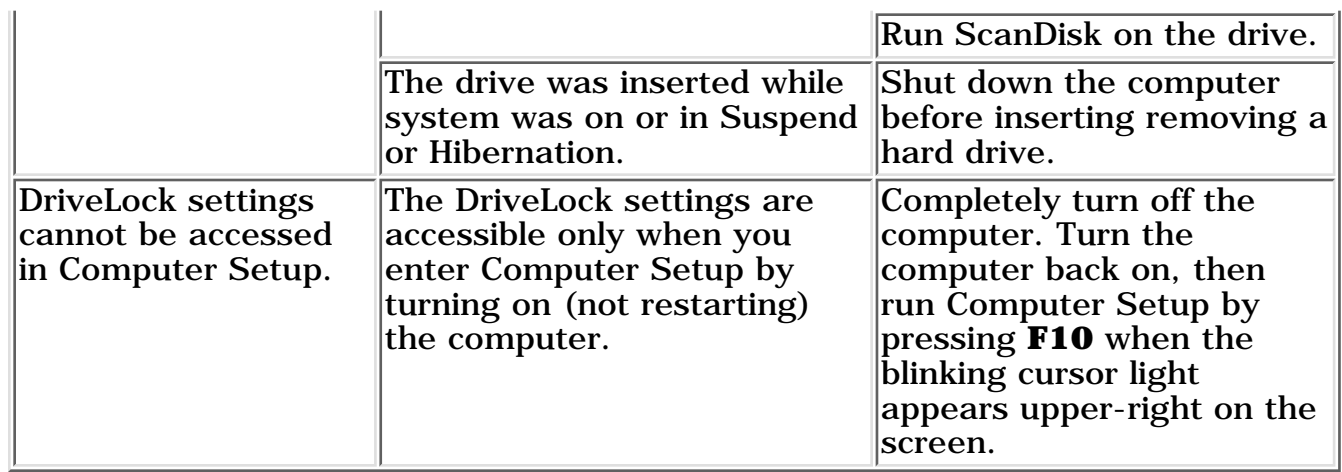

Return to the [top.](#page-108-1)

#### <span id="page-113-0"></span>**Problem**  Possible Cause **Problem Solution** Cannot communicate with another computer. The appropriate software is not running on both computers. Install the appropriate software on the second device, start the second device, and start the program on both computers. The other computer does not have an IrDA-compliant infrared port. Your Compaq computer uses the IrDA communications protocol. Communication between infrared devices must use the same communications protocol. Check the manufacturer's instructions for connecting with infrared devices or try connecting with a device you know to be IrDA-compliant. The pathway between the infrared ports is obstructed, one port is more than 30 degrees (plus or minus  $15$ degrees off the center line) from the other, or the ports are more than one meter apart. Remove the obstruction, align the infrared ports to within 30 degrees, and position computers within 1.5 feet (about 0.5 meter) of each other. There is an interrupt request (IRQ) conflict. Check for IRQ conflicts in the Device Manager. If two devices have the same IRQ address, reassign one of the devices. There is a baud rate conflict. Select the same baud rate for both computers. There is a conflict with the # bits. Select the same # bits setting for both computers. There is a stop byte conflict. Select the same stop byte for both computers.

#### **Solving Infrared Problems**

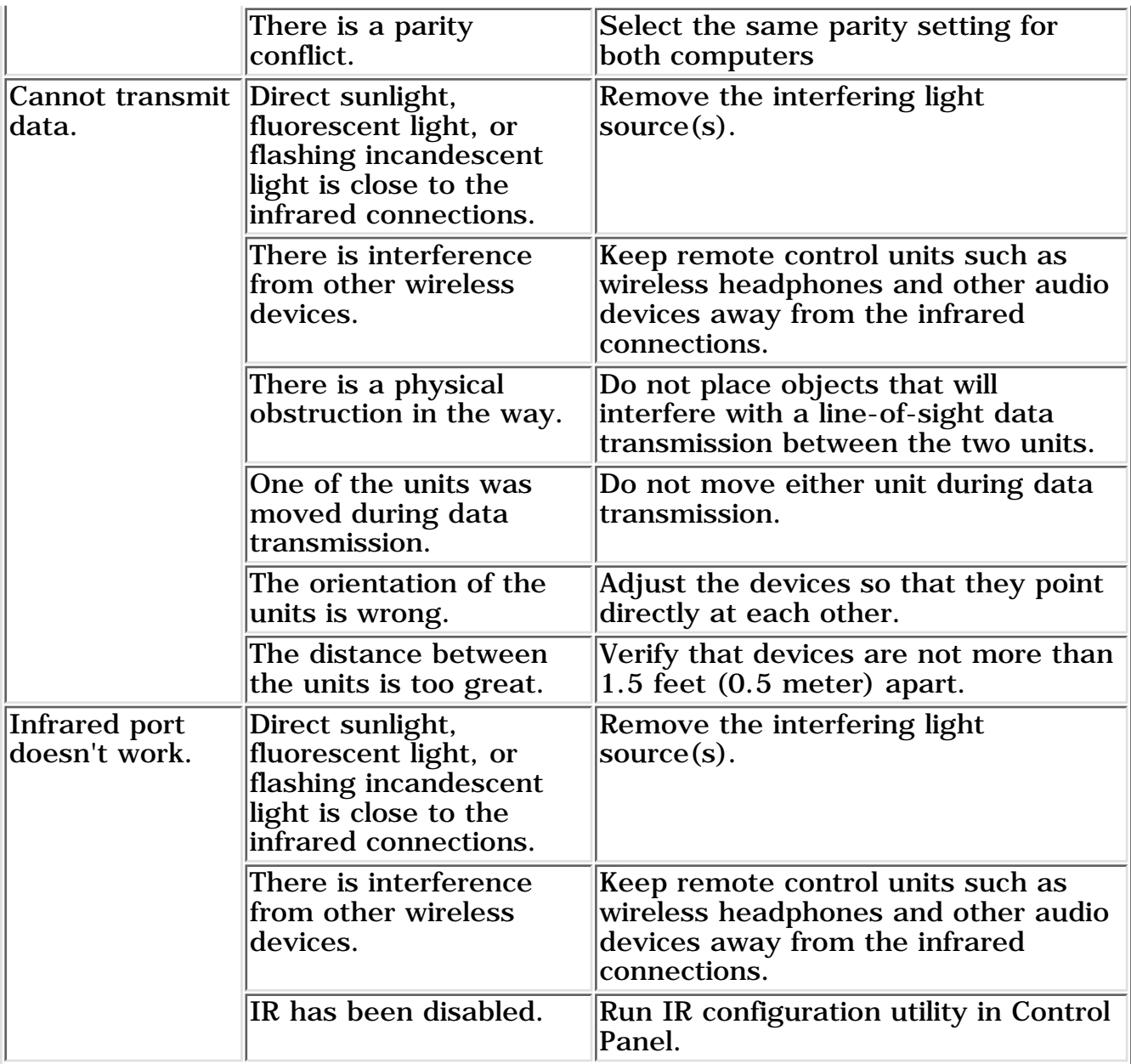

Return to the [top.](#page-108-1)

[Troubleshooting without Diagnostics Continued](#page-115-0).

# **MAINTENANCE & SERVICE GUIDE**

**PROSIGNIA NOTEBOOK 170**

<span id="page-115-0"></span>

[TROUBLESHOOTING](#page-5-0) [REMOVAL & REPLACEMENT](#page-6-0) [ILLUSTRATED PARTS CATALOG](#page-7-0) [SPECIFICATIONS](#page-8-0)

[INDEX PAGE](#page-0-0) [LEGAL NOTICE](#page-1-0) [HOW TO USE THIS GUIDE](#page-2-0) [PRODUCT DESCRIPTION](#page-4-0)

# **Troubleshooting**

### **Without Diagnostics: Solving Minor Problems**

#### **Click on a link below for Troubleshooting information on:**

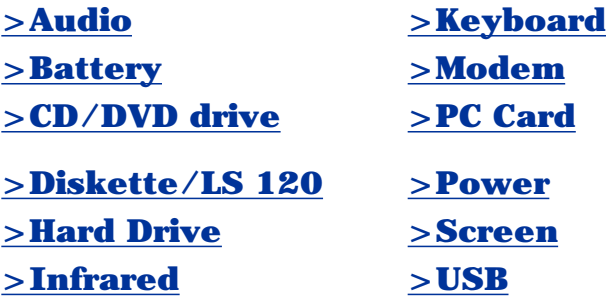

#### **Solving Keyboard Problems**

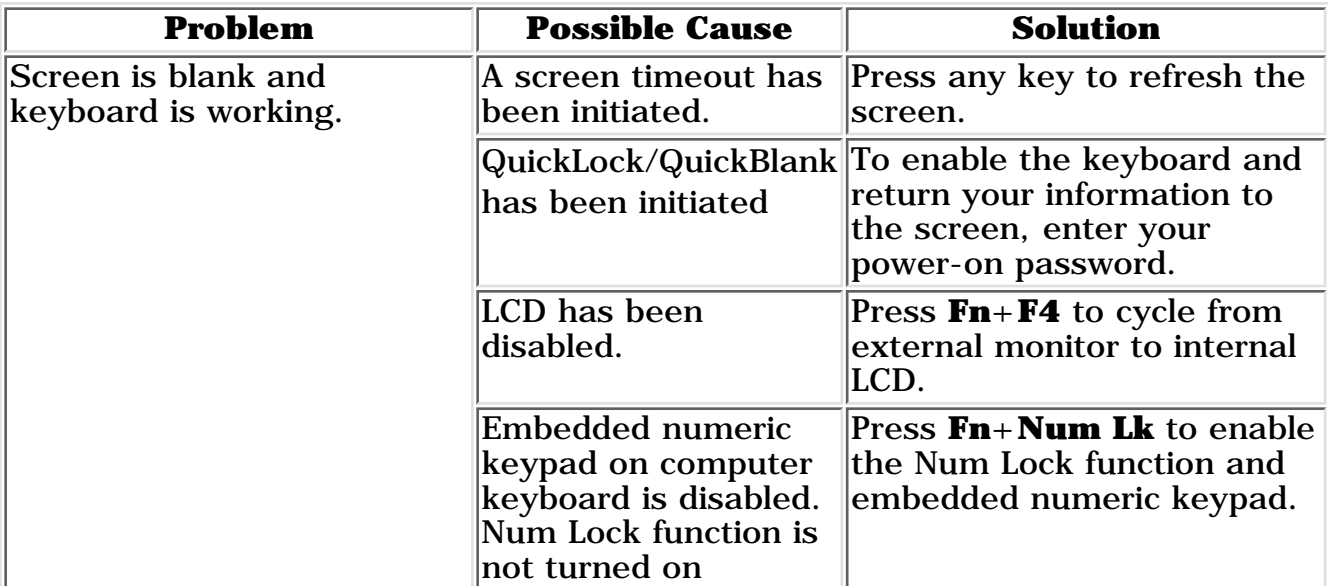

Return to the top.

### **Solving Modem Problems**

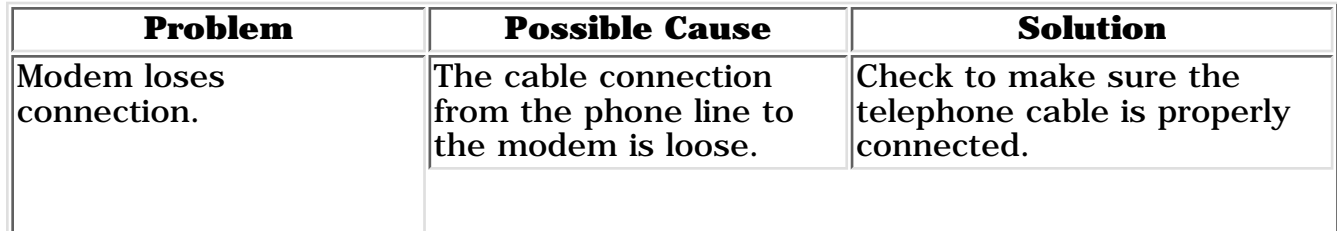

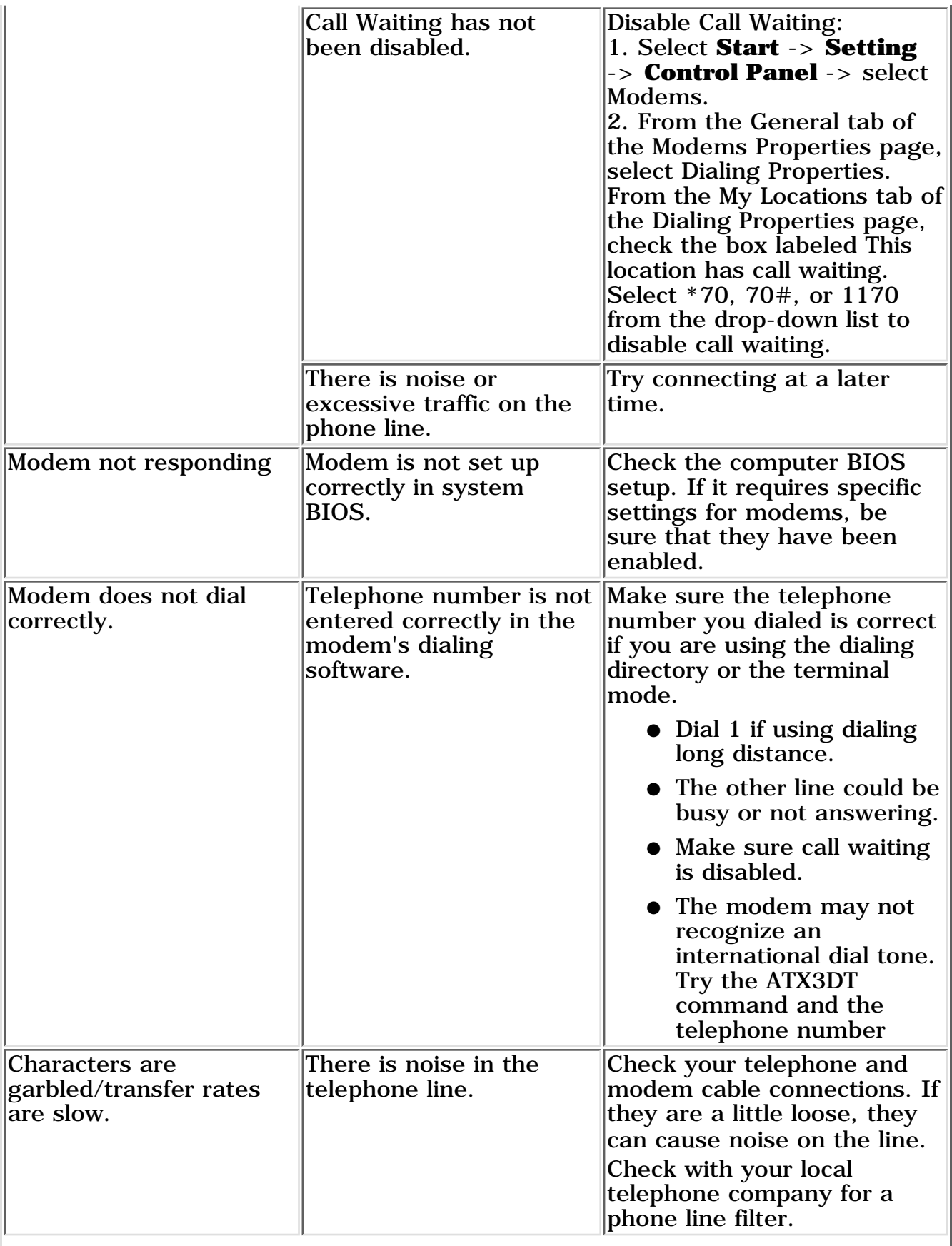

 $\overline{\phantom{a}}$ 

I

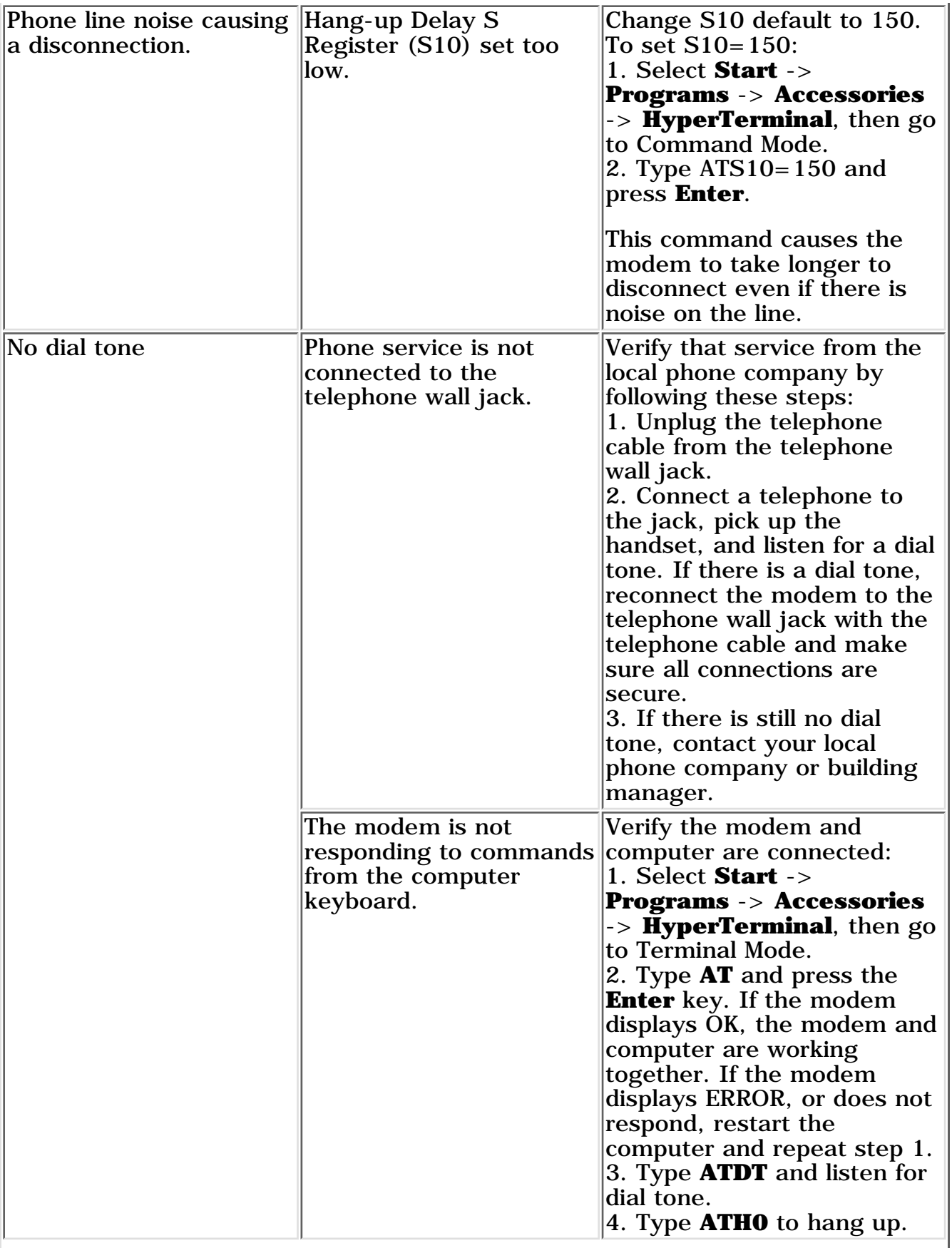

 $\overline{\phantom{a}}$ 

I

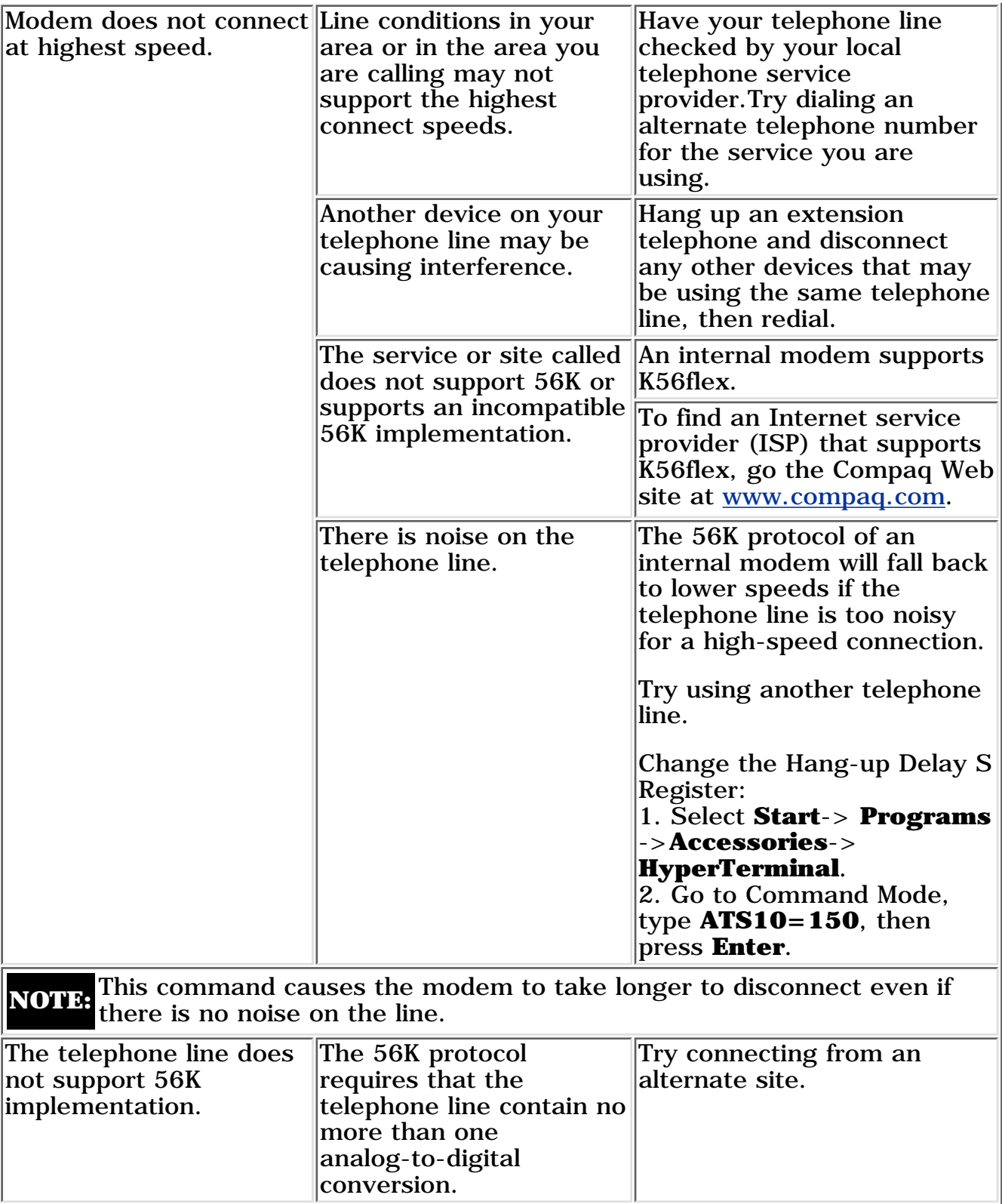

Return to the top.

# **Solving PC Card Problems**

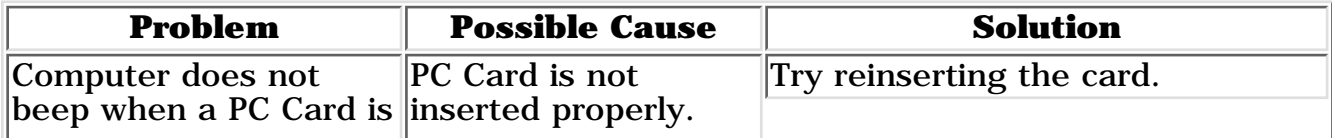

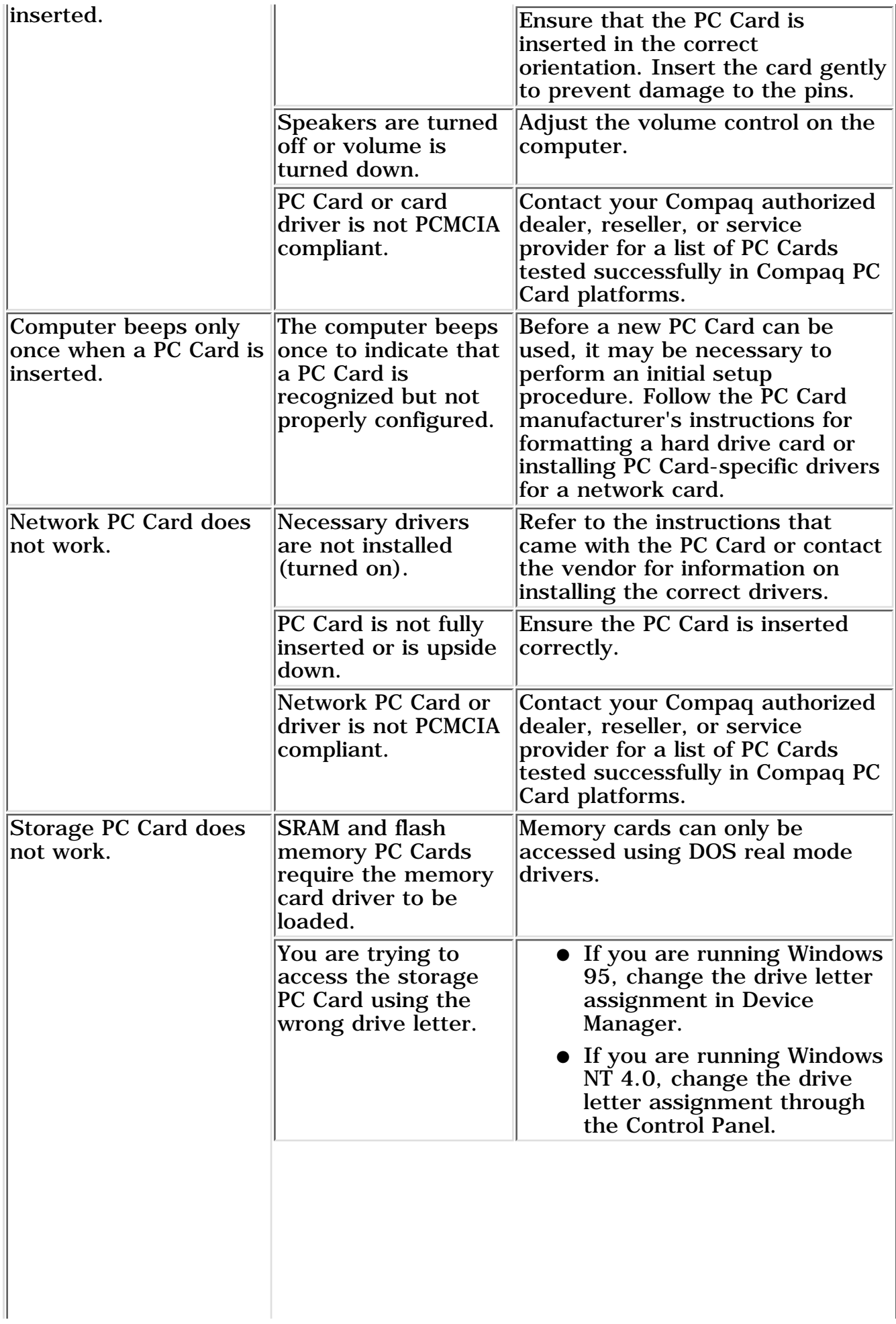

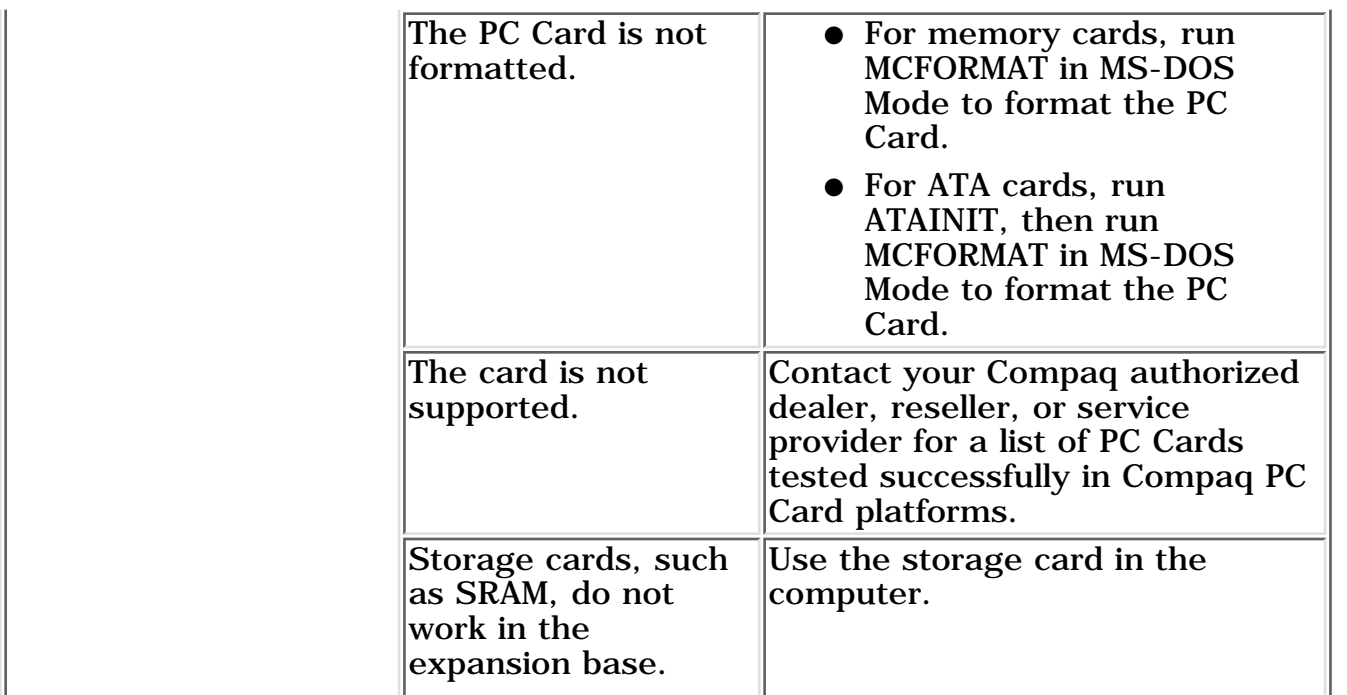

Return to the <u>top</u>.

# **Solving Power Problems**

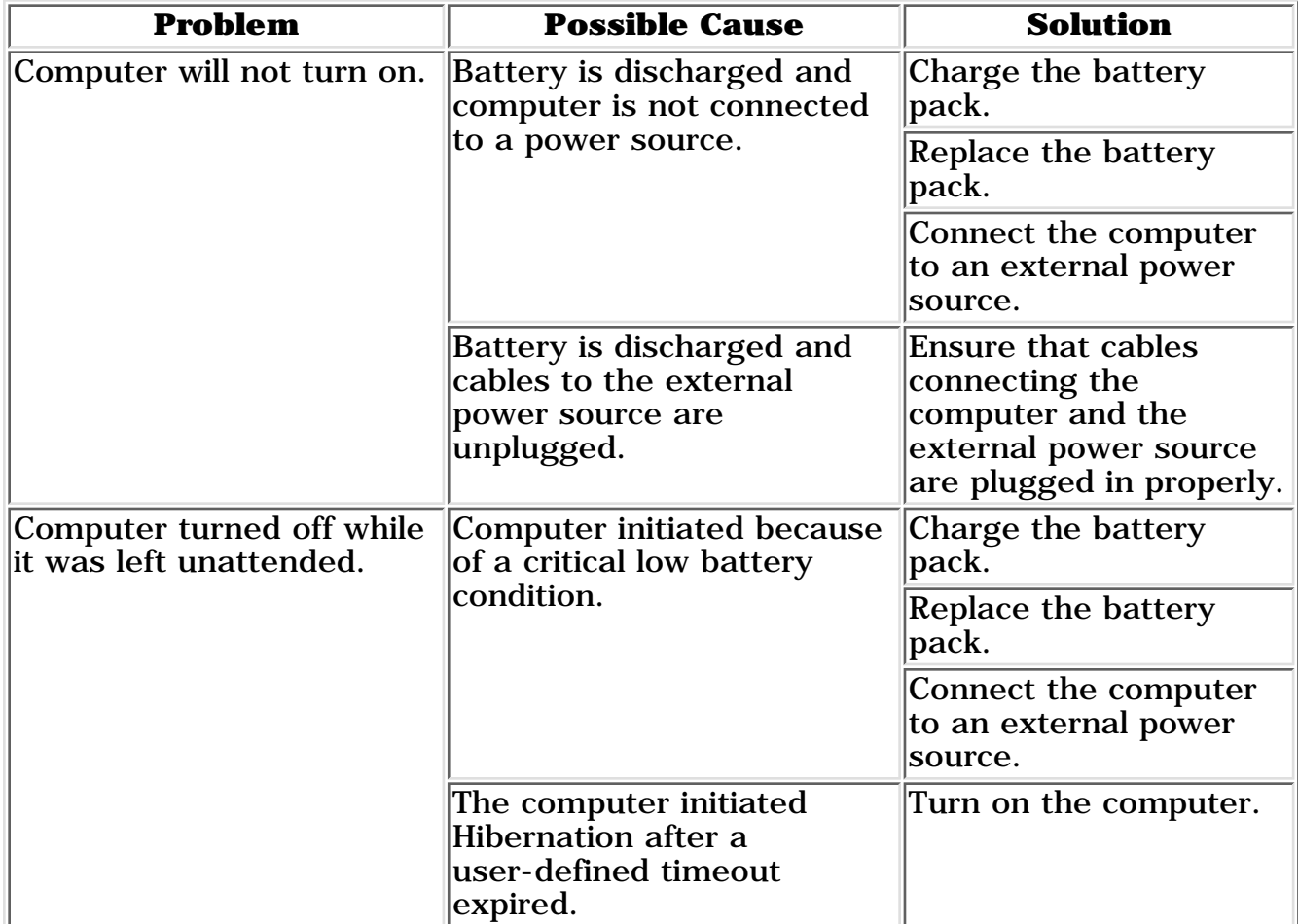

# **Solving Screen Problems**

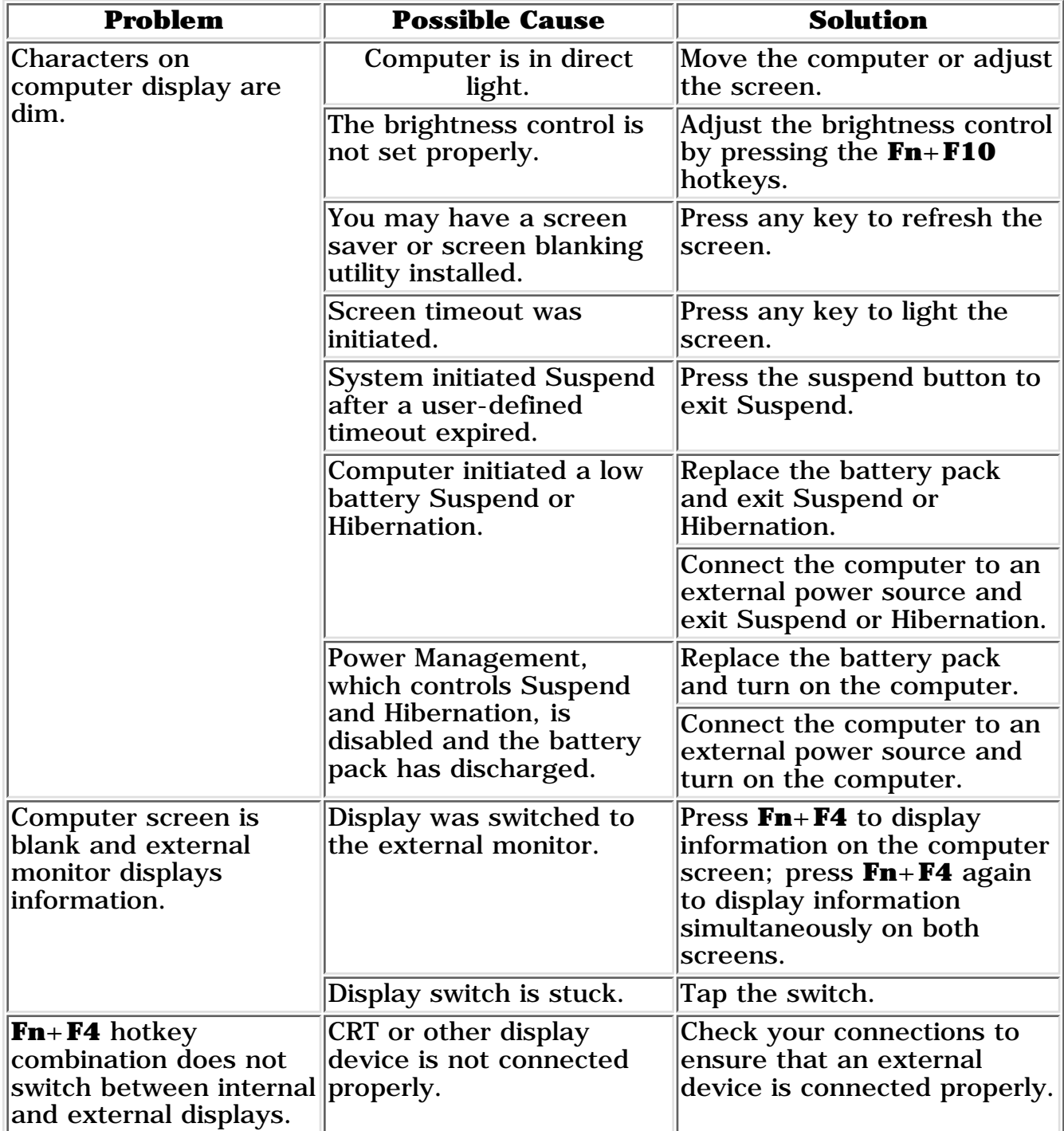

Return to the <u>top</u>.

# **Solving USB Problems**

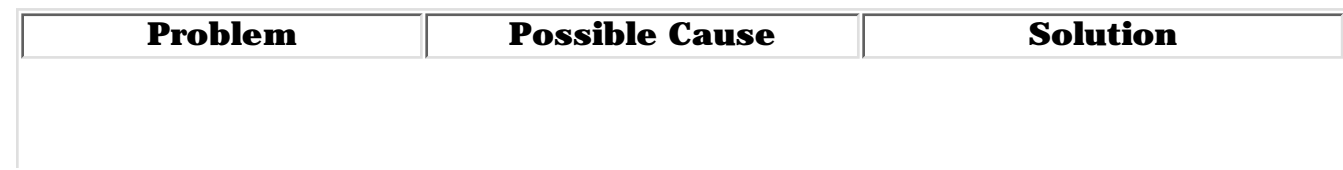

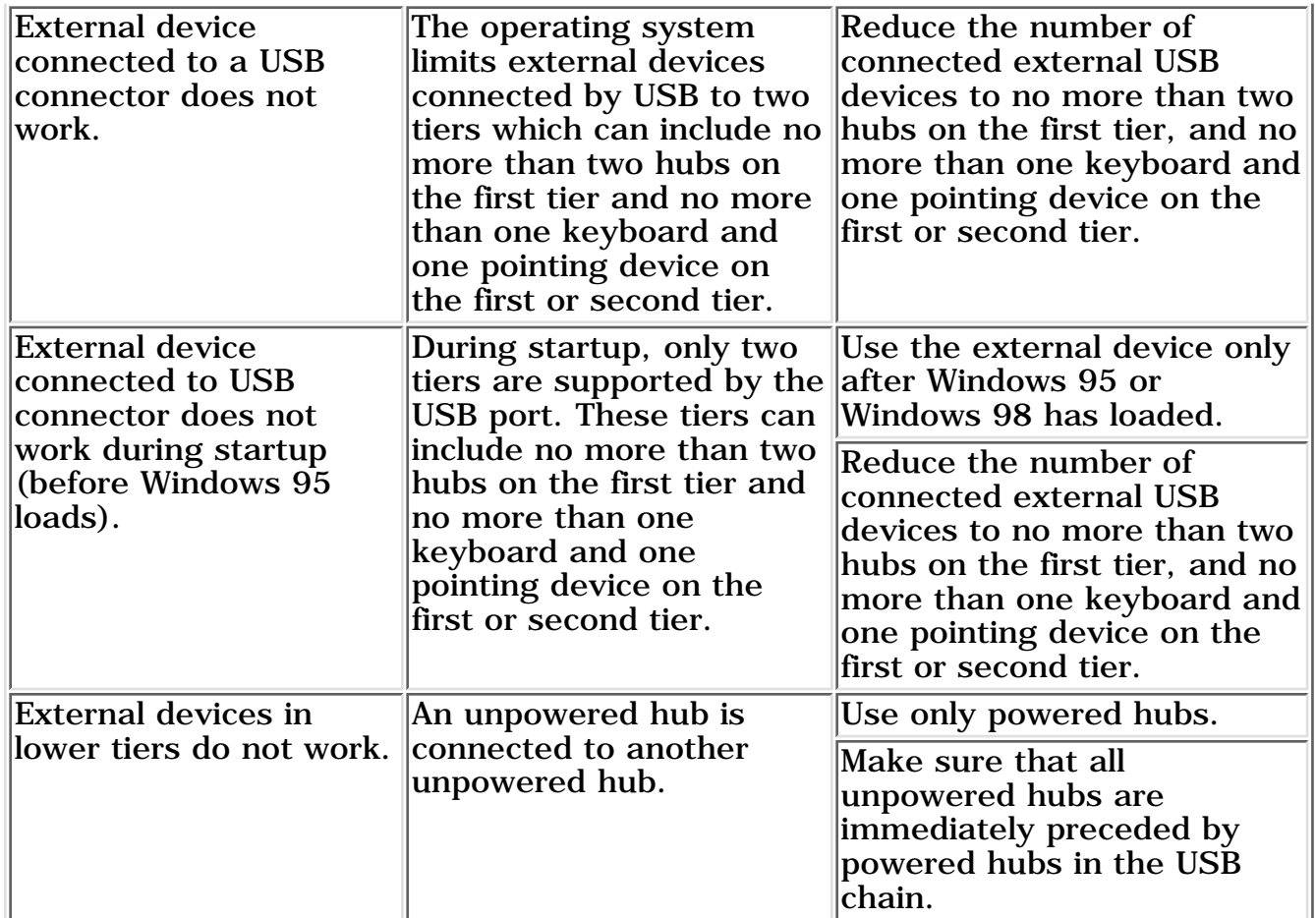

Return to the top.

# **MAINTENANCE & SERVICE GUIDE**

**PROSIGNIA NOTEBOOK 170**

[TROUBLESHOOTING](#page-5-0) [REMOVAL & REPLACEMENT](#page-6-0) [ILLUSTRATED PARTS CATALOG](#page-7-0) [SPECIFICATIONS](#page-8-0)

[INDEX PAGE](#page-0-0) [LEGAL NOTICE](#page-1-0) [HOW TO USE THIS GUIDE](#page-2-0) [PRODUCT DESCRIPTION](#page-4-0)

### **Troubleshooting Factory Default Settings for F10 Setup**

#### **The following tables contain the factory default settings for F10 setup configuration.**

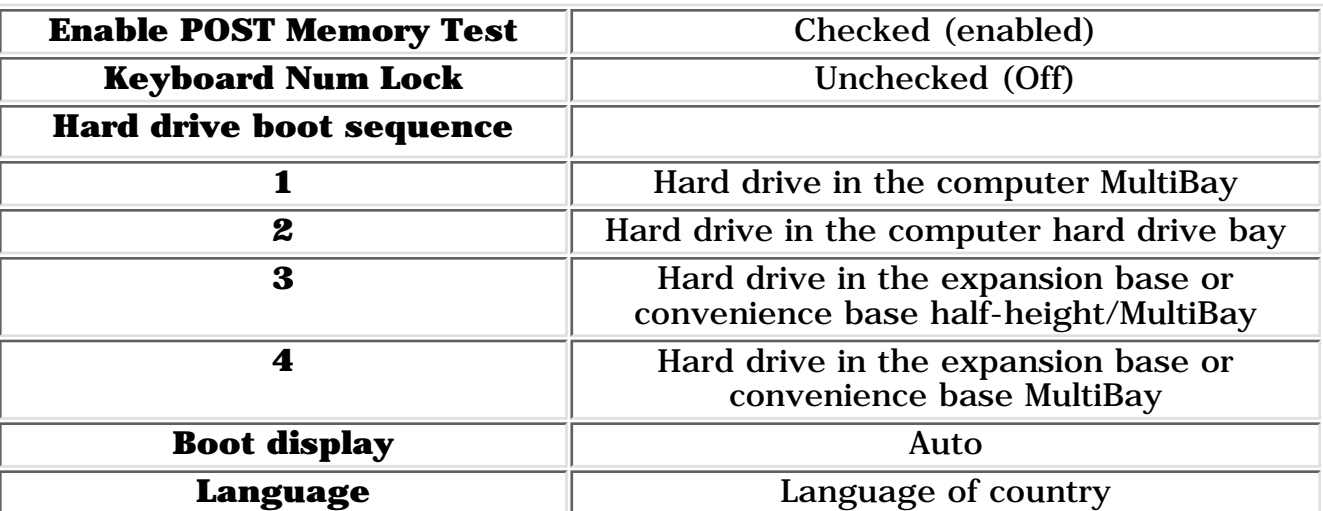

#### **Initialization**

#### **Ports**

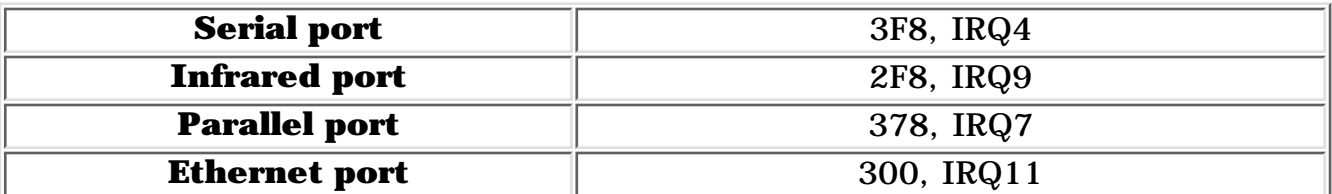

#### **Power**

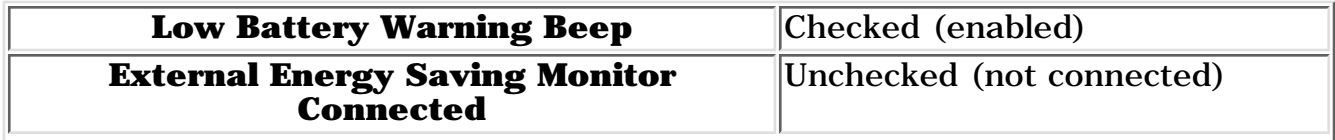

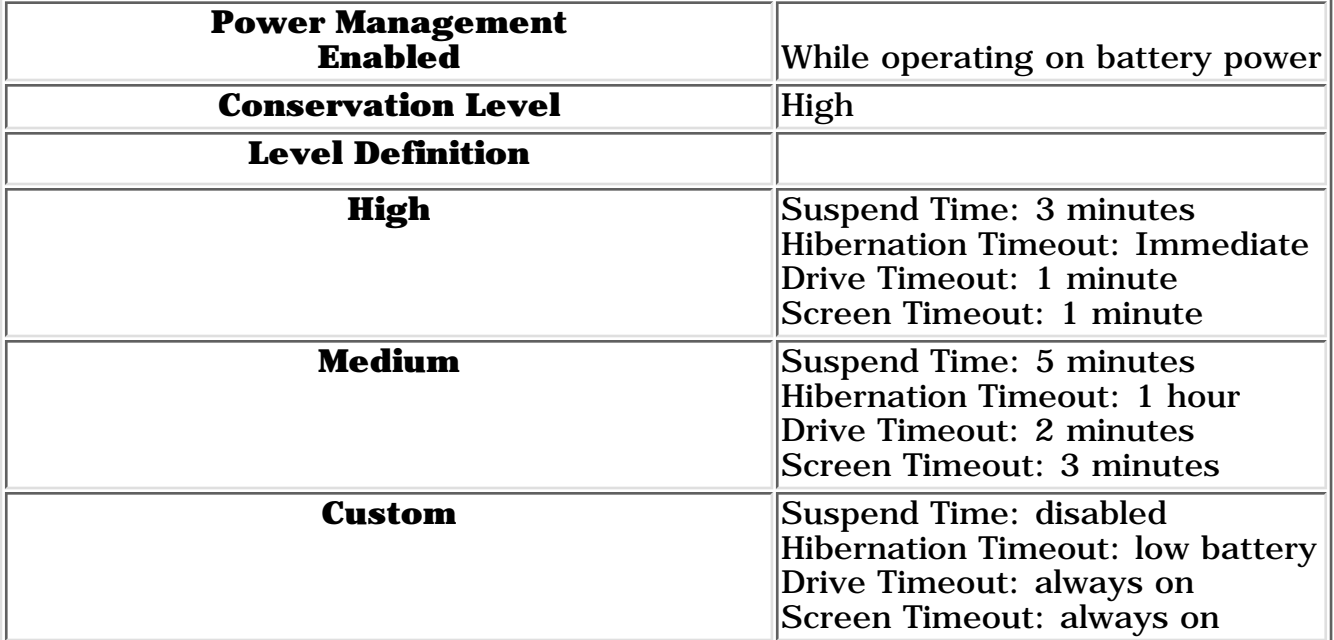

# **Security**

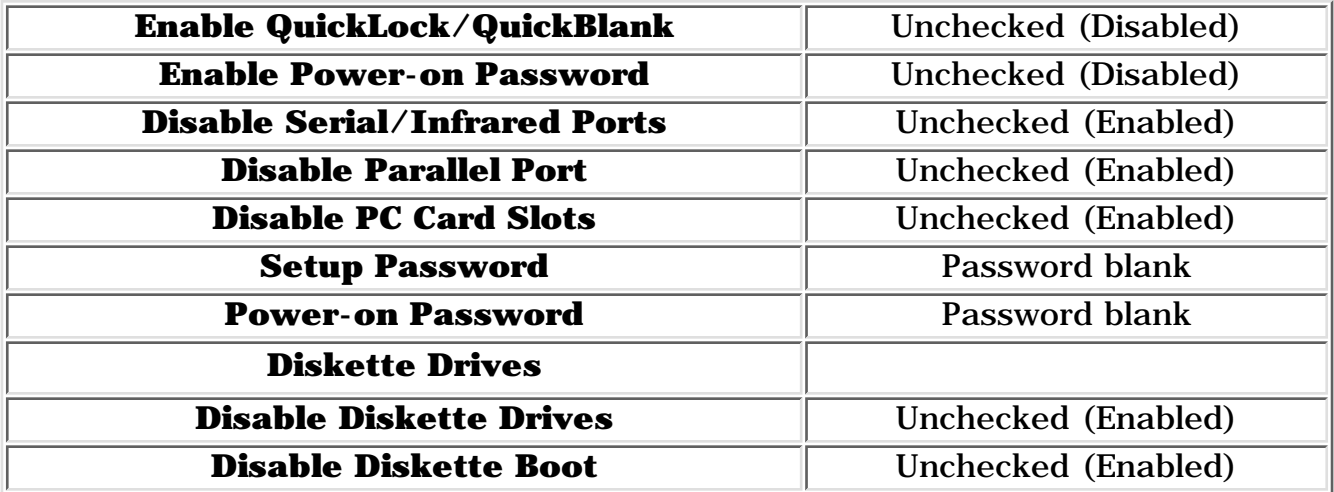

Go back to **Compaq Utilities**.